## Instrukcja obsługi

www.htc.com

## **Przeczytaj przed włączeniem urządzenia**

### **PO WYJĘCIU URZĄDZENIA Z OPAKOWANIA AKUMULATOR NIE JEST NAŁADOWANY.**

### **NIE WYJMOWAĆ AKUMULATORA PODCZAS ŁADOWANIA URZĄDZENIA.**

### **GWARANCJA STRACI WAŻNOŚĆ W PRZYPADKU ROZBIERANIA LUB PRÓBY ROZBIERANIA URZĄDZENIA.**

### **PRYWATNOŚĆ**

W niektórych państwach wymaga się ujawniania przypadków nagrywania rozmów telefonicznych oraz informowania rozmówcy o fakcie nagrywania rozmowy. Podczas korzystania z funkcji nagrywania dostępnej w telefonie należy zawsze postępować zgodnie z przepisami prawnymi i regulacjami obowiązującymi w danym państwie.

### **INFORMACJE O PRAWACH WŁASNOŚCI INTELEKTUALNEJ**

Copyright © 2009, HTC Corporation. Wszelkie prawa zastrzeżone.

HTC, logo HTC, HTC Innovation, TouchFLO, HTC Touch, ExtUSB i HTC Care są znakami towarowymi i/lub znakami usług firmy HTC Corporation.

Microsoft, Windows, Windows Mobile, Windows XP, Windows Vista, ActiveSync, Centrum obsługi urządzeń z systemem Windows Mobile, Internet Explorer, MSN, Hotmail, Windows Live, Outlook, Excel, PowerPoint, Word, OneNote i Windows Media są znakami towarowymi lub zastrzeżonymi znakami towarowymi firmy Microsoft Corporation w Stanach Zjednoczonych i/lub innych krajach.

Bluetooth i logo Bluetooth są zastrzeżonymi znakami towarowymi firmy Bluetooth SIG, Inc.

Wi-Fi to zastrzeżony znak towarowy firmy Wireless Fidelity Alliance, Inc.

Java, J2ME oraz inne znaki oparte na słowie Java są znakami towarowymi lub zastrzeżonymi znakami towarowymi firmy Sun Microsystems, Inc. w Stanach Zjednoczonych i innych krajach.

Copyright © 2009, Sun Microsystems, Inc. Wszelkie prawa zastrzeżone.

Copyright © 2009, Adobe Systems Incorporated. Wszelkie prawa zastrzeżone.

microSD jest znakiem towarowym firmy SD Card Association.

Opera® Mobile firmy Opera Software ASA. Copyright 1995-2009 Opera Software ASA. ASA. Wszelkie prawa zastrzeżone.

Google, Google Maps i YouTube są znakami handlowymi firmy Google, Inc. w Stanach Zjednoczonych i innych krajach.

Copyright © 2009, Esmertec AG. Wszelkie prawa zastrzeżone.

Copyright © 2003-2009, ArcSoft, Inc. oraz właściciele licencji. Wszelkie prawa zastrzeżone. ArcSoft oraz logo ArcSoft są zastrzeżonymi znakami towarowymi firmy ArcSoft, Inc w Stanach Zjednoczonych i/lub innych krajach.

Copyright © 2004-2009, Ilium Software, Inc. Wszelkie prawa zastrzeżone.

Na licencji firmy QUALCOMM Incorporated, zgodnie z poniższymi patentami:

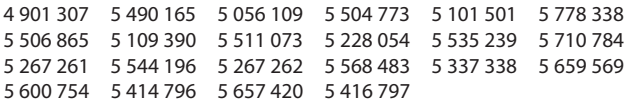

Wszelkie inne wymienione tutaj nazwy firm, produktów i usług są znakami towarowymi, zastrzeżonymi znakami towarowymi lub znakami usług należącymi do odpowiednich podmiotów.

Firma HTC nie ponosi odpowiedzialności za błędy techniczne lub redakcyjne ani za pominięcia w niniejszym tekście; nie ponosi również odpowiedzialności za szkody przypadkowe lub następcze spowodowane korzystaniem z niniejszego materiału. Informacje są przedstawione w takim stanie, w jakim przyjmuje je użytkownik, i nie są objęte żadną gwarancją. Mogą ulec zmianie bez powiadomienia. Firma HTC zastrzega również prawo do zmiany zawartości niniejszego dokumentu bez uprzedniego powiadomienia.

Bez uprzedniej pisemnej zgody firmy HTC nie jest dozwolone powielanie ani transmitowanie niniejszego dokumentu w jakiejkolwiek postaci ani żadnym sposobem (elektronicznym bądź mechanicznym), w tym przez fotokopiowanie, nagrywanie lub zapisywanie w systemach pamięci masowej, jak również tłumaczenie.

## **Oświadczenia o ograniczeniu odpowiedzialności**

INFORMACJE O POGODZIE, DANE I DOKUMENTACJA SĄ DOSTARCZANE W TAKIM STANIE, W JAKIM PRZYJMUJE JE UŻYTKOWNIK, BEZ GWARANCJI CZY POMOCY TECHNICZNEJ JAKIEGOKOLWIEK RODZAJU ZE STRONY FIRMY HTC. FIRMA HTC ORAZ JEJ FILIE, W MAKSYMALNYM ZAKRESIE DOPUSZCZANYM PRZEZ OBOWIĄZUJĄCE PRAWO, w sposób kategoryczny odrzucają wszelkie reklamacje oraz gwarancje, jawne lub dorozumiane, wynikające z przepisów prawa lub w inny sposób, dotyczące informacji o pogodzie, danych, dokumentacji lub wszelkich innych produktów oraz usług, a w szczególności jawne lub dorozumiane gwarancje rynkowości, jawne lub dorozumiane gwarancje przydatności do określonego celu, nienaruszalności, jakości, dokładności, kompletności, skuteczności, niezawodności, użyteczności, bezbłędności informacji o pogodzie, danych i/lub dokumentacji lub dorozumianych gwarancji wynikających z prowadzenia działalności handlowej lub z przebiegu realizacji funkcji.

Nie ograniczając w niczym powyższych oświadczeń, przyjmuje się dodatkowo, że firma HTC i jej dostawcy nie ponoszą odpowiedzialności za wykorzystanie lub niewłaściwe wykorzystanie informacji o pogodzie, danych i/lub dokumentacji lub za skutki takiego wykorzystania. Firma HTC i jej dostawcy nie udzielają żadnych gwarancji, poręczeń, ani zapewnień, że informacja o pogodzie pojawi się lub pojawiła się w formie raportów, prognoz, danych lub stanu informacyjnego, prezentacji lub opisu oraz że nie spowoduje to żadnej odpowiedzialności lub zobowiązań w stosunku do żadnej osoby lub jednostki, strony zainteresowanej lub nie zainteresowanej, z powodu jakiejkolwiek niespójności lub pominięcia czynników pogodowych lub zdarzeń prognozowanych lub przedstawianych, zgłaszanych, występujących lub tych, które wystąpiły. NIE OGRANICZAJĄC OGÓLNOŚCI POWYŻSZYCH OŚWIADCZEŃ, UŻYTKOWNIK GODZI SIĘ Z TYM, ŻE

INFORMACJE O POGODZIE, DANE I/LUB DOKUMENTACJA MOGĄ ZAWIERAĆ NIEDOKŁADNOŚCI I ŻE BĘDZIE SIĘ ON KIEROWAŁ ZDROWYM ROZSĄDKIEM I STOSOWAŁ STANDARDOWE ŚRODKI BEZPIECZEŃSTWA W ZWIĄZKU Z WYKORZYSTYWANIEM INFORMACJI O POGODZIE, DANYCH LUB DOKUMENTACJI.

## **Oświadczenie o ograniczeniu odpowiedzialności za straty**

W MAKSYMALNYM ZAKRESIE DOPUSZCZANYM PRZEZ OBOWIĄZUJĄCE PRAWO, W ŻADNYM PRZYPADKU FIRMA HTC ANI JEJ DOSTAWCY NIE BĘDĄ ODPOWIEDZIALNI WZGLĘDEM UŻYTKOWNIKA LUB JAKIEJKOLWIEK STRONY TRZECIEJ ZA JAKIEKOLWIEK STRATY POŚREDNIE, SPECJALNE, NASTĘPCZE, PRZYPADKOWE LUB ODSZKODOWANIA Z NAWIĄZKĄ JAKIEKOLWIEK RODZAJU, KONTRAKTOWE LUB DELIKTOWE, W TYM, MIĘDZY INNYMI, ZA OBRAŻENIA, UTRATĘ DOCHODU, UTRATĘ RENOMY FIRMY, UTRATĘ OKAZJI BIZNESOWEJ, UTRATĘ DANYCH I/LUB UTRATĘ ZYSKÓW W JAKIKOLWIEK SPOSÓB WYNIKAJĄCYCH (LUB ZWIĄZANYCH) Z DOSTARCZENIEM, REALIZOWANIEM LUB NIE REALIZOWANIEM ZOBOWIAZAŃ LUB WYKORZYSTANIEM INFORMACJI O POGODZIE, DANYCH LUB DOKUMENTACJI, NIEZALEŻNIE OD MOŻLIWOŚCI ICH PRZEWIDZENIA.

## **Ważne uwagi dotyczące bezpieczeństwa użytkowania**

Nieprzestrzeganie poniższych zaleceń dotyczących bezpieczeństwa może skutkować odpowiedzialnością prawną lub odpowiedzialnością za szkody.

Należy zachować i przestrzegać wszystkich instrukcji dotyczących bezpieczeństwa i sposobu obsługi. Należy przestrzegać wszystkich ostrzeżeń zamieszczonych w instrukcji obsługi produktu.

Aby zmniejszyć ryzyko obrażeń ciała, porażenia prądem, pożaru oraz uszkodzenia sprzętu, należy przestrzegać następujących zaleceń.

### **BEZPIECZEŃSTWO ELEKTRYCZNE**

Ten produkt został zaprojektowany do pracy przy zasilaniu akumulatorowym lub w połączeniu z zasilaczem. Korzystanie z produktu w inny sposób może być niebezpieczne i powoduje unieważnienie certyfikatów nadanych temu produktowi.

### **ZALECENIA DOTYCZĄCE PRAWIDŁOWEGO UZIEMIENIA INSTALACJI**

**UWAGA:** Podłączenie do nieprawidłowo uziemionego sprzętu może spowodować porażenie prądem lub uszkodzenie urządzenia.

Niniejszy produkt jest wyposażony w kabel USB, za pomocą którego można go podłączyć do komputera stacjonarnego lub przenośnego. Przed podłączeniem produktu do komputera sprawdź, czy komputer jest prawidłowo uziemiony. W kablu zasilającym komputera stacjonarnego lub notebooka znajduje się przewód uziemienia, a wtyczka jest wyposażona w styk uziemienia. Wtyczkę należy podłączyć do odpowiedniego, prawidłowo zainstalowanego gniazda, tak aby zapewnić uziemienie w sposób zgodny z wszelkimi lokalnymi przepisami i normami.

### **ZALECENIA DOTYCZĄCE BEZPIECZNEGO KORZYSTANIA Z ZASILACZA**

### **Podłączać do źródła zasilania o prawidłowych parametrach •**

Produkt należy podłączać tylko do źródeł zasilania zgodnych z parametrami określonymi na tabliczce znamionowej. W przypadku wątpliwości co do typu wymaganego źródła zasilania należy skonsultować się z autoryzowanym punktem usługowym lub lokalnym dostawcą energii elektrycznej. Jeśli produkt zasilany jest z akumulatora lub innych źródeł, należy przestrzegać instrukcji dołączonej do produktu.

### **Ostrożnie obchodzić się z akumulatorem •**

Produkt zawiera akumulator litowo-jonowy. Niewłaściwe obchodzenie się z akumulatorem stwarza ryzyko pożaru i poparzeń. Nie otwierać i nie serwisować akumulatora. Nie rozmontowywać, rozbijać, dziurawić akumulatora oraz nie zwierać jego zewnętrznych styków lub obwodów i nie wrzucać go do ognia ani wody. Nie należy także wystawiać akumulatora na działanie temperatury wyższej niż 60°C (140°F).

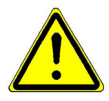

**OSTRZEŻENIE:** Niewłaściwie wymieniony akumulator stwarza niebezpieczeństwo wybuchu. Aby zmniejszyć ryzyko pożaru lub poparzeń, nie rozmontowywać, rozbijać, dziurawić akumulatora oraz nie zwierać jego zewnętrznych styków, wystawiać akumulatora na działanie temperatury wyższej niż 60°C (140°F) i nie wrzucać go do ognia ani wody. Wymieniać tylko na akumulatory wskazane przez producenta. Podczas utylizacji lub wyrzucania akumulatorów należy przestrzegać lokalnych przepisów oraz instrukcji dołączonej do produktu.

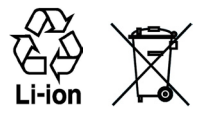

- **Dodatkowe środki ostrożności •**
	- Akumulator lub urządzenie należy utrzymywać w stanie suchym i chronić przed wodą i wszelkimi innymi płynami, ponieważ mogłoby to spowodować zwarcie. **•**
	- Chronić przed zetknięciem akumulatora lub jego styków z metalowymi **•** przedmiotami, ponieważ mogłoby doprowadzić do zwarcia podczas pracy.
	- Telefon należy podłączać wyłącznie do produktów opatrzonych logo **•** USB-IF lub takich, które przeszły przez program zgodności organizacji USB-IF.
	- Nie należy korzystać z akumulatora ze śladami uszkodzeń, deformacji, **•** odbarwień lub rdzy na obudowie, a także akumulatora nadmiernie rozgrzewającego się lub wydzielającego nietypowy zapach.
	- Zawsze chronić akumulator przed dostępem niemowląt lub małych dzieci, aby zapobiec połknięciu go. W razie połknięcia akumulatora natychmiast zwrócić się do lekarza. **•**
	- Jeżeli akumulator jest nieszczelny: **•**
		- Nie dopuścić do zetknięcia się wyciekającego płynu ze skórą lub z odzieżą. Jeżeli doszło już do takiego kontaktu, natychmiast zmyć skażone miejsce czystą wodą i zwrócić się o pomoc medyczną. **•**
- Nie dopuścić do kontaktu wyciekającego płynu z oczami. Jeżeli doszło już do takiego kontaktu, NIE PRZECIERAĆ, natychmiast przepłukać oczy czystą wodą i zwrócić się o pomoc medyczną. **•**
- Podejmować dodatkowe środki ostrożności, aby utrzymywać **•** nieszczelny akumulator z dala od ognia, ponieważ występuje zagrożenie zapłonem lub wybuchem.

### **ODDZIAŁYWANIE BEZPOŚREDNICH PROMIENI SŁONECZNYCH**

Nie korzystać z produktu w pomieszczeniach wilgotnych ani w bardzo wysokich lub niskich temperaturach. Nie pozostawiać produktu lub akumulatora w pojazdach ani miejscach, w których temperatura może przekroczyć 60°C (140°F), np. na wierzchu deski rozdzielczej, parapecie lub za szybą wystawioną przez dłuższy czas na bezpośrednie działanie promieni słonecznych lub silnego światła ultrafioletowego. Może to spowodować uszkodzenie produktu i przegrzanie akumulatora, a w rezultacie nawet uszkodzenie pojazdu.

### **ZAPOBIEGANIE UTRACIE SŁUCHU**

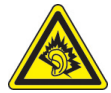

**UWAGA:** Zbyt długie korzystanie z zestawu słuchawkowego lub słuchawek przy wysokim poziomie głośności może doprowadzić do trwałego uszkodzenia słuchu.

**UWAGA:** We Francji przetestowano słuchawki (wymienione poniżej) przeznaczone do tego urządzenia; spełniają one normy w zakresie ciśnienia akustycznego NF EN 50332-1:2000 i/lub NF EN 50332-2:2003, zgodnie z wymaganiami przepisów francuskich (artykuł L). 5232-1.

Słuchawki wyprodukowane przez HTC, model HS G235. **•**

### **BEZPIECZEŃSTWO W SAMOLOCIE**

Ze względu na potencjalne zakłócenia systemów nawigacyjnych, jakie może powodować funkcja telefonu tego urządzenia, większość państw nie zezwala na korzystanie z urządzeń tego typu na pokładach samolotów. Przed użyciem tego urządzenia na pokładzie samolotu należy pamiętać o wyłączeniu funkcji telefonu przez przejście do trybu Samolot.

### **MIEJSCA O ZWIĘKSZONYM ZAGROŻENIU**

Z produktu nie należy korzystać na stacjach paliw, w magazynach paliw i zakładach chemicznych, albo w innych miejscach o zwiększonym ryzyku eksplozji, takich jak miejsca przechowywania i dystrybucji paliw, dolne pokłady statków, zakłady chemiczne, rozlewnie i magazyny paliw lub substancji chemicznych oraz obszary, w których powietrze zawiera niebezpieczne związki chemiczne lub cząstki, takie jak włókna, pył lub drobne cząstki metalu. Wystąpienie iskry w takim miejscu może spowodować wybuch lub pożar, a w konsekwencji obrażenia lub nawet śmierć.

### **MIEJSCA O ZWIĘKSZONYM ZAGROŻENIU WYBUCHEM**

Podczas przebywania w obszarze o zwiększonym zagrożeniu wybuchem lub w miejscach przechowywania materiałów łatwopalnych należy wyłączyć produkt i przestrzegać wszelkich oznaczeń i instrukcji. Wystąpienie iskry w takim miejscu może spowodować wybuch lub pożar, a w konsekwencji obrażenia lub nawet śmierć. Nie zaleca się korzystania z urządzenia w miejscach, w których składowane jest paliwo, np. na stacjach serwisowych lub stacjach paliw. Należy również pamiętać o przestrzeganiu ograniczeń dotyczących korzystania ze sprzętu radiowego w stacjach paliw, zakładach chemicznych lub w miejscach stosowania materiałów wybuchowych. Obszary o zwiększonym zagrożeniu wybuchem są często, ale nie zawsze, dobrze oznakowane. Powyższe zalecenia dotyczą stacji paliw, dolnych pokładów statków, rozlewni i magazynów paliw lub substancji chemicznych oraz obszarów, w których powietrze zawiera niebezpieczne związki chemiczne lub cząstki, takie jak włókna, pył lub drobne cząstki metalu.

### **BEZPIECZEŃSTWO NA DRODZE**

Za wyjątkiem sytuacji awaryjnych, podczas kierowania pojazdem nie jest dozwolone korzystanie z funkcji telefonicznych urządzenia kieszonkowego. W niektórych państwach dozwolone jest korzystanie z zestawów głośnomówiących lub słuchawkowych.

### **ŚRODKI BEZPIECZEŃSTWA ZWIĄZANE Z WPŁYWEM CZĘSTOTLIWOŚCI RADIOWEJ**

- Należy unikać korzystania z telefonu w pobliżu metalowych konstrukcji (na przykład stalowych szkieletów budynków). **•**
- Należy unikać korzystania z telefonu w pobliżu źródeł silnego promieniowania elektromagnetycznego, takich jak kuchenki mikrofalowe, głośniki, telewizory a nawet radia. **•**
- Stosować tylko oryginalne akcesoria zalecane przez producenta albo **•** akcesoria, które nie zawierają metali.
- Stosowanie nieoryginalnych lub niezalecanych przez producenta akcesoriów może spowodować naruszenie lokalnych przepisów w zakresie promieniowania radiowego; powinno się unikać korzystania z takich akcesoriów. **•**

### **ZAKŁÓCENIA DZIAŁANIA SPRZĘTU MEDYCZNEGO**

Opisywany produkt może powodować niewłaściwe działanie sprzętu medycznego. Korzystanie z takich urządzeń jest zabronione w większości szpitali i placówek medycznych.

W przypadku korzystania z dowolnego innego osobistego urządzenia medycznego należy skontaktować się z jego producentem w celu określenia, czy zapewniono w nim odpowiednie ekranowanie zapobiegające przenikaniu energii radiowej. W uzyskaniu takich informacji może pomóc lekarz.

Jeśli wymagają tego instrukcje zamieszczone w placówkach opieki zdrowotnej, w takich budynkach należy WYŁĄCZYĆ telefon. W szpitalach i innych placówkach opieki zdrowotnej może być wykorzystywany sprzęt podatny na działanie zewnętrznej energii radiowej.

### **APARATY SŁUCHOWE**

Niektóre telefony komórkowe pracujące w technologii cyfrowej mogą zakłócać działanie niektórych aparatów słuchowych. W razie wystąpienia takich zakłóceń może zajść konieczność skontaktowania się z usługodawcą lub działem pomocy technicznej i omówienia rozwiązań alternatywnych.

### **PROMIENIOWANIE NIEJONIZUJĄCE**

Urządzenie wyposażone jest w wewnętrzną antenę. Z urządzenia można korzystać wyłącznie w pozycji normalnego użytkowania, co zapewnia zgodność z dozwolonymi poziomami promieniowania i zakłóceń. Podobnie jak w przypadku dowolnych innych urządzeń transmitujących fale radiowe, dla właściwego działania i bezpieczeństwa użytkownika podczas pracy urządzenia nie zaleca się nadmiernego zbliżania go do ciała.

Należy używać tylko dostarczonej zintegrowanej anteny. Użycie niezatwierdzonych lub zmodyfikowanych anten może niekorzystnie wpływać na jakość połączeń oraz uszkodzić telefon, powodując obniżenie sprawności oraz przekroczenie poziomu specyficznego stopnia absorpcji (SAR) powyżej zalecanych wartości granicznych. Skutkiem takiego postępowania byłaby także niezgodność z lokalnymi wymaganiami przepisów prawa w kraju użytkowania.

Aby zapewnić optymalną sprawność działania telefonu oraz poziom oddziaływania sygnałów częstotliwości radiowej zgodny z wartościami zalecanymi w odpowiednich normach, należy zawsze używać urządzenie tylko w jego normalnej pozycji użytkowej. Dotykanie okolicy anteny może niekorzystnie wpływać na jakość połączenia lub powodować, że urządzenie będzie pracować z wyższym poziomem energii niż konieczny. Unikanie dotykania okolicy anteny, gdy telefon JEST UŻYWANY, zapewnia optymalizację efektywności anteny oraz trwałości akumulatora.

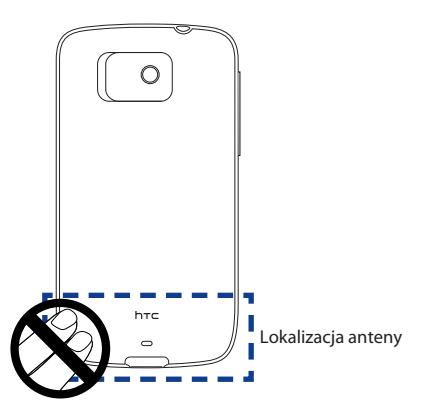

## **Zalecenia ogólne**

### **Nie wywieraj zbyt dużego nacisku na urządzenie •**

Nie należy zbyt mocno naciskać ekranu ani urządzenia, aby uniknąć uszkodzenia i zawsze wyjmować urządzenie z kieszeni przed siadaniem. Zaleca się także przechowywanie urządzenia w etui ochronnym i obsługi ekranu dotykowego wyłącznie rysikiem lub palcem. Gwarancja nie obejmuje naprawy wyświetlaczy pękniętych w wyniku niewłaściwej obsługi.

**Urządzenie nagrzewa się po długim okresie używania** W przypadku używania przez dłuższy czas np. podczas rozmowy telefonicznej, ładowania akumulatora lub przeglądania stron internetowych urządzenie może się nagrzewać. W większości przypadków jest to normalny stan i nie powinno to być traktowane jako objaw problemu z urządzeniem. **•**

### **Przestrzeganie oznaczeń serwisowych •**

Poza przypadkami opisanymi w instrukcjach obsługi lub serwisowania, produktów nie należy samodzielnie serwisować. Elementy znajdujące się w urządzeniu są serwisowane przez pracowników autoryzowanego punktu usługowego lub usługodawcy.

### **Uszkodzenia wymagające serwisowania •**

W następujących sytuacjach należy odłączyć produkt od gniazda elektrycznego i przekazać do serwisowania pracownikom autoryzowanego punktu usługowego lub usługodawcy:

- Na produkt wylano ciecz lub do wnętrza produktu dostał się jakiś przedmiot. **•**
- Produkt został wystawiony na działanie deszczu lub wody. **•**
- Produkt upadł lub został uszkodzony. **•**
- Na produkcie występują zauważalne objawy przegrzania. **•**
- Produkt nie działa zgodnie z instrukcją. **•**

### **Unikać źródeł ciepła •**

Produkt należy trzymać z dala od źródeł ciepła, takich jak kaloryfery, kratki cieplne, piecyki lub inne produkty (w tym wzmacniacze) generujące ciepło.

### **Unikać wilgoci •**

Nie wolno korzystać z produktu w miejscach wilgotnych.

### **Unikać nagłych zmian temperatury •**

Przeniesienie urządzenia w miejsce o znacznie różniącej się temperaturze i/lub wilgotności może spowodować nagromadzenie na urządzeniu pary wodnej. W celu uniknięcia uszkodzenia urządzenia przed rozpoczęciem korzystania z niego odczekać, aż nagromadzona wilgoć wyparuje.

**UWAGA:** Po przeniesieniu urządzenia z miejsca o niskiej temperaturze do miejsca o wyższej temperaturze albo odwrotnie, przed włączeniem zasilania odczekać, aż temperatura urządzenia dostosuje się do temperatury otoczenia.

### **Nie wkładać przedmiotów do produktu. •**

Nie wolno wkładać żadnych przedmiotów do szczelin i otworów produktu. Szczeliny i otwory służą do wentylacji. Nie można ich zasłaniać ani przykrywać.

### **Akcesoria montażowe •**

Nie stawiać produktu na niestabilnych stołach, wózkach, stojakach, statywach lub uchwytach. W montażu produktu przestrzegać instrukcji producenta i stosować zalecane akcesoria montażowe.

### **Unikać niestabilnego montażu •**

Nie umieszczać produktu na niestabilnej podstawie.

### **Używać produktu tylko w połączeniu z zatwierdzonymi urządzeniami •** Produktu należy używać wyłącznie w połączeniu z komputerami osobistymi i akcesoriami opcjonalnymi przystosowanymi do pracy w połączeniu z nim.

### **Regulacja głośności •**

Przed użyciem słuchawek lub innych urządzeń audio należy zmniejszyć poziom głośności urządzenia.

### **Czyszczenie •**

Przed czyszczeniem odłączyć produkt od gniazda zasilania. Nie stosować środków czyszczących w płynie lub aerozolu. Czyścić wilgotną ściereczką, ale NIGDY nie czyścić ekranu LCD wodą.

## Spis treści

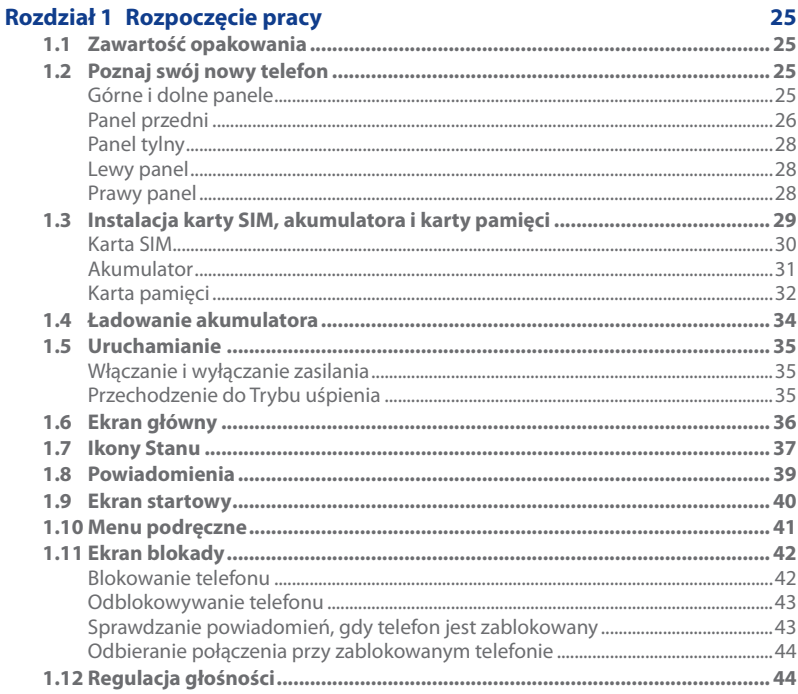

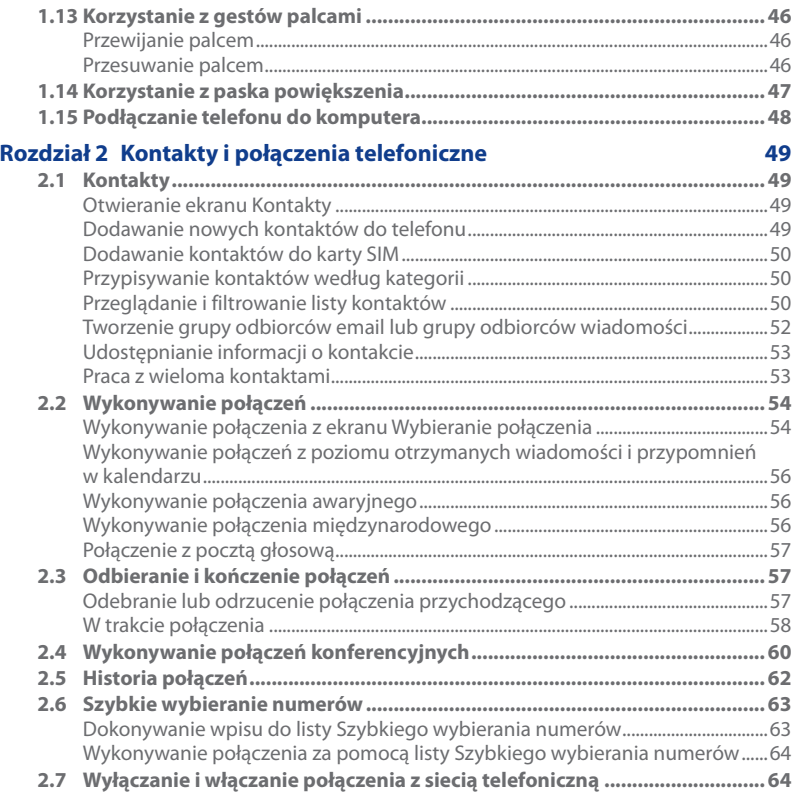

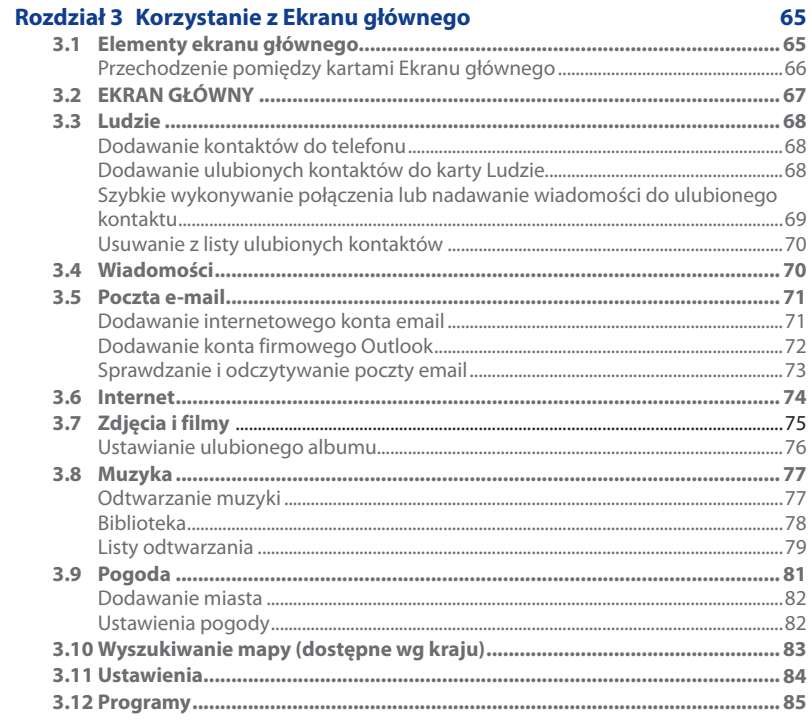

 $17\,$ 

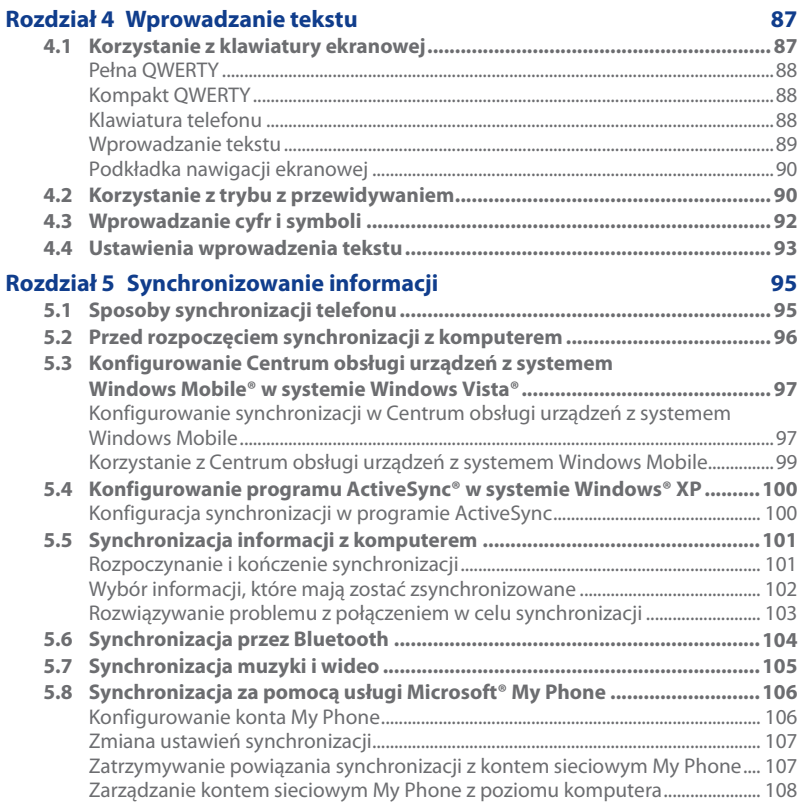

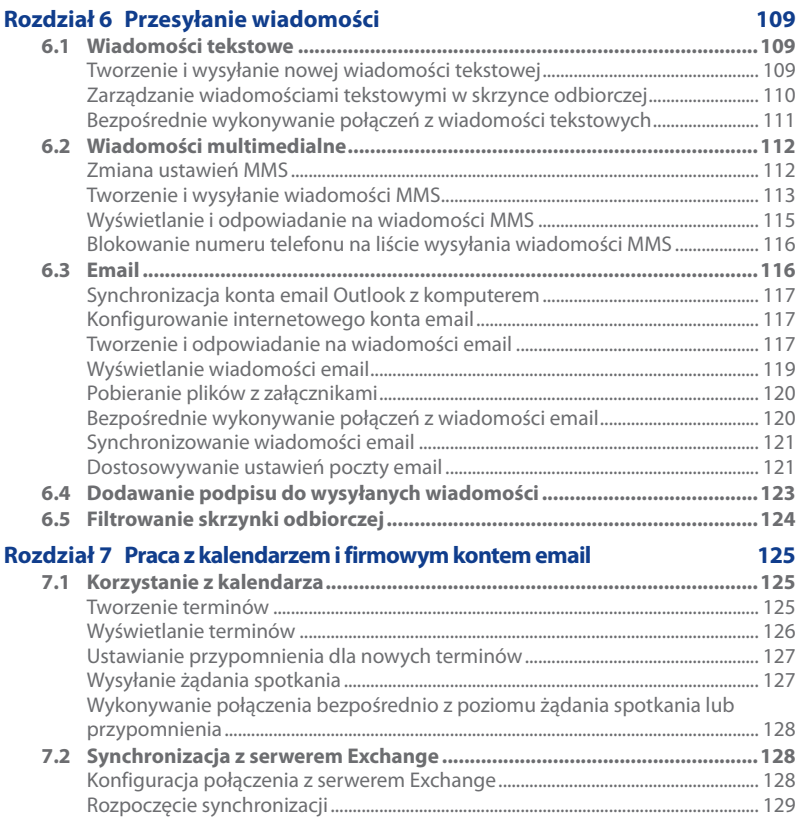

19

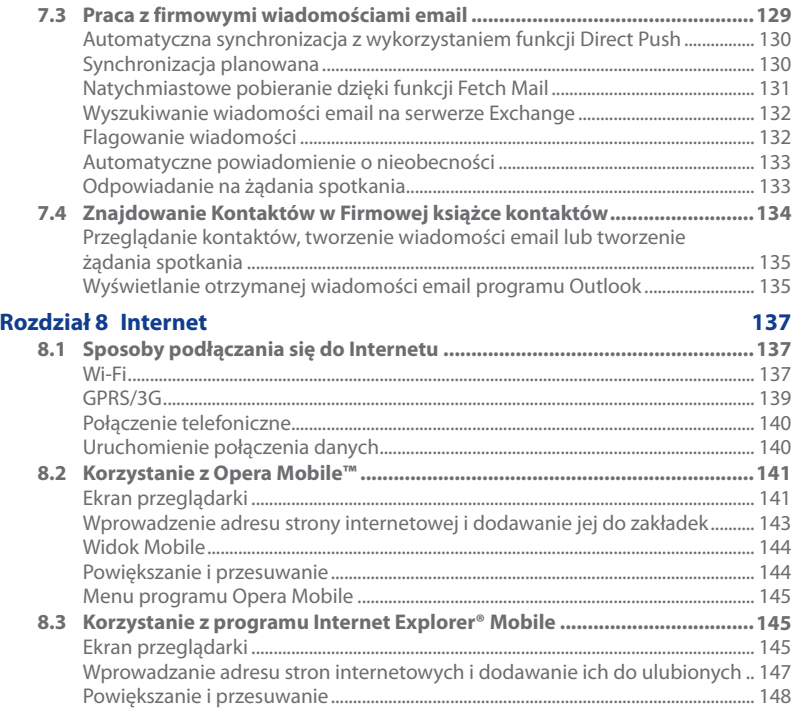

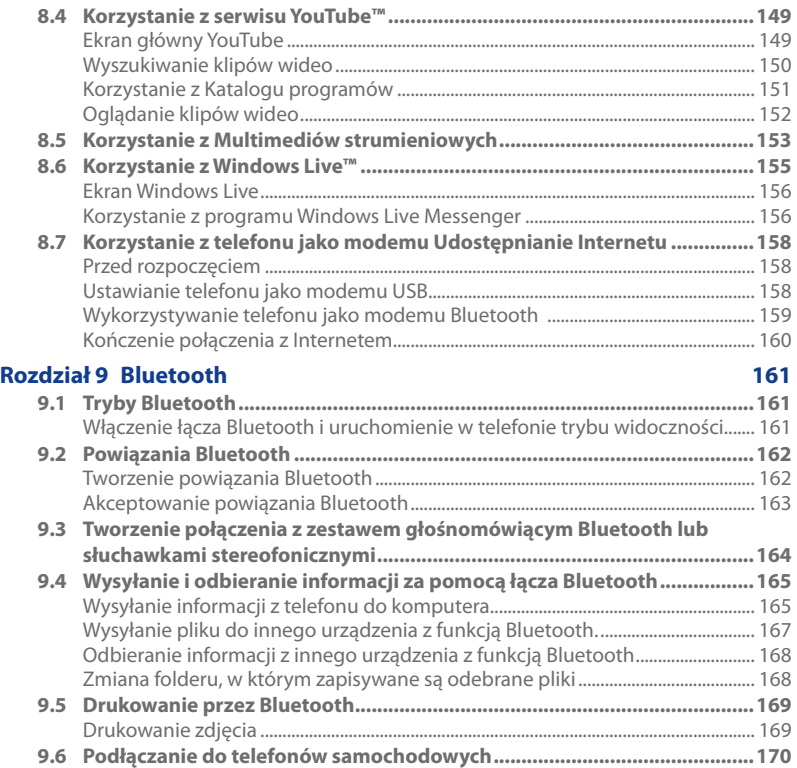

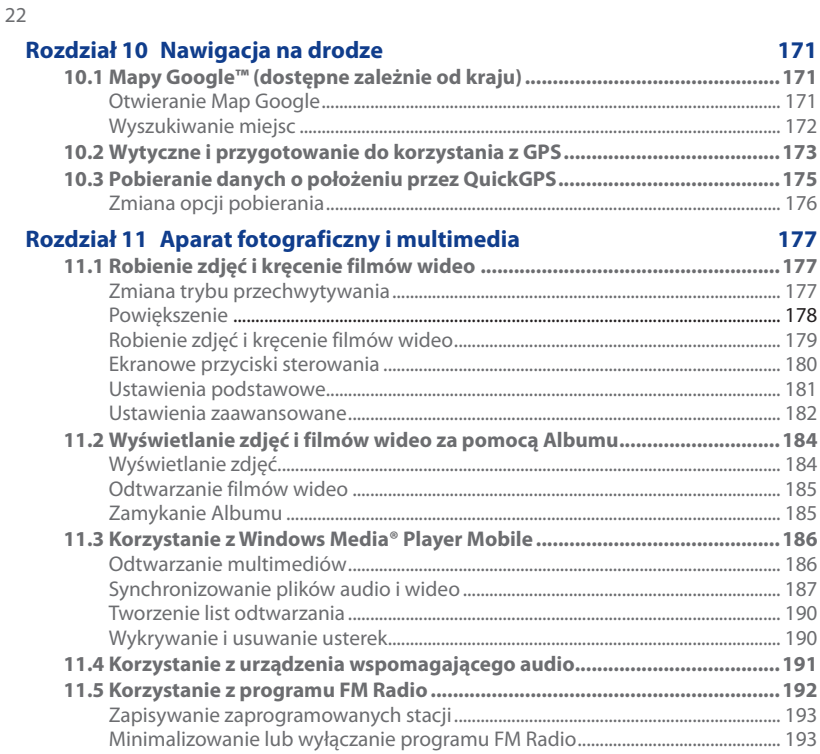

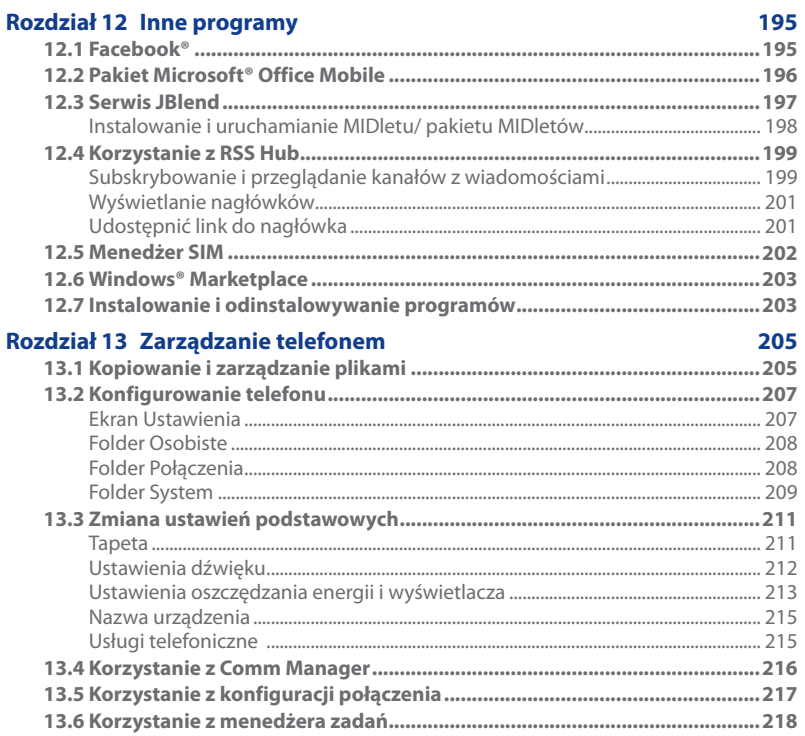

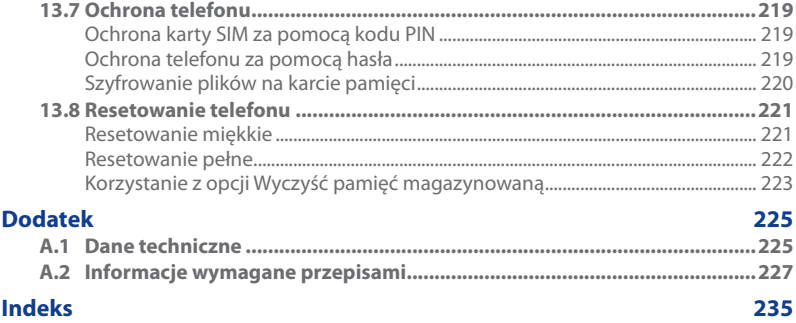

# <span id="page-24-0"></span>**Rozdział 1**

## **Rozpoczęcie pracy**

## **1.1 Zawartość opakowania**

Opakowanie zawiera:

- Telefon HTC Touch2 **•**
- Kabel USB do synchronizacji **•**
- Akumulator **•**
- Zasilacz sieciowy **•**
- 3,5 mm słuchawki stereo **•**
- Skrócony przewodnik **•**

## **1.2 Poznaj swój nowy telefon**

## **Górne i dolne panele**

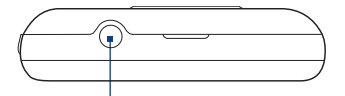

**Gniazdo audio jack 3,5 mm** Podłącz 3,5mm słuchawki, aby rozmawiać bez angażowania rąk lub słuchać muzyki.

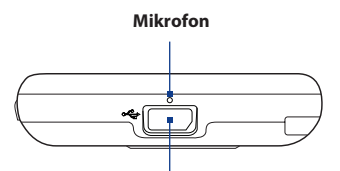

### **Złącze synchronizacji**

- Podłącz zasilacz sieciowy, aby **•** naładować akumulator.
- Podłącz dostarczony kabel USB, aby **•** zsynchronizować telefon z komputerem.

## **Panel przedni**

<span id="page-25-0"></span>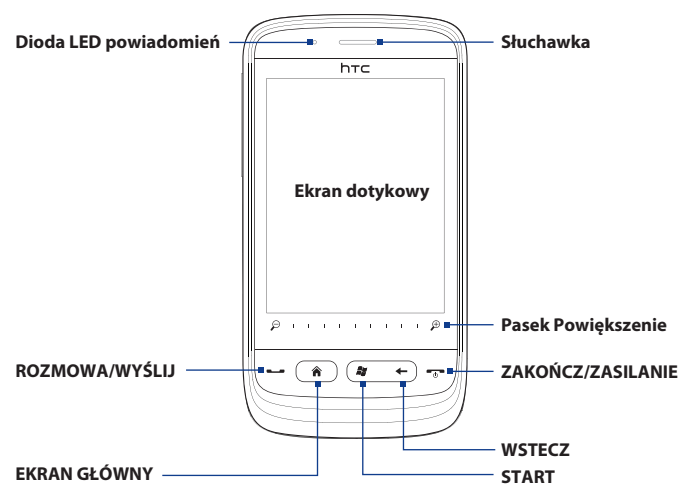

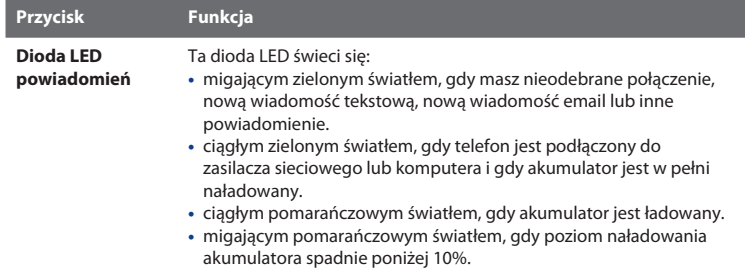

### Rozdział 1 Rozpoczęcie pracy 27

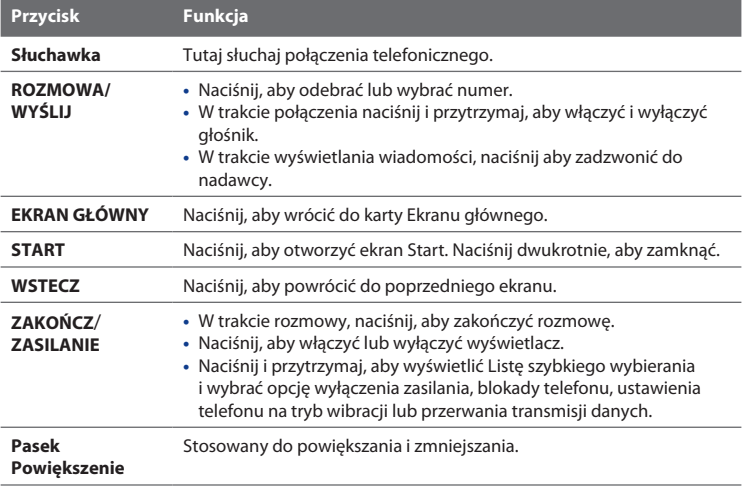

## <span id="page-27-0"></span>**Panel tylny**

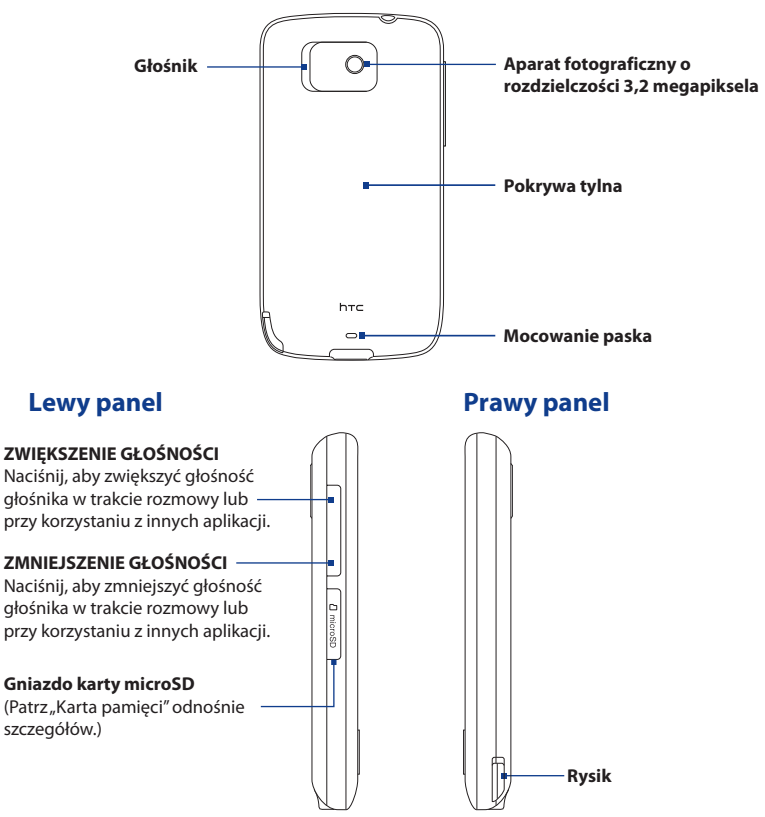

## <span id="page-28-0"></span>**1.3 Instalacja karty SIM, akumulatora i karty pamięci**

Przed zainstalowaniem karty SIM, akumulatora i karty pamięci należy zdjąć pokrywę tylną urządzenia. Przed rozpoczęciem instalacji lub wymiany karty SIM i akumulatora upewnij się, że urządzenie zostało wyłączone.

### **Zdejmowanie pokrywy tylnej**

- 1. Upewnij się, że telefon jest wyłączony.
- 2. Przytrzymaj mocno telefon przednim panelem skierowanym w dół.
- 3. Za pomocą kciuka lub palca podnieś pokrywę tylną.

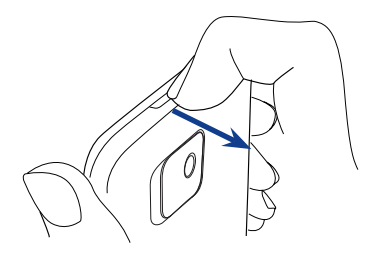

### **Ponowne zakładanie pokrywy tylnej**

- 1. Zabezpiecz górną część tylnej pokrywy poprzez wyrównanie dwóch otworów umieszczonych w górnej części z tyłu urządzenia.
- Naciśnij boki górnej części tylnej pokrywy, aby zablokować ją w prawidłowym **2.**ułożeniu. Usłyszysz kliknięcie, gdy tylna pokrywa zostanie zamknięta.

### <span id="page-29-0"></span>30 Rozdział 1 Rozpoczęcie pracy

### **Karta SIM**

W pamięci karty SIM zapisane są numery telefonu, informacje dotyczące usług, pozycje książki telefonicznej i wiadomości. Telefon obsługuje karty SIM 1,8 V oraz 3 V.

**Uwaga** Urządzenie nie obsługuje niektórych starszych kart SIM. W takich przypadkach należy skontaktować się z operatorem sieci w celu dokonania wymiany karty SIM. Ta usługa może być odpłatna.

### **Instalacja karty SIM**

- 1. Upewnij się, że telefon jest wyłączony.
- 2. Zlokalizuj gniazdo kartę SIM, a następnie wsuń ją, kierując złote styki w dół oraz ścięty róg na zewnątrz gniazda.
- Wsuń kartę SIM całkowicie do gniazda. **3.**

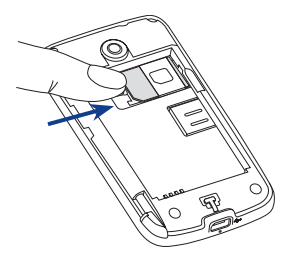

### <span id="page-30-0"></span>**Wyjmowanie karty SIM**

- 1. Jeżeli zainstalowany jest akumulator, wyciągnij go, aby odsłonić gniazdo karty SIM. Patrz "Wyjmowanie akumulatora" odnośnie instrukcji.
- Lewym kciukiem lub palcem, naciśnij **2.** małą klapkę znajdującą się po lewej stronie gniazda karty SIM.
- 3. Prawym kciukiem lub palcem wysuń kartę SIM z gniazda.

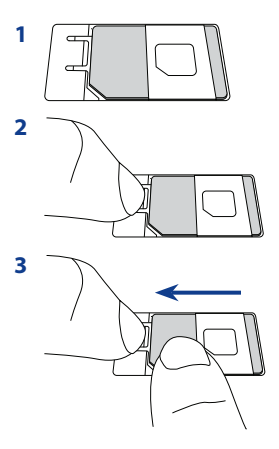

### **Akumulator**

Telefon jest dostarczany z akumulatorem litowo-jonowym i można w nim stosować tylko oryginalne akumulatory i akcesoria wskazane przez producenta. Wydajność akumulatora zależy od wielu czynników, włączając w to konfigurację sieciową, siłę sygnału i sposób korzystania z innych opcji.

**Ostrzeżenie!** W celu zmniejszenia ryzyka pożaru lub poparzeń:

- Nie otwierać, rozbierać, ani nie naprawiać akumulatora. **•**
- Nie rozbijać ani nakłuwać akumulatora, nie zwierać jego zewnętrznych **•** styków i nie wrzucać go do ognia ani wody.
- Nie wystawiać na działanie temperatur powyżej 60°C (140°F). **•**
- Akumulator wymieniać tylko na taki, który jest przeznaczony do współpracy **•** z tym produktem.
- Zużyty akumulator zutylizować lub wyrzucić zgodnie z lokalnymi przepisami. **•**

<span id="page-31-0"></span>32 Rozdział 1 Rozpoczęcie pracy

### **Instalacja akumulatora**

- Wyrównaj odsłonięte miedziane **1.** styki akumulatora ze stykami wewnątrz zasobnika akumulatora.
- 2. Najpierw wsuń stronę ze stykami akumulatora, a następnie delikatnie pchnij akumulator na miejsce.
- 3. Załóż ponownie pokrywę tylną. Odnośnie instrukcji zapoznaj się z częścią "Zakładanie tylnej pokrywy" w tym rozdziale.

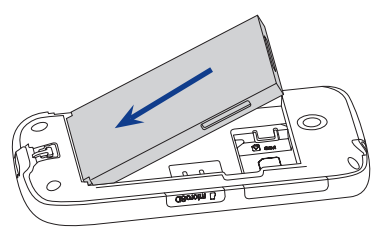

### **Wyjmowanie akumulatora**

- 1. Upewnij się, że telefon jest wyłączony.
- 2. Zdejmij pokrywę tylną. Patrz<sub>"</sub>Zdejmowanie tylnej pokrywy" odnośnie instrukcji.
- 3. Podnieś akumulator za pomocą małego otworu po prawej stronie zasobnika akumulatora.

## **Karta pamięci**

Aby zyskać dodatkową możliwość zapisywania zdjęć, plików wideo, muzyki i innych, możesz kupić kartę microSD™ i zainstalować ją w telefonie.

### **Instalacja karty microSD**

- 1. Zdejmij pokrywę tylną. Patrz "Zdejmowanie tylnej pokrywy" odnośnie instrukcji.
- 2. Od strony telefonu, zdejmij osłonę gniazda karty microSD.
- Włóż kartę microSD do gniazda **3.** złotymi stykami do dołu, instalacja zakończy się pomyślnie, jeśli karta zostanie dopasowana i wejdzie do gniazda z kliknięciem.
- Zamknij osłonę microSD i załóż **4.** ponownie tylną klapę.

### **Wyjmowanie karty microSD**

Naciśnij kartę microSD, aby wyjąć ją z gniazda.

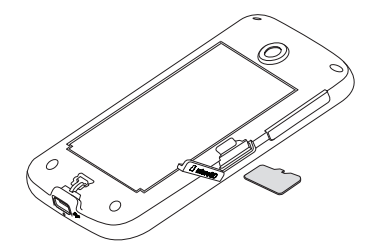

<span id="page-33-0"></span>34 Rozdział 1 Rozpoczęcie pracy

## **1.4 Ładowanie akumulatora**

Nowy akumulator jest wysyłany w stanie częściowego naładowania. Przed rozpoczęciem korzystania z telefonu należy zainstalować i naładować akumulator. Niektóre typy akumulatorów działają z najlepiej dopiero po kilku cyklach pełnego naładowania/rozładowania.

### **Ładowanie akumulatora**

- Podłącz złącze USB zasilacza sieciowego do **1.** złącza synchronizacji w urządzeniu.
- W celu rozpoczęcia ładowania akumulatora **2.** podłącz zasilacz do gniazda sieciowego.
- **Uwaga** Do ładowania urządzenia należy używać tylko zasilacza sieciowego oraz przewodu synchronizacyjnego USB dostarczonych wraz z urządzeniem.

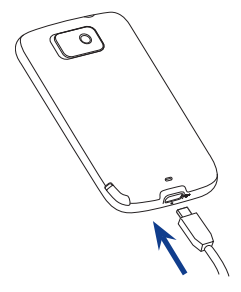

Jeśli akumulator jest ładowany podczas pracy urządzenia, na pasku tytułu ekranu głównego wyświetlana jest ikona ładowania . Po całkowitym naładowaniu akumulatora, na pasku tytułu ekranu głównego wyświetlana jest ikona naładowanego akumulatora  $\overline{\mathbf{III}}$ .

- **Ostrzeżenie! •** Nie wyjmować akumulatora z telefonu podczas ładowania za pomocą zasilacza lub ładowarki samochodowej.
	- Dla zapewnienia bezpieczeństwa ładowanie jest przerywane, kiedy **•**akumulator zaczyna się przegrzewać.

## <span id="page-34-0"></span>**1.5 Uruchamianie**

Po włożeniu karty SIM oraz akumulatora i po naładowaniu akumulatora można włączyć i rozpocząć korzystanie z telefonu.

## **Włączanie i wyłączanie zasilania**

### **Włączanie zasilania**

Naciśnij przycisk ZAKOŃCZ/ZASILANIE.

Gdy włączysz telefon po raz pierwszy, system Windows Mobile uruchomi się i przygotuje telefon do pierwszego użycia.

### **Wyłączanie zasilania**

- Jeżeli wyświetlacz zgaśnie, naciśnij przycisk ZAKOŃCZ/ZASILANIE, aby **1.** ponownie włączyć wyświetlacz.
- 2. Odblokuj telefon, jeżeli wyświetli się ekran blokady. Patrz "Ekran blokady" odnośnie szczegółów.
- 3. Naciśnij przycisk ZAKOŃCZ/ZASILANIE i przytrzymaj go przez kilka sekund.
- **4.** Na ekranie Listy szybkiego wybierania, wybierz Wyłącz.

## **Przechodzenie do Trybu uśpienia**

Na krótko naciśnij przycisk ZAKOŃCZ/ZASILANIE, aby wyłączyć tymczasowo wyświetlacz i przejść do **Trybu uśpienia**. W trybie tym telefon przechodzi w stan niskiego poboru energii, a wyświetlacz jest wyłączony w celu oszczędzania akumulatora.

Telefon przechodzi w Tryb uśpienia, gdy nie korzystasz z niego przez jakiś czas. Gdy telefon znajduje się w tym trybie nadal możesz odbierać wiadomości i połączenia. Telefon automatycznie wychodzi z Trybu uśpienia, jeżeli nadchodzi połączenie. Aby wyjść z Trybu uśpienia ręcznie, naciśnij przycisk ZAKOŃCZ/ZASILANIE.

**Wskazówka** Możesz skonfigurować limit czasowy aktywnego wyświetlacza. Aby uzyskać szczegółowe informacje patrz "Zmiana ustawień podświetlenia i automatycznego uruchamiania trybu Uśpienia"w Rozdziale 13.

## <span id="page-35-0"></span>**1.6 Ekran główny**

Ekran główny umożliwia dostęp za pomocą dotyku do najważniejszych funkcji telefonu, takich jak kontakty, wiadomości, email, Internet i wielu innych.

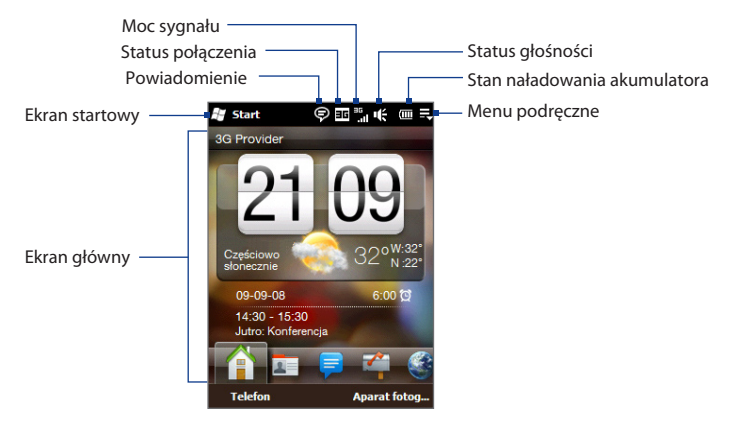

W celu uzyskania dodatkowych informacji dotyczących korzystania z Ekranu głównego, patrz Rozdział 3.
# **1.7 Ikony Stanu**

Ikony stanu są wyświetlane na pasku tytułu na górze ekranu. Poniżej przedstawiono niektóre ikony stanu, z którymi możesz mieć styczność w trakcie użytkowania telefonu.

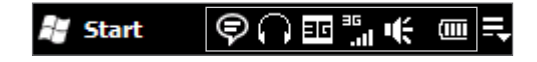

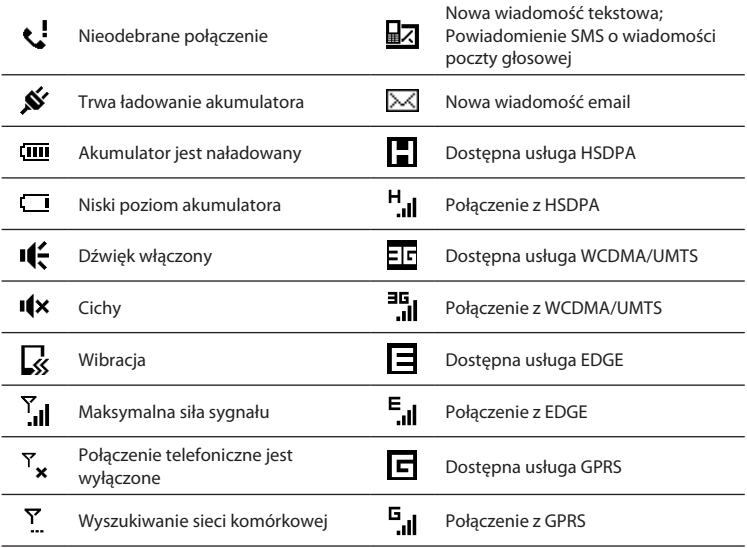

#### 38 Rozdział 1 Rozpoczęcie pracy

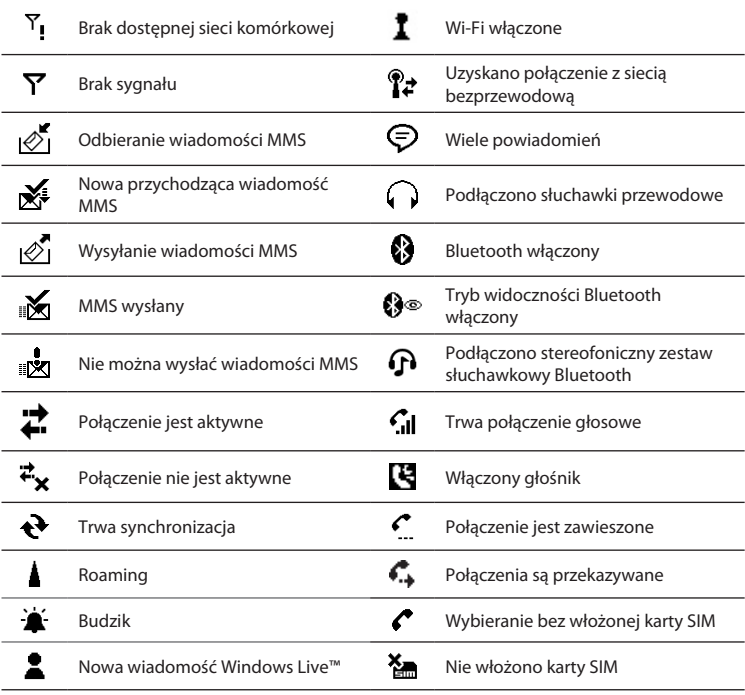

# **1.8 Powiadomienia**

Po dotknięciu dowolnej ikony statusu na pasku tytułu, otworzy się ekran Powiadomień i wyświetli ikony stanu akumulatora, czasu trwania bieżącego połączenia, jak również stan połączenia sieciowego, takiego jak Wi-Fi (jeżeli telefon jest podłączony do sieci Wi-Fi), użycia połączenia transmisji danych (jeżeli połączenie jest aktywne) oraz wszelkie inne typy połączeń. Ekran ten pokazuje również wszystkie bieżące powiadomienia, uwzględniając te o nieodebranych połączeniach, nowych wiadomościach SMS/MMS i wiele innych. Dotknij ikony stanu lub pozycji na ekranie Powiadomień, aby otworzyć powiązany ekran.

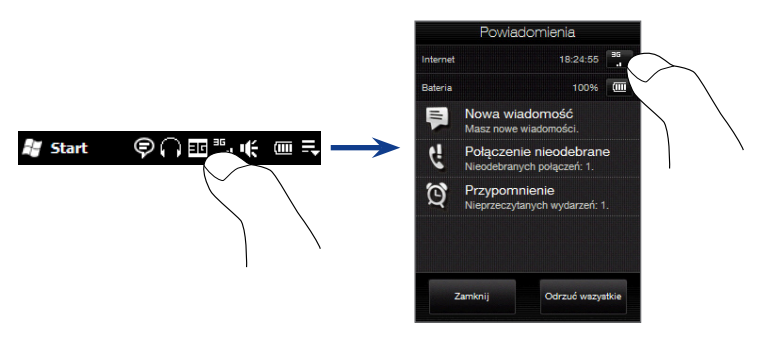

Aby zamknąć ekran Powiadomień, dotknij **Zamknij** lub naciśnij przycisk WSTECZ.

40 Rozdział 1 Rozpoczęcie pracy

# **1.9 Ekran startowy**

Ekran startowy zapewnia szybki dostęp do programów i ustawień telefonu. Aby wywołać Ekran startowy, dotknij **Start** ( $\frac{2}{3}$ ) w górnym lewym rogu ekranu lub naciśnii przycisk START ( $\approx$ ).

Na ekranie startowym:

- Przesuń palcem w dół lub w górę, aby nawigować ekran. **•**
- Dotknij ikony **Dzisiaj**, aby powrócić do Ekranu **•** głównego. Patrz "Ekran główny" w rozdziale 3 odnośnie szczegółów.
- Aby otworzyć odpowiedni program, dotknij jego **•** ikonę.
- Dotknij ikony **Ustawienia**, aby uzyskać dostęp **•** do ustawień telefonu.
- Dotknij ikony **Blokada** w lewym dolnym rogu **•** Ekranu startowego, aby zablokować telefon. Patrz "Ekran blokady" odnośnie szczegółów.

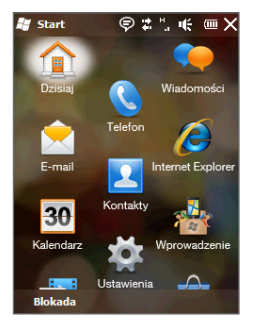

#### **Aby przesunąć ikonę do góry Ekranu startowego**

Możesz przesuwać często używane ikony na górę Ekranu startowego, aby uzyskać do nich szybki dostęp.

- 1. Dotknij i przytrzymaj ikonę, którą chcesz przesunąć.
- 2. Dotknij Przesuń do góry.

Ikona jest przesuwana na górę Ekranu startowego.

Aby przywrócić ikonę do jej pierwotnej pozycji, dotknij i przytrzymaj ikonę, a następnie dotknij **Przesuń do dołu**.

# **1.10 Menu podręczne**

Menu podręczne, otwierane w prawym górnym rogu ekranu, zawiera listę działających w danej chwili programów. Za jego pomocą można szybko przełączać się między uruchomionymi programami, zatrzymywać programy, sprawdzać, ile pamięci programowej jest wykorzystywane.

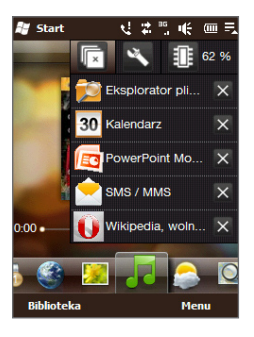

W Menu podręcznym:

- Naciśnij nazwę programu, aby przejść do uruchomionego programu. **•**
- Aby zatrzymać uruchomiony program, dotknij **X**.
- **•** Dotknij **ka**, aby zatrzymać wszystkie bieżąco działające programy.
- Dotknij **•• J**, aby dostosować ustawienia programu Menedżer zadań. (Patrz "Korzystanie z programu Menedżer zadań" w rozdziale 13.)
- **16 50%** pokazuje procentowo miejsce zajmowane przez program w pamięci. Dotknij, aby wyświetlić więcej informacji o wykorzystaniu pamięci i karcie pamięci. **•**

# **1.11 Ekran blokady**

Ekran blokady wyświetla się zawsze, gdy telefon jest zablokowany. Możesz zablokować swój telefon, aby zapobiec przypadkowemu naciskaniu na przyciski, gdy telefon będzie znajdował się w torebce lub kieszeni.

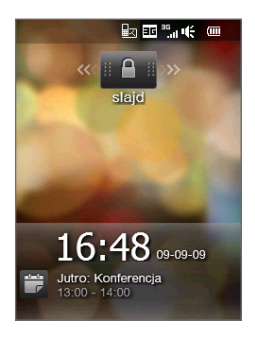

#### **Blokowanie telefonu**

Telefon automatycznie blokuje się, gdy nastąpi jedno z poniższych zdarzeń:

- Wyświetlacz jest wyłączony (automatycznie lub po naciśnięciu przycisku ZAKOŃCZ/ZASILANIE) i przechodzi do trybu uśpienia. Patrz"Przełączanie do trybu uśpienia"we wcześniejszym punkcie tego rozdziału. **•**
- Twój telefon jest chroniony hasłem, a ustawiony czas bezczynności zakończył **•**się. Telefon blokuje się samoistnie i wymaga wprowadzenia prawidłowego hasła, aby został odblokowany. Szczegółowe informacje dotyczące ustawiania hasła oraz czasu bezczynności telefonu, patrz "Ochrona telefonu za pomocą hasła"w rozdziale 13.

Telefon można również zablokować ręcznie. Dotknij **Start**, a następnie dotknij **Blokada** w dolnym, lewym rogu Ekranu startowego.

#### **Odblokowywanie telefonu**

Gdy zobaczysz ekran blokady, przesuń przycisk **Blokady** (**in fiela**) w lewą lub prawą stronę, aby odblokować telefon.

**Uwaga** Jeżeli ustawiłeś hasło dla telefonu, będziesz musiał wprowadzić to hasło, aby odblokować telefon. Patrz "Ochrona telefonu za pomocą hasła" w rozdziale 13 odnośnie informacji dotyczących ustalania hasła.

#### **Sprawdzanie powiadomień, gdy telefon jest zablokowany**

Gdy telefon jest zablokowany, nadal będziesz powiadamiany o nieodebranych połączeniach, nowych wiadomościach lub zbliżających się spotkaniach. Ekran **Blokady** pokazuje najbliższe zdarzenie, a przycisk **Blokady** pokazuje ilość powiadomień.

#### **Aby wyświetlić powiadomienia**

- 1. Na Ekranie blokady, dotknij przycisku **Blokady** (**in Anglerij**). Przyciski powiadomień odpowiadające każdemu z typów otrzymywanych informacji, takim jak nieodebrane połączenia, nowe wiadomości email oraz nowe wiadomości tekstowe są następnie wyświetlane poniżej przycisku **Blokady**.
- 2. Przesuń przycisk powiadomień w prawo lub w lewo, aby wyświetlić odpowiednie informacje. Na przykład, przesuń przycisk nieodebranego połączenia ( $\left\langle \cdot \right\rangle$ ), aby uzyskać dostęp do historii połączeń i wyświetlić nieodebrane połączenia.

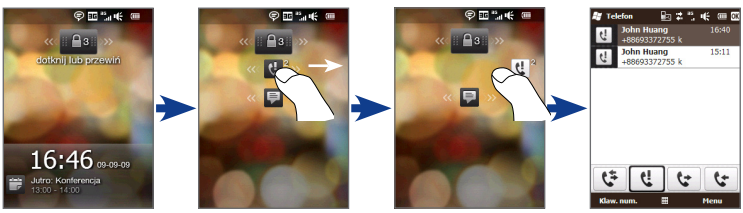

#### 44 Rozdział 1 Rozpoczęcie pracy

**Uwaga** Jeżeli ustawiłeś hasło dla telefonu, będziesz musiał wprowadzić to hasło, przed wyświetleniem informacji. Patrz"Ochrona telefonu za pomocą hasła"w rozdziale 13 odnośnie informacji dotyczących ustalania hasła.

#### **Odbieranie połączenia przy zablokowanym telefonie**

Możesz otrzymywać i odbierać połączenia, nawet gdy telefon jest zablokowany. Szczegółowe informacje dotyczące odbierania połączeń znajdziesz w części "Odbieranie i kończenie połączeń" w Rozdziale 2.

Po zakończeniu połączenia, telefon pozostanie zablokowany i wyświetli się Ekran Blokady. Aby korzystać z telefonu należy go najpierw odblokować.

# **1.12 Regulacja głośności**

Możesz ustawić głośność systemową (powiadomienia i odtwarzanie audio/wideo) oraz głośność dzwonka, lub ustawić te rodzaje głośności oddzielnie. Niezależnie możesz również kontrolować głośność telefonu w trakcie połączenia.

#### **Regulacja pojedynczej głośności**

Naciśnij przycisk REGULACJI GŁOŚNOŚCI W GÓRĘ/W DÓŁ na lewym panelu **1.**telefonu, aby otworzyć ekran Głośności.

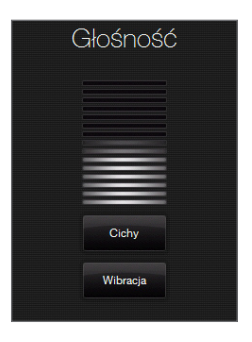

- 2. Aby zwiększyć lub zmniejszyć poziom głośności, przeciągnij palcem w górę lub w dół po paskach głośności lub naciśnij przycisk REGULACJI GŁOŚNOŚCI W GÓRĘ/W DÓŁ. Możesz również:
	- Dotknąć pozycji **Cichy**, aby wyciszyć dźwięk. **•**
	- Dotknąć pozycji **Wibracja**, aby przełączyć telefon w tryb Wibracji. **•**
- Ekran Głośności automatycznie się zamknie. Możesz również dotknąć pustej **3.** przestrzeni ekranu Głośności, aby go zamknąć.

#### **Niezależna regulacja głośności systemu i dzwonka**

- 1. Na ekranie głównym przejdź do karty Ustawienia, a następnie wybierz **Dźwięk**.
- Wyłącz opcję **Pojedynczej** głośności. **2.**
- Naciśnij przycisk REGULACJI GŁOŚNOŚCI W GÓRĘ/W DÓŁ. **3.**
- 4. Aby przełączyć pomiędzy ekranami Głośności dzwonka i Głośności systemu, dotknij **Dzwonek** lub **System** na górze ekranu.
- 5. Aby wyregulować poziom głośności, postępuj zgodnie z instrukcjami 2 do 3 w "Regulacja wspólnej głośności".

#### **Regulacja głośności rozmowy**

Naciśnij przycisk REGULACJI GŁOŚNOŚCI W GÓRĘ/W DÓŁ na lewym panelu telefonu, aby wyregulować głośność w trakcie bieżącej rozmowy.

# **1.13 Korzystanie z gestów palcami**

Gestów palcami możesz używać do przewijania i oddalania ekranu dotykowego.

#### **Przewijanie palcem**

Przewijanie palcem można także wykorzystać do przewijania stron internetowych, dokumentów oraz list, takich jak lista kontaktów, lista plików, lista wiadomości, lista zaplanowanych spotkań itd.

#### **Przewijanie w górę i w dół**

- Aby przewinąć ekran w dół, przesuń palec w górę ekranu dotykowego. Aby **•** przewinąć ekran w górę, przesuń palec w dół ekranu dotykowego.
- Aby przewijać automatycznie, przesuwaj palec w górę lub w dół na ekranie **•** dotykowym. Aby przerwać przewijanie, stuknij w ekran.

#### **Przewijanie w lewo i w prawo**

- Aby przewinąć ekran w prawą stronę, przesuń palec w lewo. Aby przewinąć ekran w lewą stronę, przesuń palec w prawo. **•**
- Aby przewijać automatycznie, przesuwaj palec w lewo lub w prawo. **•**Aby przerwać przewijanie, stuknij w ekran.

#### **Przesuwanie palcem**

Części powiększonego zdjęcia, strony, dokumentu lub wiadomości e-mail możesz przesuwać i przeglądać używając funkcji przesuwania palcem. Aby przesunąć obraz, dotknij i przytrzymaj palec na ekranie dotykowym, a następnie przesuń go w dowolnym kierunku.

# **1.14 Korzystanie z paska powiększenia**

Pasek Powiększenia znajdujący się poniżej ekranu dotykowego i jest poręcznym narzędziem do sterowania powiększeniem, wyróżniającym Twój telefon. Wyświetlając stronę Web w przeglądarce internetowej lub zdjęcie w Albumie, możesz powiększyć obraz lub zmniejszyć, przesuwając palcem po pasku Powiększenie.

Możesz również zwiększać lub zmniejszać rozmiar czcionki otwierając i czytając wiadomości w dokumentach programu Word. Przesuń palcem po pasku Powiększenie, aby zwiększyć lub zmniejszyć rozmiar czcionki. Aby zwiększyć lub zmniejszyć rozmiar tekstu, przesuń ponownie wzdłuż paska Powiększenia.

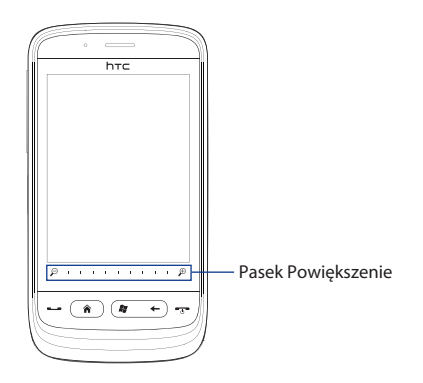

# **1.15 Podłączanie telefonu do komputera**

Przy każdorazowym podłączeniu telefonu do komputera przy użyciu kabla USB, zostanie wyświetlony ekran Nawiązywania połączenia z komputerem PC z prośbą o wybranie rodzaju połączenia USB:

#### **ActiveSync**

Wybierz ten tryb, jeśli chcesz:

- Zsynchronizować wiadomości email w programie Outlook, kontakty, zdarzenia **•** w kalendarzu, pliki oraz inne dane pomiędzy Twoim telefonem a komputerem.
- Uzyskać dostęp do odczytu i zapisu danych na całym urządzeniu. **•**

Aby uzyskać więcej informacji na temat korzystania z programu ActiveSync, zapoznaj się z rozdziałem 5.

#### **Dysk**

Tryb dysku dostępny jest wyłącznie wtedy, gdy w urządzeniu zainstalowana jest karta pamięci microSD. Wybierz ten tryb, gdy chcesz korzystać ze swojej karty pamięci jako nośnika danych USB i kopiować pliki pomiędzy kartą pamięci telefonu a komputerem w szybszy sposób.

Gdy włączony jest tryb dysku a telefon podłączone jest do komputera:

- Nie będziesz w stanie korzystać ze swojego telefonu, ani uzyskać dostępu do plików na karcie pamięci oraz uruchomić aplikacji zainstalowanych na karcie pamięci. **•**
- Dostęp do karty pamięci będzie możliwy wyłącznie przez komputer. Podczas **•**przeglądania zawartości urządzenia z poziomu komputera wyświetlana będzie wyłącznie zawartość karty pamięci.

#### **Udostępnianie Internetu**

Jeśli komputer nie ma dostępu do Internetu, możesz wybrać ten tryb, aby użyć telefonu jako modemu. Aby uzyskać więcej informacji o korzystaniu z funkcji Udostępnianie Internetu, zapoznaj się z częścią "Używanie telefonu jako modemu (Udostępnianie Internetu)" w Rozdziale 8.

# **Rozdział 2**

# **Kontakty i połączenia telefoniczne**

# **2.1 Kontakty**

**Kontakty** to książka adresowa osób i firm, z którymi się komunikujesz. Możesz dodać **kontakty programu Outlook** do swojego telefonu oraz **kontakty SIM** do karty SIM.

**Uwaga** Kontakty usługi Windows Live mogą zostać automatycznie dodane do zapisanych kontaktów po skonfigurowaniu usługi Windows Live™ w telefonie. Patrz "Korzystanie z Windows Live"w rozdziale 8 odnośnie szczegółów.

#### **Otwieranie ekranu Kontakty**

Stuknij **Start > Kontakty**, lub z poziomu ekranu Głównego, przejdź do karty **Ludzie** i dotknij **Wszyscy ludzie**.

#### **Dodawanie nowych kontaktów do telefonu**

- 1. Na ekranie Kontakty, stuknij Nowy, wybierz Kontakt programu Outlook i wprowadź informacje o kontakcie.
- W polu **Zapisz jako** wybierz sposób wyświetlania nazwy kontaktu na liście. **2.**
- 3. Aby dodać zdjęcie do kontaktu, stuknij Wybierz obraz, a następnie wybierz zdjęcie. Możesz również dotknąć **Aparat fotograficzny**, aby zrobić zdjęcie, które zostanie dołączone do kontaktu.
- 4. Aby przypisać dźwięk dzwonka do kontaktu, dotknij Dźwięk dzwonka, przewiń listę dzwonków, a następnie wybierz żądany dźwięk.
- Po zakończeniu, stuknij **OK**. **5.**

#### 50 Rozdział 2 Kontakty i połączenia telefoniczne

**Wskazówka** Aby edytować informacje o kontakcie, zaznacz nazwę kontaktu, a następnie stuknij **Menu > Edytuj**.

#### **Dodawanie kontaktów do karty SIM**

- 1. Na ekranie Kontakty, stuknij Nowy, a następnie wybierz Kontakt SIM.
- Wprowadź nazwę kontaktu i numer telefonu, a następnie stuknij **OK**. **2.**
- Wskazówka Kontakty na karcie SIM można także dodawać i edytować, korzystając z programu Menedżer SIM. Aby uzyskać więcej informacji, zapoznaj się z częścią "Menedżer SIM"w Rozdziale 12.

#### **Przypisywanie kontaktów według kategorii**

Dla uproszczenia zarządzania kontaktami, możesz przypisać je według kategorii.

- Utwórz nowy kontakt programu Outlook albo dokonaj edycji istniejącego **1.** kontaktu programu Outlook.
- 2. Stuknij Kategorie.
- Wybierz zaprogramowaną kategorię, taką jak Służbowy lub Osobisty lub **3.** dotknij **Nowy**, aby utworzyć własną kategorię.
- Po zakończeniu, stuknij **OK**. **4.**

#### **Przeglądanie i filtrowanie listy kontaktów**

Przeglądając długie listy kontaktów, możesz filtrować listę w oparciu o rodzaj kontaktu lub kategorię. Możesz również wprowadzić kilka pierwszych liter nazwy kontaktu, aby wyświetlić tylko te nazwy zaczynające się na wprowadzoną literę.

Rozdział 2 Kontakty i połączenia telefoniczne 51

Stuknij literę lub przesuń **•** Pasek palcem wzdłuż paska Szybkiego przewijania po prawej stronie ekranu Kontakty, aby wybrać literę i przejść bezpośrednio do części listy kontaktów, gdzie imiona zaczynają się na tę literę.

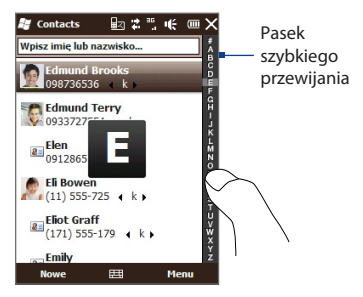

Aby filtrować listę kontaktów na podstawie rodzaju kontaktu lub kategorii, **•** stuknij **Menu > Filtruj**, a następnie wybierz czy chcesz wyświetlać tylko **Kontakty SIM**, **Kontakty Urządzenia** lub kontakty według określonej kategorii.

Aby ponownie wyświetlić wszystkie kontakty, wybierz **Menu > Filtruj > Wszystkie kontakty**.

Stuknij pole tekstowe **Wprowadź nazwę** na górze ekranu. Gdy zaczniesz wprowadzać litery w tym polu tekstowym, telefon automatycznie przefiltruje listę kontaktów i wyświetli tylko kontakty rozpoczynające się od wprowadzonych liter. **•**

#### **Tworzenie grupy odbiorców email lub grupy odbiorców wiadomości**

Aby ułatwić wysyłanie wiadomości email lub wiadomości tekstowych do grupy odbiorców bez potrzeby ręcznego wprowadzania każdego kontaktu z osobna, możesz utworzyć grupę odbiorców email lub wiadomości tekstowej. Gdy chcesz nadać wiadomość do wszystkich członków grupy, po prostu wybierz nazwę grupy i wprowadź treść wiadomości.

- 1. Na ekranie Kontakty, stuknij Nowa, a następnie dotknij Grupa odbiorców **email** lub **Grupa odbiorców wiadomości**.
- 2. Wprowadź nazwę grupy.
- Stuknij **Dodaj użytkownika**. **3.**
- 4. Z listy kontaktów, wybierz te kontakty, które chcesz dodać do grupy. Aby anulować zaznaczenie, stuknij ponownie kontakt. Aby wyszukać kontakt, użyj pola **Wprowadź nazwę** znajdującego się na górze.
- 5. Stuknij Gotowe. Pokaże się lista członków grupy.
	- **Wskazówka** Po prawej stronie każdej nazwy kontaktu, pokazana jest metoda kontaktu dla każdego użytkownika. Na przykład, **m** to domyślny numer komórkowy kontaktu, a **e** to główny adres email kontaktu. Aby użyć innego numeru telefonu lub adresu email, na przykład **E-mail2**, wybierz użytkownika grupy, a następnie dotknij metody kontaktu.
- 6. Stuknij OK, aby zapisać grupę.

#### **Udostępnianie informacji o kontakcie**

Możesz szybko wysłać informacje o kontakcie do innego telefonu za pomocą Bluetooth lub wiadomości tekstowej.

#### **Wysyłanie informacji o kontakcie za pomocą Bluetooth**

- 1. Stuknij i przytrzymaj kontakt na ekranie Kontakty.
- 2. Dotknij Wyślij przez Bluetooth, a następnie wybierz telefon, na który chcesz wysłać kontakt.
- **Uwaga** Przed wysłaniem upewnij się, że łącze Bluetooth jest włączone i ustaw tryb widoczny na swoim telefonie i telefonie docelowym. Informacje o kontakcie można także wysyłać do komputera. Aby uzyskać szczegółowe informacje, zapoznaj się z rozdziałem 9.

#### **Wysyłanie informacji o kontakcie za pośrednictwem usługi SMS**

- 1. Stuknij i przytrzymaj kontakt na ekranie Kontakty.
- 2. Stuknij Wyślij kontakt > SMS / MMS.
- Wybierz typy informacji, które chcesz nadać, a następnie stuknij **Gotowe**. **3.**
- W oknie nowej wiadomości SMS wprowadź numer telefonu adresata i naciśnij **4.**przycisk **Wyślij**.

#### **Praca z wieloma kontaktami**

Możesz wybrać więcej kontaktów, aby je usunąć, wysłać przez Bluetooth lub skopiować je do lub z karty SIM.

Aby wybrać wiele kontaktów, na ekranie Kontakty, stuknij **Menu > Wybierz kontakty > Kilka** i wybierz kontakty, które chcesz zaznaczyć. Stuknij wybrany kontakt, aby anulować wybór.

54 Rozdział 2 Kontakty i połączenia telefoniczne

# **2.2 Wykonywanie połączeń**

Aby wykonać połączenie, możesz wybrać numer telefonu lub kontakt, z którym chcesz się połączyć. W trakcie wyświetlania odebranej wiadomości, również możesz połączyć się bezpośrednio z nadawcą wiadomości.

**Uwaga** Większość kart SIM jest zabezpieczona kodem PIN (osobistym numerem identyfikacyjnym) przydzielanym przez operatora sieci komórkowej. Jeżeli pojawi się monit, wprowadź kod PIN, a następnie stuknij **Enter**. W przypadku trzykrotnego błędnego wprowadzenia kodu PIN, karta SIM zostanie zablokowana. Jeżeli tak się stanie, możesz ją odblokować za pomocą kodu PUK (Klucz odblokowujący PIN), który udostępni Twój operator sieci komórkowej.

#### **Wykonywanie połączenia z ekranu Wybieranie połączenia**

Opcja wybierania połączenia Smart Dial sprawia, że wykonanie połączenia jest szybkie i proste. Wprowadź numer telefonu lub pierwsze kilka liter imienia osoby, do której chcesz zadzwonić. Opcja Smart Dial automatycznie przegląda i filtruje Twoją listę kontaktów (zapisaną na telefonie i karcie SIM) oraz numery telefonów z listy Historii połączeń. Z przefiltrowanej listy, wybierz numer lub kontakt, do którego chcesz zadzwonić.

- Aby otworzyć ekran Wybieranie połączenia, naciśnij przycisk ROZMOWA/ **1.** WYŚLIJ na telefonie.
- 2. Rozpocznij wprowadzanie pierwszych cyfr lub liter dotykając przycisków klawiatury telefonu. Po wprowadzeniu cyfr lub liter, ekran Wybieranie połączenia wyświetli znalezione wyniki.

Jeżeli wprowadzisz błędny numer lub znak, stuknij  $\leftarrow$ aby skasować każda kolejną cyfrę lub znak. Aby skasować cały wpis, stuknij i przytrzymaj  $\leftarrow$ .

**3.** Stuknij■, aby zamknąć klawiaturę i zobaczyć czy znaleziono więcej pasujących numerów lub kontaktów. Aby przeglądać przefiltrowaną listę, szybkim ruchem przejrzyj listę lub powoli przesuń palcem w górę lub w dół listy.

Rozdział 2 Kontakty i połączenia telefoniczne 55

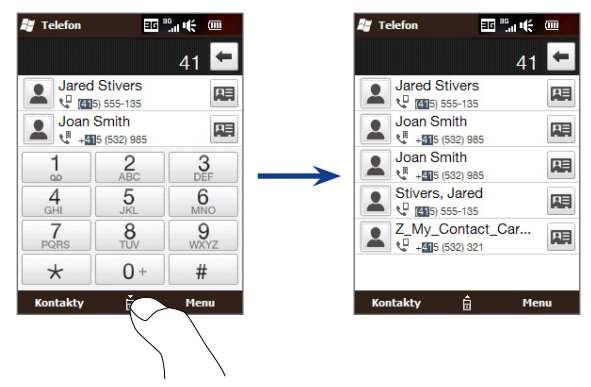

- Aby połączyć się z numerem lub kontaktem, wykonaj jedną z poniższych **4.** czynności:
	- Dotknij żądany numer telefonu lub kontakt na liście. **•**
	- Aby połączyć się z innym numerem telefonu powiązanym z kontaktem, **•** stuknij ikonę karty kontaktu  $\blacksquare$ , po prawej stronie nazwy kontaktu. Na ekranie podsumowania informacji o kontakcie wybierz numer, z którym chcesz się połączyć.
- **Wskazówki •** W trakcie połączenia, użyj przycisku REGULACJI GŁOŚNOŚCI W GÓRĘ/W DÓŁ, aby wyregulować głośność telefonu.
	- Aby przypisać numer telefonu do kontaktu, stuknij przycisk **Zapisz w •kontaktach** ( $\frac{9}{60}$ ).

#### **Wykonywanie połączeń z poziomu otrzymanych wiadomości i przypomnień w kalendarzu**

Wyświetlając wiadomość tekstową lub email, możesz bezpośrednio wykonać połączenie do nadawcy wiadomości, jeżeli nadawca jest zapisany na liście kontaktów. Możesz również połączyć się z numerem telefonu, zawartym w treści wiadomości. Aby uzyskać więcej informacji o wykonywaniu połączeń z poziomu otrzymanych wiadomości tekstowych, patrz"Wiadomości"w Rozdziale 3 oraz "Bezpośrednie wykonywanie połączeń z poziomu wiadomości"w Rozdziale 6. Aby uzyskać więcej informacji o wykonywaniu połączeń z poziomu otrzymanego emaila, patrz "Poczta email" w Rozdziale 3 oraz "Bezpośrednie wykonywanie połączeń z poziomu wiadomości email" w Rozdziale 6.

Możesz również bezpośrednio wykonywać połączenia z poziomu wiadomości email z żądaniem spotkania oraz z poziomu przypomnienia w kalendarzu. Patrz "Wykonywanie połączeń z poziomu żądania spotkania lub przypomnienia" w Rozdziale 7 odnośnie szczegółów.

#### **Wykonywanie połączenia awaryjnego**

Na ekranie Wybieranie połączenia, wprowadź międzynarodowy numer awaryjny obowiązujący dla Twojego regionu, a następnie naciśnij przycisk ROZMOWA/WYŚLIJ.

Wskazówka Na karcie SIM mogą być zdefiniowane dodatkowe numery awaryjne. Skontaktuj się z operatorem sieci komórkowej odnośnie szczegółów.

#### **Wykonywanie połączenia międzynarodowego**

- 1. Stuknij i przytrzymaj klawisz cyfry 0 na ekranie Wybieranie połączenia, aż pojawi się znak (+). Znak plus (+) zastępuje prefiks międzynarodowy danego kraju.
- Wpisz pełny numer telefonu, który ma zostać wybrany i naciśnij przycisk **2.**ROZMOWA/WYŚLIJ na urządzeniu. Pełny numer telefoniczny składa się z kodu międzynarodowego, kodu międzymiastowego (bez ewentualnego początkowego zera) oraz właściwego numeru telefonu.

#### **Połączenie z pocztą głosową**

**Przycisk 1** zwykle jest zarezerwowany dla poczty głosowej. Wybierz i przytrzymaj ten przycisk na klawiaturze ekranu Wybieranie połączenia, aby połączyć się z pocztą głosową i odsłuchać wiadomości poczty głosowej.

# **2.3 Odbieranie i kończenie połączeń**

W przypadku połączenia przychodzącego, zostanie wyświetlony ekran połączenia przychodzącego, pozwalający na odebranie lub zignorowanie połączenia.

#### **Odebranie lub odrzucenie połączenia przychodzącego**

#### **Odbieranie połączenia**

Naciśnij przycisk ROZMOWA/WYŚLIJ lub przesuń do końca środkowy przycisk na pasku **Odbierz/Ignoruj** w lewą stronę.

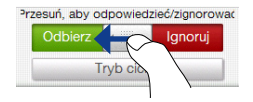

#### **Odrzucanie połączenia**

Naciśnij przycisk ZAKOŃCZ/ZASILANIE lub przesuń do końca środkowy przycisk na pasku **Odbierz/Ignoruj** w lewą stronę.

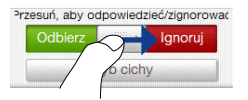

#### **Wyciszanie dzwonka bez odrzucania połączenia** Stuknij **Wycisz dzwonek** lub naciśnij przycisk ZMNIEJSZENIE GŁOŚNOŚCI.

#### 58 Rozdział 2 Kontakty i połączenia telefoniczne

#### **Odrzucanie połączenia i wysyłanie wiadomości tekstowej**

Możesz automatycznie wysłać wiadomość tekstową do dzwoniącego lub odrzucić przychodzące połączenie głosowe. Stuknij **Wyślij wiadomość SMS**, gdy nadchodzi połączenie, użyj szablonu wiadomości lub wprowadź inną wiadomość, a następnie stuknij **Wyślij**.

Aby zmienić szablon wiadomości dla odrzuconego połączenia w ustawieniach telefonu, otwórz ekran Wybieranie połączenia, stuknij kartę **Menu > Opcje > Zaawansowane**, a następnie wprowadź nową treść dla szablonu wiadomości w polu tekstowym.

#### **W trakcie połączenia**

W trakcie trwania połączenia przyciski ekranowe telefonu są zacienione, aby zapobiec przypadkowemu dotknięciu. Aktywne są jedynie przyciski **Klawiatury** i **Zakończenia połączenia**.

Aby uzyskać dostęp do przycisków ekranowych, przesuń palcem w dół, zaczynając od góry zacienionego pola. Użyj tych przycisków ekranowych, aby zawiesić połączenie, wybrać numer lub zaakceptować inne połączenie w przypadku połączenia konferencyjnego, itp.

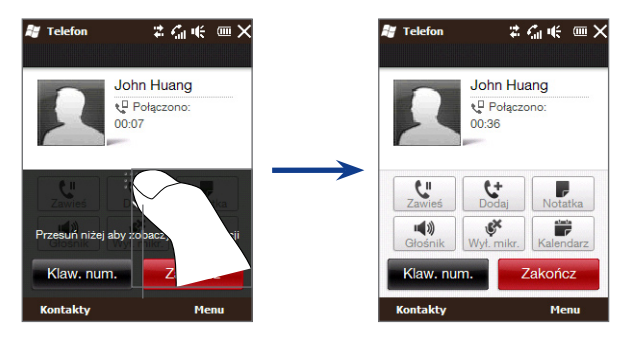

#### **Korzystanie z trybu głośnomówiącego**

Aby włączyć lub wyłączyć tryb głośnomówiący w trakcie połączenia, stuknij przycisk ekranowy **Głośnika** ( ) lub naciśnij i przytrzymaj przycisk ROZMOWA/ WYŚLIJ.

Ikona głośnika ( $\Box$ ) pojawi się na pasku tytułu, gdy tryb głośnomówiący zostanie uruchomiony.

**Ostrzeżenie!** Aby zapobiec uszkodzeniu słuchu, nie należy trzymać telefonu bezpośrednio przy uchu, gdy włączony jest tryb głośnomówiący.

#### **Wyciszanie mikrofonu w trakcie połączenia**

Stuknij przycisk **Wyciszenia** ( ), aby włączyć lub wyłączyć mikrofon. Gdy mikrofon jest wyłączony, ikona wyciszenia ( $\mathbf{B}^{\times}$ ) pojawi się na ekranie.

#### **Odbieranie dwóch połączeń i przełączanie pomiędzy nimi**

- 1. Naciśnij przycisk ROZMOWA/WYŚLIJ, aby zaakceptować drugie połączenie lub stuknij przycisk **Dodaj połączenie** ( ), aby wybrać drugie połączenie. Pierwsze połączenie zostanie wstrzymane, gdy zaakceptujesz lub wybierzesz inne połączenie.
- 2. Aby przełączyć pomiędzy dwoma połączeniami, stuknij przycisk Zamień ( $\left| \right|$   $\mathbf{H}$ lub stuknij zacienioną strefę na ekranie "Zawieszone".

#### **Kończenie połączenia**

Aby zakończyć bieżące połączenie, stuknij **Zakończ połączenie** lub naciśnij przycisk ZAKOŃCZ/ZASILANIE. Jeżeli masz dwa połączenia przychodzące, stuknij **Menu > Zakończ wszystkie połączenia**, aby zakończyć oba połączenia.

60 Rozdział 2 Kontakty i połączenia telefoniczne

# **2.4 Wykonywanie połączeń konferencyjnych**

Wykonywanie połączeń konferencyjnych jest szybkie i proste. Możesz wybrać lub odebrać wiele połączeń jednocześnie i połączyć je w połączenie konferencyjne.

#### **Uwaga** Upewnij się, że Twoja karta SIM oferuje usługę połączenia konferencyjnego. Skontaktuj się z operatorem sieci komórkowej odnośnie szczegółów.

- Wykonaj połączenie do pierwszego uczestnika rozmowy lub odbierz **1.** połączenie przychodzące.
- 2. Po nawiązaniu połączenia, odbierz drugie połączenie lub przesuń w dół zacienionej strefy, a następnie stuknij przycisk **Dodaj połączenie** ( ), aby zadzwonić do drugiego uczestnika. Pierwsze połączenie zostanie wstrzymane, gdy zaakceptujesz lub wybierzesz inne połączenie.
- 3. Po połączeniu się z drugim uczestnikiem rozmowy, stuknij przycisk Konferencja (<sub>stana</sub>), aby rozpocząć połączenie konferencyjne.
- Aby dodać nowego uczestnika do połączenia konferencyjnego, stuknij **4. Zaproś uczestników** i wykonaj kolejne połączenie. Połączenie konferencyjne zostanie wstrzymane, w trakcie wykonywania kolejnego połączenia.
- 5. Po połączeniu, stuknij przycisk Dołącz ( G ), aby dodać uczestnika do połączenia konferencyjnego.
- 6. Powtórz kroki 4 i 5 jeżeli chcesz dodać więcej uczestników do połączenia konferencyjnego.

Jeżeli dotkniesz ikony uczestnika w trakcie połączenia konferencyjnego, zobaczysz te przyciski:

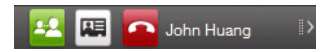

Aby porozmawiać indywidualnie z wybranym uczestnikiem, stuknij przycisk **Prywatne** ( $\bigoplus$ ). Spowoduje to oddzielenie uczestnika od połączenia konferencyjnego i wstrzymanie innych połączeń. Gdy chcesz przełączać pomiędzy prywatnym połączeniem a połączeniem konferencyjnym stuknij zacienioną strefę pokazującą połączenia "wstrzymane".

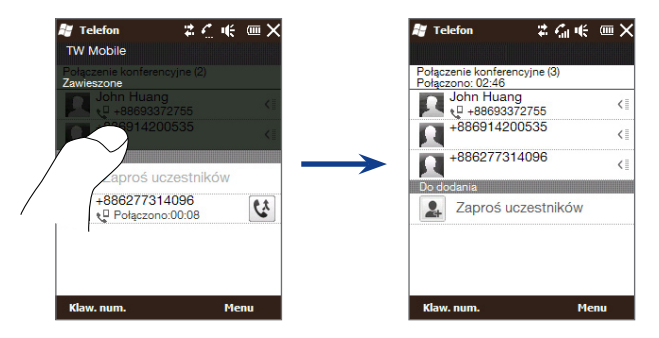

Możesz zakończyć prywatne połączenie stukając ikonę lub przycisk **Zakończ połączenie** na dole ekranu.

Aby zakończyć połączenie konferencyjne, dodaj prywatne połączenie z powrotem do połączenia konferencyjnego stukając w przycisk **Dołącz** ( ), a następnie stuknij **Zakończ połączenie**.

# **2.5 Historia połączeń**

Na pasku tytułu pojawi się ikona nieodebranego połączenia (  $\bigcup$  ), gdy nie odbierzesz połączenia. Skorzystaj z Historii połączeń, aby sprawdzić kto dzwonił lub wyświetlić wybierane przez siebie numery lub odebrane połączenia. Aby otworzyć Historię Połączeń, stuknij **Historia połączeń** lub **Nieodebrane połączenia** na karcie Ekranu głównego.

Jeśli w Historii połączeń jest długa lista połączeń, dotknij jeden z przycisków u dołu ekranu, aby filtrować listę według rodzaju połączenia.

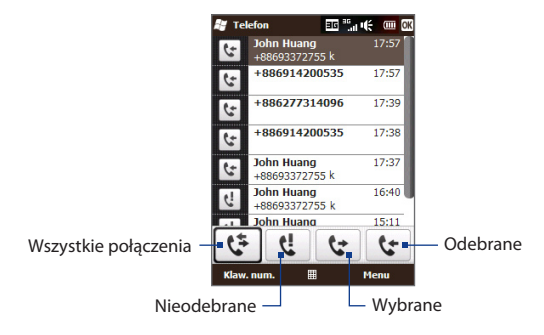

### **2.6 Szybkie wybieranie numerów**

Użyj opcji **Szybkiego wybierania numerów**, aby za jednym dotknięciem nawiązać połączenie z jednym z tych numerów. Na przykład, jeśli na ekranie Szybkie wybieranie numerów zostanie przypisany kontakt do pozycji **2**, później w celu wybrania numeru tego kontaktu wystarczy dotknąć i przytrzymać **przycisk 2** na ekranie Wybieranie połączenia.

#### **Dokonywanie wpisu do listy Szybkiego wybierania numerów**

Numery 0 i 1 są zarezerwowane i nie mogą zostać przypisane jako klawisze szybkiego wybierania. Numer **1** jest przypisany do poczty głosowej. Dla szybkiego wybierania numerów można przypisać jedynie liczby od 2 do 99.

- 1. Naciśnij ROZMOWA/WYŚLIJ, aby otworzyć ekran Wybierania połączenia.
- 2. Stuknij Menu > Szybkie wybieranie. Wyświetli się lista Szybkiego wybierania numerów.
- Wybierz **Menu > Nowy**. **3.**
- Wybierz kontakt, a następnie wybierz numer telefonu kontaktu, który ma być **4.** przypisany do przycisku szybkiego wybierania.
- W polu **Lokalizacja**, wybierz dostępny przycisk dla nowego numeru **5.** Szybkiego wybierania.
- 6. Stuknij OK.
- **Notatki •** Gdy przypiszesz nowy numer telefonu do zajętego już numeru, nowy numer telefonu zastąpi obecnie przypisany.
	- Aby skasować wpis na liście Szybkiego wybierania numerów, stuknij i **•**przytrzymaj wpis na liście Szybkiego wybierania numerów, a następnie stuknij **Usuń**.

#### **Wykonywanie połączenia za pomocą listy Szybkiego wybierania numerów**

Aby zadzwonić do kontaktu przypisanego do klawisza szybkiego wybierania:

- Na ekranie Wybieranie połączenia, stuknij i przytrzymaj przypisany klawisz, jeżeli jest to liczba jednocyfrowa. **•**
- Aby wybrać liczbę dwucyfrową, stuknij najpierw pierwszą cyfrę, a następnie **•** stuknij i przytrzymaj drugą.

# **2.7 Wyłączanie i włączanie połączenia z siecią telefoniczną**

Przepisy wielu krajów wymagają wyłączania telefonu komórkowego na pokładzie samolotu.

#### **Aby aktywować lub dezaktywować połączenie z siecią telefoniczną**

- 1. Dotknij Start > Ustawienia > Połączenia > Comm Manager.
- Dotknij suwaka WYŁ./WŁ. po prawej stronie opcji **Telefon**, aby aktywować lub **2.** dezaktywować połączenie z siecią telefoniczną.

#### **Włączanie i wyłączanie trybu Samolot**

Innym sposobem wyłączenia połączenia z siecią telefoniczną jest uruchomienie **trybu Samolot**. Włączenie trybu Samolot powoduje wyłączenie wszystkich funkcji komunikacji bezprzewodowej, w tym funkcji telefonu, Bluetooth i WiFi.

- 1. Dotknij Start > Ustawienia > Połączenia > Comm Manager.
- 2. Stuknij Tryb Samolot, aby aktywować lub dezaktywować ten tryb.

Wyłączenie trybu Samolot powoduje ponowne włączenie funkcji telefonu i przywrócenie poprzedniego stanu funkcji Bluetooth i WiFi.

# **Rozdział 3**

# **Korzystanie z Ekranu głównego**

# **3.1 Elementy ekranu głównego**

Ekran główny telefonu umożliwia dostęp, za pomocą dotyku do najczęściej używanych funkcji, takich jak Ludzie, Wiadomości, Poczta email, Pogoda, Internet i wiele innych. Ekran główny obejmuje następujące karty:

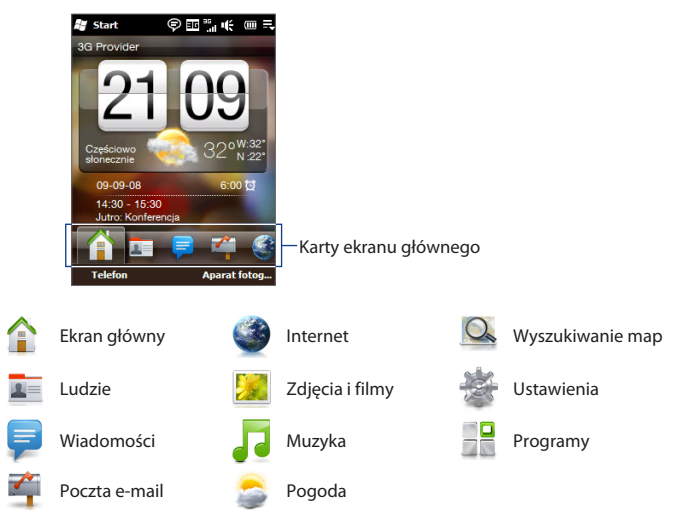

#### **Przechodzenie pomiędzy kartami Ekranu głównego**

Aby przełączać pomiędzy poszczególnymi kartami, można:

- Stuknąć wybraną kartę na Ekranie głównym. **•**
- Dotknąć i przytrzymać palec na aktywnej karcie, a następnie przesunąć w prawo lub w lewo ponad innymi kartami. Następnie zwolnić po wybraniu żądanej karty. **•**

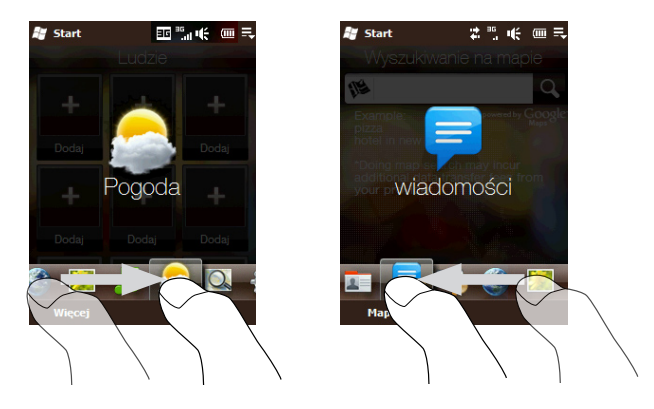

**Wskazówka** Naciśnięcie klawisza HOME spowoduje powrót do Ekranu głównego z poziomu każdej innej karty lub ekranu.

# **3.2 EKRAN GŁÓWNY**

Na karcie **Ekranu głównego** wyświetla się zegar cyfrowy, bieżąca data oraz ikona alarmu, informująca o tym, czy nastawiony jest budzik. Na tej karcie wyświetlone zostają również informacje o pogodzie, dla miejsca Twojego bieżącego położenia oraz najbliższy termin w kalendarzu.

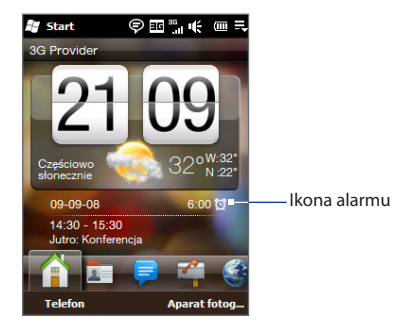

Dotknij zegara cyfrowego, jeżeli chcesz ustawić datę, godzinę oraz budzik. Aby uzyskać więcej informacji, zapoznaj się z częścią "Zmiana ustawień podstawowych" w Rozdziale 13.

Jeżeli stukniesz ikonę pogody lub dane poniżej zegara cyfrowego, otworzy się ekran Opcji pogody i umożliwi ci aktualizację Ekranu głównego o najnowsze informacje o pogodzie z miejsca Twojego bieżącego położenia. Możesz również wybrać opcję wyświetlania temperatury w stopniach Celsjusza lub Fahrenheita oraz zmieniać ustawienia pobierania informacji o pogodzie.

Po stuknięciu na termin wyświetlony na Ekranie głównym otworzy się kalendarz. Więcej informacji dotyczących korzystania z kalendarza, patrz "Korzystanie z kalendarza"w Rozdziale 7.

# **3.3 Ludzie**

Na karcie **Ludzie** możesz dodać swoje ulubione kontakty i szybko wykonać połączenie lub wysłać wiadomość SMS do tych osób.

#### **Dodawanie kontaktów do telefonu**

Aby dodać swoje ulubione kontakty do karty **Ludzie**, kontakty te muszą zostać wcześniej zapisane w telefonie. Aby dodać kontakty, możesz:

- Utworzyć nowy kontakt. Patrz"Dodawanie nowych kontaktów do telefonu"w Rozdziale 2 odnośnie szczegółów. **•**
- Zsynchronizować kontakty programu Outlook w komputerze z telefonem. **•** Aby uzyskać szczegółowe informacje, zapoznaj się z Rozdziałem 5.
- Zsynchronizować kontakty z istniejącego konta usługi Microsoft My Phone, jeżeli takie posiadasz. Patrz "Synchronizacia z usługą Microsoft My Phone" odnośnie szczegółów. **•**

#### **Dodawanie ulubionych kontaktów do karty Ludzie**

Możesz dodać do 12 ulubionych kontaktów do karty **Ludzie**. (Kontaktów z karty SIM nie można dodać do ulubionych kontaktów.)

1. Stuknij puste miejsce na karcie Ludzie.

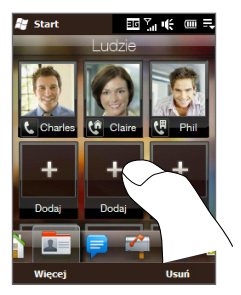

- Na ekranie Wybierz kontakt dotknij nazwę żądanego kontaktu. **2.**
- Wybierz numer telefonu lub adres e-mail, który chcesz przypisać do **3.** ulubionego kontaktu. (Jeżeli do kontaktu nie jest przypisane żadne zdjęcie, na następnym ekranie pojawi się opcja przypisania zdjęcia do kontaktu.)
- 4. Powtórz kroki 1 do 4, aby dodać więcej ulubionych kontaktów do zakładki Ludzie.

#### **Szybkie wykonywanie połączenia lub nadawanie wiadomości do ulubionego kontaktu**

Na karcie **Ludzie** pod zdjęciami znajdują się następujące ikony wskazujące rodzaje metod komunikacji, powiązanych z każdym ulubionym kontaktem:

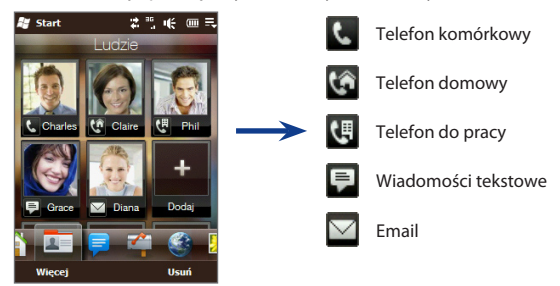

- 1. Przesuń palec w górę lub w dół, aby przewijać listę ulubionych kontaktów.
- 2. Stuknij poniżej zdjęcia wybranego kontaktu. Telefon następnie wybierze numer pokazany poniżej zdjęcia kontaktu lub utworzy nową wiadomość SMS.
- 3. Stuknięcie zdjęcia kontaktu spowoduje wyświetlenie się podsumowania informacji o kontakcie. Możesz wybrać jeden z podanych numerów telefonu lub adresów email (jeżeli są dostępne), aby skontaktować się z wybranym kontaktem.

#### **Usuwanie z listy ulubionych kontaktów**

Aby usunąć kontakt z listy ulubionych kontaktów na karcie **Ludzie**, stuknij **Usuń**, następnie dotknij zdjęcia przypisanego do kontaktu, a na koniec stuknij **Gotowe**.

# **3.4 Wiadomości**

Na karcie **Wiadomości** możesz szybko przeczytać wiadomości tekstowe, zgodnie z porządkiem ich nadchodzenia oraz utworzyć nową wiadomość SMS.

Na karcie tej wyświetlają się również otrzymane wiadomości multimedialne. Ikona załącznika wyświetla się, aby zaznaczyć, że otrzymana wiadomość jest wiadomością multimedialną. Zobaczysz tylko temat wiadomości multimedialnej.

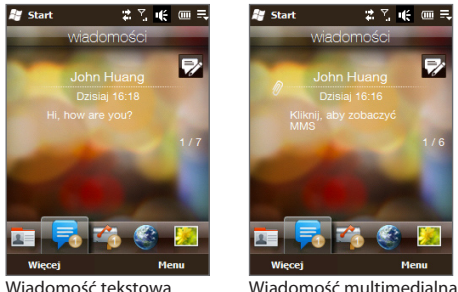

Na zakładce **Wiadomości** możesz:

- 
- Przesunąć palcem w górę lub w dół, aby przeglądać otrzymane wiadomości **•** SMS i multimedialne.
- Stuknąć wyświetloną wiadomość, aby zobaczyć pełny wątek od tego nadawcy. **•**
- Nacisnąć ROZMOWA/WYŚLIJ, aby otworzyć ekran Wybierania połączenia i bezpośrednio zadzwonić do nadawcy, jeżeli nadawca jest jednym z zapisanych kontaktów. **•**
- Stuknij **Wszystkie wiadomości**, aby uzyskać dostęp do skrzynki odbiorczej **•** oraz innych folderów wiadomości.
- Stuknij ikonę **Nowa wiadomość** (<u>■</u> ) w prawym, górnym rogu ekranu, aby utworzyć nową wiadomość SMS.
- Stuknij **Menu**, aby uzyskać dostęp do większej ilości opcji związanych z **•** wiadomościami.

Więcej informacji odnośnie pracy z wiadomościami tekstowymi i multimedialnymi, patrz Rozdział 6.

# **3.5 Poczta e-mail**

Karta **Poczta email** to karta umożliwiająca wysyłanie i odbieranie wiadomości email.

#### **Dodawanie internetowego konta email**

Na karcie **Poczta email**, możesz w prosty sposób dodać konta email POP3 lub IMAP, popularnych sieciowych dostawców poczty email, takich jak Yahoo!, Mail Plus, AOL oraz innych.

- 1. Na Ekranie głównym, przejdź do zakładki Poczta email.
- Jeżeli konfigurujesz konto po raz pierwszy, stuknij **Nowe konto** na dole **2.** ekranu. W innym przypadku, wybierz **Menu > Nowe konto**.
- 3. Na kolejnym ekranie, wybierz dostawcę poczty email. Jeżeli Twój dostawca nie jest wymieniony na liście, wybierz **Inny**.
- Wprowadź swój adres email i hasło, a następnie dotknij **Dalej**. **4.**
- Wprowadź imię i nazwisko oraz nazwę wyświetlaną konta, a następnie dotknij **5.Dalej**.

Jeżeli typ konta email, które chcesz skonfigurować nie znajduje się w bazie danych telefonu, na kolejnych ekranach będziesz musiał wprowadzić więcej szczegółów, takich jak ustawienia serwera poczty wychodzącej i przychodzącej. Uzyskaj te dane od usługodawcy poczty email.

#### 72 Rozdział 3 Korzystanie z Ekranu głównego

- 6. Określ jak często telefon ma automatycznie wysyłać i odbierać wiadomości email.
- 7. Stuknij Gotowe.

#### **Dodawanie konta firmowego Outlook**

Po połączeniu z serwerem Exchange powiązanym z Twoim firmowym kontem email, kalendarzem, kontaktami i zadaniami, można skonfigurować firmowe konto programu Outlook na telefonie. Chociaż telefon wspiera obsługę wielu kont email, możesz mieć jedynie jedno konto poczty Outlook na telefonie w danym momencie. Musisz skonfigurować i korzystać z konta programu Outlook, które synchronizuje się z serwerem Microsoft Exchange Server 2003 Service Pack 2 (SP2) lub Microsoft Exchange Server 2007.

- 1. Na Ekranie głównym, przejdź do zakładki Poczta email.
- Jeżeli konfigurujesz konto po raz pierwszy, stuknij **Nowe konto** na dole **2.** ekranu. W innym przypadku, wybierz **Menu > Nowe konto**.
- 3. Na kolejnym ekranie, stuknij Microsoft Exchange.
- Wprowadź swój adres email i hasło, a następnie dotknij **Dalej**. **4.**
- 5. Uzyskaj ustawienia serwera Exchange, takie jak dane dotyczące domeny oraz adresy serwera Exchange, od swojego administratora sieciowego i wprowadź je w odpowiednich polach tekstowych. (Adres serwera musi być adresem Outlook Web Access.)

Skonsultuj się również ze swoim administratorem sieciowym odnośnie tego, czy opcja **Ten serwer wymaga połączenia szyfrowanego (SSL)** powinna być aktywna czy wyłączona.

- **6.** Dotknij Dalej.
- 7. Odznacz pola wyboru typów informacji, które chcesz wyłączyć z synchronizacji.
- Stuknij **Gotowe**. Następnie Twój telefon synchronizuje się z serwerem **8.**Exchange i pobiera wiadomości email.
## **Sprawdzanie i odczytywanie poczty email**

Jeżeli masz nowe lub nieprzeczytane wiadomości, ikona na karcie **Poczta email** oraz odpowiednie ikony kont email wskażą ilość nowych wiadomości.

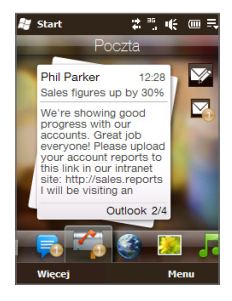

Ikony poczty email wyświetlone po prawej stronie ekranu to konta poczty email. Stuknij ikonę i wybierz konto. Jeżeli skonfigurowanych jest więcej niż cztery konta email, stuknij strzałkę w dół znajdującą się poniżej ikon poczty, aby uzyskać dostęp do innych kont.

Po wybraniu konta email, możesz:

- Przeglądać otrzymane wiadomości email w wybranym koncie przesuwając **•** palcem w dół lub w górę ekranu.
- Stuknij wyświetloną wiadomość email, aby otworzyć i przeczytać wiadomość. **•**
- Naciśnij ROZMOWA/WYŚLIJ, aby otworzyć ekran Wybierania połączenia **•** i bezpośrednio zadzwonić do nadawcy, jeżeli nadawca jest jednym z zapisanych kontaktów.
- **•** Stuknij ikonę **Nowa wiadomość email** ( $\sqrt{ }$ ), aby utworzyć nową wiadomość.
- Stuknij Skrzynka odbiorcza, aby uzyskać dostęp do skrzynki odbiorczej i innych folderów wiadomości danego konta.
- 74 Rozdział 3 Korzystanie z Ekranu głównego
	- Stuknij **Menu**, aby wybrać pomiędzy dodaniem innego konta poczty email, wysłaniem i odebraniem wiadomości email i innymi opcjami. **•**

Więcej informacji odnośnie pracy z wiadomościami email, patrz Rozdział 6 i 7.

## **3.6 Internet**

Na karcie **Internet**, stuknij **Uruchom przeglądarkę** lub ikonę globu, aby otworzyć program Opera Mobile, umożliwiający przeglądanie stron internetowych i wyszukiwanie informacji.

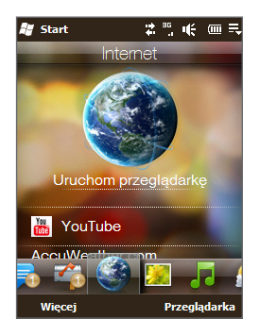

Przesuń palcem do góry na ekranie, aby przewinąć go w dół i uzyskać dostęp do Ulubionych.

Więcej informacji dotyczących korzystania z programu Opera Mobile, patrz Rozdział 8.

# **3.7 Zdjęcia i filmy**

Karta **Zdjęcia i filmy** umożliwia proste przeglądanie zdjęć i klipów wideo oraz wyświetlanie ich w trybie pełnoekranowym. Z poziomu tej karty możesz również otworzyć Aparat fotograficzny i robić zdjęcia oraz nagrywać klipy wideo.

Na karcie **Zdjęcia i filmy**, możesz:

Przewijać zdjęcia i pliki wideo przesuwając palcem w górę lub w dół ekranu. **•**

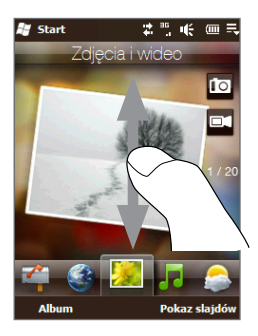

- Stuknąć w wyświetlane zdjęcie lub wideo, aby wyświetlić lub odtworzyć dany **•** plik w trybie pełnoekranowym.
- **•** Stuknąć przycisk **Aparat fotograficzny** (**10**) lub **Kamera wideo** (**01**) po prawej stronie ekranu, aby zrobić zdjęcie lub nagrać film.
- Stuknąć opcję **Pokaz slajdów**, aby wyświetlić zdjęcia w postaci pokazu **•** slajdów. Po wybraniu filmu, stuknij **Odtwórz**.
- Stuknąć **Album**, aby wyświetlić zdjęcia i pliki wideo za pomocą programu **•**Album. (Aby uzyskać szczegółowe informacje, zapoznaj się z częścią "Przeglądanie zdjęć i klipów wideo za pomocą programu Album" w rozdziale 11).

## **Ustawianie ulubionego albumu**

Na karcie **Zdjęcia i filmy** wyświetlane są pliki zdjęć i wideo z bieżącego ulubionego albumu. Album Zdjęcia z aparatu, który zawiera zdjęcia i filmy, które zostały zrobione przy użyciu Aparatu fotograficznego, jest domyślnie ustawiony jako ulubiony album. Można ustawić inny ulubiony album, zgodnie z preferencjami.

- 1. Na karcie Zdjęcia i filmy, stuknij Album na dole ekranu, aby otworzyć Album.
- 2. Stuknij Albumy, a następnie wybierz jeden z wyszczególnionych ulubionych albumów.
- Stuknij **Menu > Ustaw album jako ulubiony**, a następnie dotknij **OK** na **3.** ekranie potwierdzenia.
- **Wskazówki •** Więcej informacji dotyczących wyświetlania w trybie pełnoekranowym, patrz. Wyświetlanie zdieć" i "Odtwarzanie filmów" w Rozdziale 11. Formaty pliku, który może zostać wyświetlony na karcie Zdjęcia i filmy są takie same jak w Albumie.
	- Aby przesyłać pliki multimedialne z komputera i przeglądać je na karcie **•Zdjęcia i filmy**, skopiuj je lub zsynchronizuj do katalogu **\Moje urządzenie**  (pamięć urządzenia) lub \Karta pamięci (jeśli włożona jest karta microSD).

# **3.8 Muzyka**

Karta **Muzyka** pozwala na przeglądanie albumów, utworów i odtwarzanie plików muzycznych.

**Uwaga** Telefon wyszukuje wszystkie obsługiwane pliki muzyczne w następujących lokalizaciach:

> Telefon: \Moja muzyka (włącznie ze wszystkimi podfolderami) \Moje dokumenty (włącznie ze wszystkimi podfolderami) Karta pamięci: \Karta pamięci (włącznie ze wszystkimi podfolderami) Odnośnie informacji dotyczących obsługiwanych formatów plików muzycznych, patrz "Specyfikacje" w Dodatku.

## **Odtwarzanie muzyki**

Chcąc przeglądać albumy i utwory oraz wyszukiwać pliki z muzyką, które chcesz odsłuchać, przesuń palcem w górę lub w dół ekranu lub stuknij przyciski strzałek do góry lub do dołu po prawej stronie ekranu. Stuknij ikonę **Odtwarzanie,** aby rozpocząć odtwarzanie muzyki.

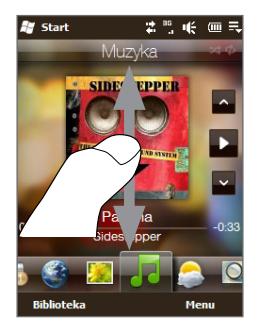

### 78 Rozdział 3 Korzystanie z Ekranu głównego

### **Przesuwanie utworu w przód lub w tył**

Stuknij i przytrzymaj wąski pasek pod plikiem muzycznym, aby wyświetlić pasek postępu:

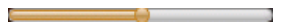

Przesuń palec w prawo lub w lewo na pasku postępu, aby przesunąć utwór w przód lub w tył.

### **Ustawianie trybu powtarzania i odtwarzania losowego**

Stuknij **Menu > Powtórz** i wybierz, czy chcesz ponownie odtworzyć bieżący utwór, powtórzyć odtwarzanie bieżącego albumu lub listy odtwarzania lub w ogóle nie powtarzać odtwarzania muzyki. Aby włączyć lub wyłączyć tryb odtwarzania losowego, stuknij **Menu > Odtwarzanie losowe**.

Ikony znajdujące się w prawym górnym rogu karty **Muzyka** wskazują, czy tryby powtarzania i odtwarzania losowego są włączone.

Powtarzaj Jeden Powtarzaj Wszystkie Losowo Wł.

## **Biblioteka**

Biblioteka porządkuje pliki muzyczne według kategorii, takich jak **Wszystkie piosenki**, **Wykonawcy**, **Album**, **Gatunek** i wiele innych. Gdy dodasz więcej albumów lub utworów muzycznych do telefonu, przejdź do Biblioteki, aby zlokalizować i wybrać nowe albumy lub utwory muzyczne, a następnie odtworzyć kartę **Muzyka**.

### **Wybieranie plików muzycznych z Biblioteki**

- 1. Na karcie Muzyka, stuknij Biblioteka.
- Wyświetli się kategoria **Wszystkie piosenki**, obejmująca wszystkie utwory **2.**znalezione w telefonie i karcie pamięci. Stuknij pierwszy utwór lub dowolny utwór na liście.

Następnie na karcie **Muzyka** rozpoczyna się odtwarzanie wybranego utworu.

### **Wybieranie innych kategorii**

Znajdując się na poziomie listy Biblioteki **Wszystkie piosenki,** stuknij strzałkę **Wstecz** ( $\bigcirc$ ) po prawej górnej stronie ekranu, aby wyświetlić inne kategorie. Gdy stukniesz kategorię i wybierzesz z niej utwór muzyczny, będziesz w stanie przeglądać utwory tylko z tej kategorii.

## **Listy odtwarzania**

Istnieją dwa rodzaje list odtwarzania, które mogą zostać dodane do Biblioteki i odtwarzane na karcie **Muzyka**:

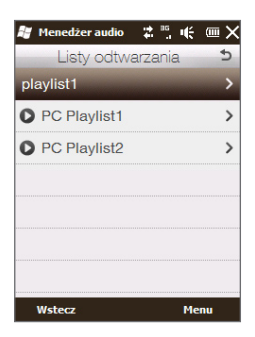

- **Niestandardowe listy odtwarzania** tworzone na telefonie. **•**
- **Listy odtwarzania programu Windows Media Player (**  $\Box$  **), które sa** synchronizowane z programem Windows Media Player na komputerze. (Te listy odtwarzania nie mogą być edytowane i usuwane z telefonu.) **•**
	- **Uwaga** Jeżeli lista odtwarzania programu Windows Media Player obejmuje pliki muzyczne, wideo i obrazu, wówczas tylko pliki muzyczne na liście odtwarzania są synchronizowane z telefonem, a inne typy plików multimedialnych są pomijane.

### **Tworzenie listy odtwarzania:**

- 1. Na karcie Muzyka, stuknij Biblioteka.
- **2.** Stuknij strzałkę **Wstecz** (  $\bigcirc$  ) po prawej górnej stronie ekranu Biblioteka, aby wyświetlić listę kategorii.
- Stuknij **Listy odtwarzania**. **3.**
- Na ekranie Listy odtwarzania, stuknij **Menu > Nowa**. **4.**
- Wprowadź nazwę listy odtwarzania, a następnie stuknij **OK**. **5.**
- Na ekranie List odtwarzania, stuknij listę odtwarzania, którą utworzyłeś, a **6.** następnie stuknij **Menu > Edytuj**.
- 7. Stuknij Menu > Dodaj.
- 8. Zaznacz pola wyboru utworów muzycznych, które chcesz dodać do listy odtwarzania lub stuknij **Menu > Wybierz wszystkie**, aby wybrać utwory muzyczne.
- 9. Stuknij OK trzy razy, aby powrócić do ekranu Listy odtwarzania.

### **Odtwarzanie listy odtwarzania**

- 1. Na ekranie Listy odtwarzania dotknij, aby wybrać listę odtwarzania.
- 2. Stuknij pierwszy utwór lub dowolny utwór na liście. Karta Muzyka rozpocznie odtwarzanie utworów z listy odtwarzania, począwszy od zaznaczonego utworu.
- **Uwaga** Listy odtwarzania nie są automatycznie aktualizowane, po usunięciu plików muzycznych z telefonu lub karty pamięci.

# **3.9 Pogoda**

Twój telefon automatycznie łączy się z Internetem, aby pobrać informacje o pogodzie i wyświetlić bieżące dane o pogodzie, jak również informacje na kolejne cztery dni na karcie **Pogoda**.

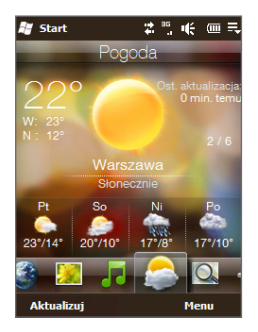

Na karcie **Pogoda** możesz:

- Przesunąć palcem w górę lub w dół na ekranie, aby wyświetlić informacje o **•** pogodzie w innych miastach.
- Stuknąć **Aktualizuj teraz**, aby pobrać najnowsze informacje o pogodzie.
- Stuknąć **Menu**, aby dodać lub usunąć miasto lub zmienić ustawienia pogody. **•**

### 82 Rozdział 3 Korzystanie z Ekranu głównego

## **Dodawanie miasta**

Karta **Pogoda** może wyświetlić informacje o pogodzie dla maksymalnie dziesięciu miast, włączając w to miasto, w którym obecnie się znajdujesz. Aby dodać miejscowość do karty wykonaj poniższe kroki.

- 1. Na karcie Pogoda, stuknij Menu > Dodaj lokalizację.
- 2. Przewiń w dół listę miejscowości lub filtruj listę wprowadzając kilka pierwszych liter nazwy kraju lub miejscowości, a następnie dotknij ikonę **Wyszukaj**.
- Wybierz miasto i stuknij opcję **Wybierz**. **3.**

## **Ustawienia pogody**

Możesz wybrać czy temperatura wyświetlana będzie w stopniach Celsjusza lub Fahrenheita na karcie **Pogoda**. Możesz również aktywować lub dezaktywować opcje pobierania.

- 1. Na karcie Pogoda, stuknij Menu > Ustawienia.
- 2. Dostępne są następujące opcje:
	- **Pobierz automatycznie dane o pogodzie**. Zaznaczenie tego pola **•** powoduje, że informacje o pogodzie będą automatycznie pobierane ze strony **AccuWeather** podczas każdego wybrania karty Pogoda, jeśli dane te nie były uaktualnianie w ciągu ostatnich trzech godzin. Dane o pogodzie są również pobierane za każdym razem, gdy ustanowione zostanie połączenie ActiveSync.

Usuń zaznaczenie tego pola, jeśli wolisz ręcznie pobierać informacje o pogodzie.

- **Pobieranie w trakcie roamingu**. To pole należy zaznaczyć tylko wtedy, **•** kiedy chcesz zezwolić na automatyczne pobieranie danych o pogodzie podczas roamingu. Może to powodować naliczenie dodatkowych opłat za transmisję danych.
- **Skala temperatury**. Wybierz, czy wyświetlać temperaturę w stopniach **•**Celsjusza, czy Fahrenheita.

# **3.10 Wyszukiwanie mapy (dostępne wg kraju)**

Karta **Wyszukiwanie mapy** korzysta z Map Google do wyszukiwania lokalizacji i wyświetlania map.

Aby wyszukać lokalizację, wprowadź adres ulicy lub poszukiwane miejsce (takie jak restauracja, hotel lub inne) w pasku wyszukiwania, a następnie stuknij ikonę Wyszukaj (**Q,**).

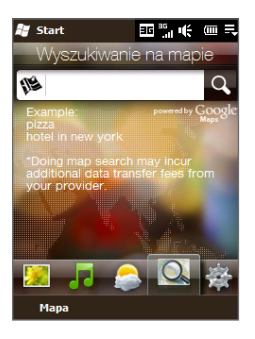

Otworzą się wówczas Mapy Google i wyświetlą się wyniki wyszukiwania. Wybierz wybraną przez siebie lokalizację, aby wyświetlić ją na mapie, uzyskać wskazówki dotyczące dojazdu, etc.

Na karcie **Wyszukiwanie mapy**, stuknięcie w **Mapy** na dole ekranu również spowoduje otwarcie Map Google. Aby uzyskać więcej informacji na temat korzystania z programu Mapy Google zapoznaj się z rozdziałem 10.

**Wskazówka** Przy każdym wyszukiwaniu miejsca, zostanie ono dodane do historii i wyświetlane będzie na karcie Wyszukiwanie mapy. Przy następnym wyszukiwaniu tego samego adresu lub miejsca wystarczy wybrać je z historii. W historii można zapisać osiem ostatnich wpisów.

# **3.11 Ustawienia**

Z poziomu karty **Ustawienia**, możesz bezpośrednio zmienić niektóre podstawowe ustawienia. Karta ta umożliwia również dostęp do wszystkich pozostałych ustawień telefonu.

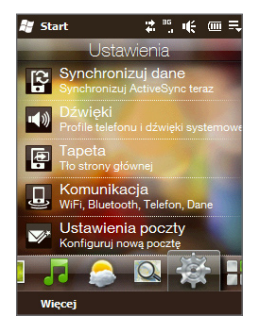

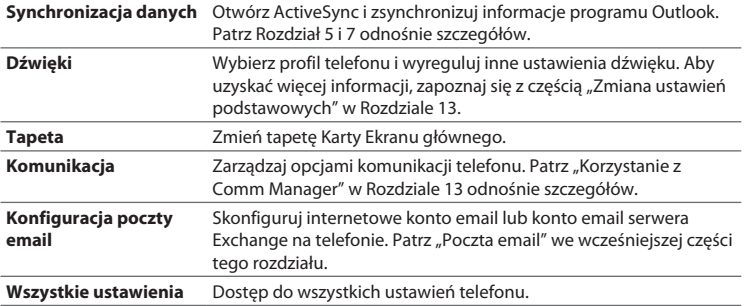

## **3.12 Programy**

Możesz dodawać swoje ulubione programy do karty **Programy** co pozwoli na szybki dostęp do nich. Dotknij pustego miejsca, aby dodać skrót do programu.

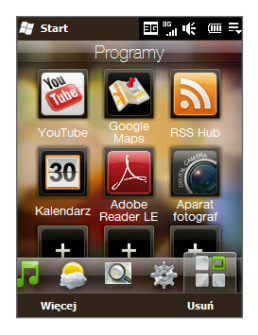

Na karcie **Programy** przesuń palcem w górę lub w dół, aby przewijać ekran, a następnie stuknij ikonę programu, który chcesz uruchomić. Aby uzyskać dostęp do wszystkich programów zainstalowanych na telefonie, stuknij **Wszystkie programy**.

Aby usunąć program z karty **Programy**, stuknij **Usuń**, wybierz program, a następnie stuknij **Gotowe**. Aby zastąpić skrót danego programu skrótem innego programu, musisz usunąć bieżący skrót programu, a następnie dodać nowy program.

### 86 Rozdział 3 Korzystanie z Ekranu głównego

# **Rozdział 4**

# **Wprowadzanie tekstu**

# **4.1 Korzystanie z klawiatury ekranowej**

W chwili uruchomienia programu lub wyboru pola umożliwiającego wpisanie tekstu lub cyfr, wyświetla się ikona klawiatury na dole ekranu, wskazując tym samym, że klawiatura ekranowa jest gotowa do użycia. Stuknij w ikonę klawiatury, aby wyświetlić lub ukryć klawiaturę ekranową.

Dotknij strzałki **Wyboru metody wprowadzania**, która pojawia się obok ikony klawiatury, aby otworzyć menu wyboru układu klawiatury oraz ustawienia wprowadzania tekstu. Możesz wybrać pomiędzy następującymi układami klawiatury: **Pełna QWERTY**, **Kompakt QWERTY** oraz **Klawiatura telefonu**.

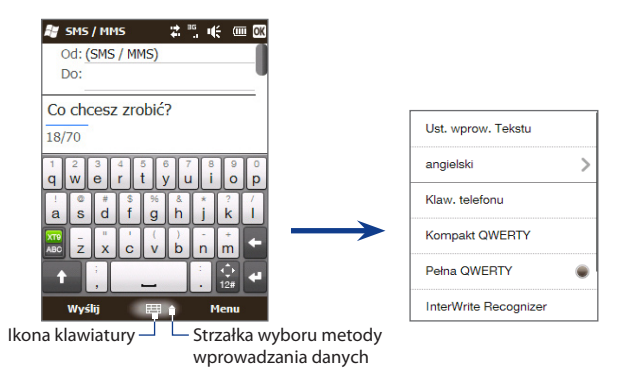

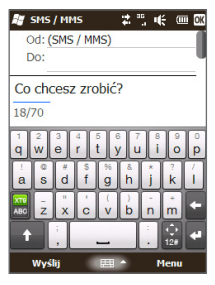

#### **# # # # # # EF** SMS / MMS Od: (SMS / MMS) Do: Co chcesz zrobić? 18/70 qw  $er$ ty ui op as df gh jk L XT9  $\frac{9}{m}$ ÷ ABC  $ZX$  $cv$ bn  $\frac{1}{12}$ æ. Wyśli Menu

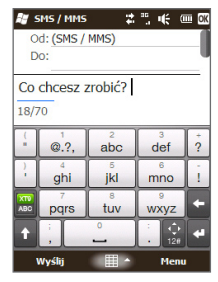

## **Pełna QWERTY**

**Pełna QWERTY** to ekranowa klawiatura QWERTY w układzie podobnym do układu klawiatury komputera.

# **Kompakt QWERTY**

**Kompakt QWERTY** jest rodzajem klawiatury ekranowej i zawiera 20 przycisków. Dzięki dużym i łatwo dostępnym przyciskom oraz rozbudowanym funkcjom, takim jak przewidywanie wprowadzania XT9, wprowadzanie tekstu jest szybkie i dokładne.

## **Klawiatura telefonu**

**Klawiatura telefonu** to 12-klawiszowa klawiatura ekranowa, która charakteryzuje się układem zbliżonym do klawiatury telefonu komórkowego, ale jest poszerzona o kilka dodatkowych klawiszy. Klawiatura telefonu składa się z dużych przycisków i obsługuje rozszerzone funkcje wprowadzania danych, jak np. wprowadzanie z użyciem słownika XT9, umożliwiające szybsze wprowadzanie tekstu we wiadomościach i dokumentach.

## **Wprowadzanie tekstu**

- 1. Uruchom program, w którym można wprowadzać tekst, np. Word Mobile.
- 2. Stuknij strzałkę Wyboru metody wprowadzania, a następnie wybierz Pełna **QWERTY**, **Kompakt QWERTY** lub **Klawiaturę telefonu**.
- 3. Zacznij stukać w klawisze na klawiaturze, aby wprowadzić litery:
	- Korzystając z Pełnej QWERTY, masz do dyspozycji takie klawisze jak na **•** klawiaturze komputera.
	- Z kolei korzystając z Kompakt QWERTY, stuknij w klawisz raz, aby wybrać **•** pierwszą literę pokazaną na klawiszu. Aby wprowadzić drugą literę, stuknij klawisz dwukrotnie.
	- Korzystając z Klawiatury telefonu, stuknij klawisz raz, aby wprowadzić **•** pierwszą literę, dwa razy chcąc wprowadzić drugą lub trzy raz, aby wprowadzić trzecią literę pokazaną na klawiszu.
- 4. Stuknij i przytrzymaj klawisz, aby wprowadzić znak interpunkcyjny lub liczbę, które są pokazane w górnej części klawisza. Na przykład, aby wprowadzić numer 1, stuknij i przytrzymaj $\frac{1}{a}$ .

Jeżeli z klawiszem powiązane są również litery akcentowane (tak jak w przypadku klawiszy samogłoski), stuknięcie i przytrzymanie klawisza spowoduje wyświetlenie się paska wyboru. Przesuń palcem w prawo lub w lewo przez pasek wyboru, aby wybrać akcentowany znak, który chcesz wprowadzić do tekstu.

**5.** Stuknij klawisz CAPS (**Ltept**), aby wprowadzić pisanie wielką literą. Stuknij te klawisz dwukrotnie, aby włączyć opcję Caps Lock, jeżeli chcesz dłużej pisać wielką literą.

- **6.** Stuknij **Aby przełączyć pomiędzy Normalnym** trybem wprowadzania tekstu, a trybem wprowadzania tekstu **XT9** z przewidywaniem. Aby uzyskać informacie na temat wprowadzania tekstu w trybie XT9, patrz "Korzystanie z trybu z przewidywaniem"w dalszej części tego rozdziału.
- **7.** Stuknij  $\frac{1}{2}$ , aby wybrać jeden z symboli lub użyć klawiatury numerycznej do szybszego wprowadzania cyfr. Patrz " Wprowadzanie numerów i symboli" odnośnie szczegółów.

# **Podkładka nawigacji ekranowej**

Stuknij i przytrzymaj , aby wyświetlić podkładkę nawigacji ekranowej, ułatwiającej poruszanie się po ekranie.

Na podkładce nawigacji, stuknij klawisz do góry, do dołu, w lewo lub w prawo, aby przesunąć kursor tekstu w dowolnym kierunku, w trakcie wpisywania lub edytowania tekstu. Jeżeli przeglądasz listę, możesz stuknąć klawisz do góry lub do dołu, aby nawigować listę i wybrać pozycję z listy.

SMS / MMS Od: (SMS / MMS) Do<sup>+</sup> Co chcesz zrobić?  $||\cdot||_V^5$  $\begin{array}{c} \n\pi \\
d \n\end{array}$   $\begin{array}{c} \n\pi \\
f \n\end{array}$   $\begin{array}{c} \n\pi \\
\pi\n\end{array}$  $x c v b n$ Wyśli

Aby zamknąć podkładkę nawigacyjną, stuknij  $\mathbf{x}$ ,

# **4.2 Korzystanie z trybu z przewidywaniem**

Tryb **XT9** jest trybem wprowadzania z przewidywaniem tekstu wyświetlającym listę proponowanych słów po wprowadzeniu kilku pierwszych znaków i pozwalającym wybrać żądane słowo.

### **Wprowadzanie tekstu z użyciem trybu XT9**

- 1. Upewnij się, że tryb wprowadzania jest ustawiony na XT9 (**Wigs**).
- 2. Rozpocznij wprowadzanie pierwszych kilku liter słowa. Po wprowadzeniu kolejnych liter wyświetlą się sugerowane słowa.

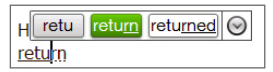

Na liście sugerowanych słów, słowa po lewej stronie pokazują litery wprowadzone przez użytkownika, a pozostałe słowa to słowa sugerowane. Jeżeli nie zobaczysz szukanego przez siebie słowa, stuknij ikonę strzałki w dół  $(Q)$ ), aby zobaczyć więcej sugerowanych słów.

Widząc słowo, którego szukasz, stuknij to słowo, aby wprowadzić je do tekstu. **3.**

Widząc szukane słowo podświetlone w sugestiach, możesz dotknąć klawisza Enter lub Spacji, aby wstawić to słowo do tekstu.

### **Dodawanie wyrazu do słownika**

Wprowadzając tekst za pomocą klawiatury w pełnym układzie QWERTY, małym układzie QWERTY lub za pomocą klawiatury telefonu, można automatycznie dodać nowe słowa do słownika. Stukając sugerowane słowo lub wprowadzając słowo a po nim spację, słowo to zostanie automatycznie dodane do słownika, jeżeli w nim nie występuje.

Korzystając z małego układu QWERTY lub klawiatury telefonu możesz ręcznie dodać nowe słowa do słownika.

- **1.** Będąc w trybie XT9 wpisz literę, a następnie stuknij ikonę strzałki w dół (⊙) po prawej stronie listy sugerowanych słów.
- 2. Stuknij Dodaj słowo.
- Wpisz nowe słowo, które chcesz dodać, a następnie stuknij ikonę symbolu **3.**oznaczającego ( **)**.

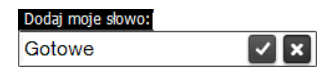

92 Rozdział 4 Wprowadzanie tekstu

# **4.3 Wprowadzanie cyfr i symboli**

Stuknij  $\mathbb{R}$  na klawiaturze ekranowej, aby przełączyć na układ klawiatury obejmujący cyfry i symbole, dzięki czemu można będzie w prosty sposób wprowadzać cyfry i symbole, takie jak nawiasy, cudzysłów, symbole walut, znaki zapytania, znaki specjalne i wiele innych.

Dotknij cyfrę lub symbol, aby wstawić go do tekstu. Dostępnych jest kilka stron z symbolami.

Aby powrócić do alfanumerycznego układu klawiatury, stuknij .

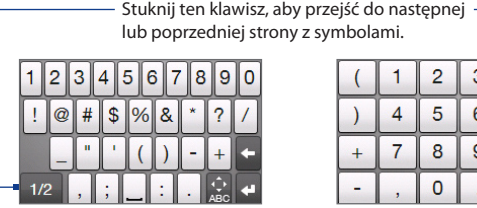

Układ klawiatury z cyframi i symbolami w Pełnym układzie **OWERTY** 

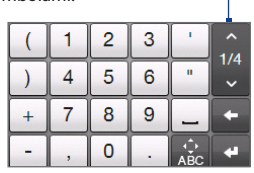

Układ klawiatury z cyframi i symbolami w Małym układzie QWERTY i klawiaturze telefonu

# **4.4 Ustawienia wprowadzenia tekstu**

Dostęp do ustawień wprowadzania tekstu można uzyskać z menu wyboru układu klawiatury lub z poziomu ustawień telefonu:

- Z poziomu dowolnego układu klawiatury, stuknij strzałkę **Wyboru metody wprowadzania** na dole ekranu, a następnie stuknij **Ustawienia wprowadzania tekstu**; lub **•**
- Stuknij **Start > Ustawienia > Osobiste > Wprowadzanie danych > Metoda •wprowadzania danych**, a następnie stuknij **Opcje**.

Na ekranie Ustawień wprowadzania tekstu, stuknij przełączniki WŁ./WYŁ., aby aktywować lub dezaktywować różne ustawienia wprowadzania danych.

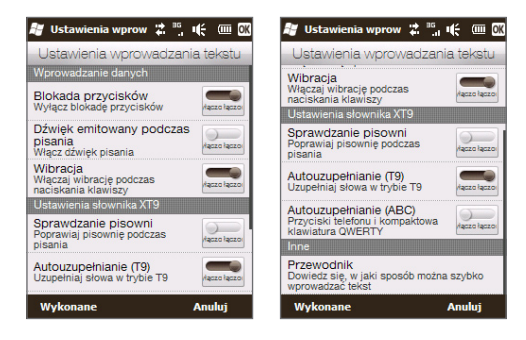

94 Rozdział 4 Wprowadzanie tekstu

# **Rozdział 5**

# **Synchronizowanie informacji**

# **5.1 Sposoby synchronizacji telefonu**

Możesz zabrać ze sobą wszystkie swoje dane dzięki zsynchronizowaniu tych informacji z telefonem. Istnieje wiele sposobów synchronizacji telefonu:

### **Synchronizowanie informacji z komputera z telefonem. •**

Zsynchronizowane mogą zostać następujące rodzaje informacji:

**Informacje programu Microsoft® Office Outlook®** — emaile, kontakty, dane z kalendarza, zadania i notatki z programu Office Outlook.

**Notatki utworzone za pomocą programu Microsoft® Office OneNote®** 2007

**Pliki multimedialne** — Obrazy, muzyka i pliki wideo

**Ulubione** — adresy stron internetowych zapisane w zakładce Ulubione w programie Internet Explorer na telefonie lub w folderze Mobile Favorites programu Internet Explorer na komputerze.

**Pliki** — Dokumenty i inne pliki.

- **Synchronizowanie telefonu z kontem firmowym programu Outlook • na serwerze Exchange.** Szczegółowe informacje dotyczące konfiguracji synchronizacji telefonu z serwerem Exchange można znaleźć w rozdziale 7.
- **Synchronizowanie telefonu z usługą Microsoft My Phone. •**

Jeżeli posiadasz konto Microsoft My Phone możesz synchronizować i korzystać z zapisanych w nim kontaktów, wydarzeń z kalendarza, zdjęć i innych informacii na telefonie.

# **5.2 Przed rozpoczęciem synchronizacji z komputerem**

Przed rozpoczęciem synchronizacji z komputerem, musisz najpierw zainstalować i skonfigurować na komputerze oprogramowanie do synchronizacji. Więcej informacji, patrz "Konfiguracja Centrum obsługi urządzeń z systemem Windows Mobile w systemie Windows Vista®" oraz "Konfiguracja ActiveSync® w systemie Windows XP®" w niniejszym rozdziale.

Po zainstalowaniu oprogramowania do synchronizacji na komputerze, podłącz telefon do komputera za pomocą kabla synchronizacji USB. Gdy na ekranie pojawi się ekran Nawiązywanie połączenia z komputerem PC, stuknij **ActiveSync**, a następnie stuknij **Gotowe**.

Możesz również zsynchronizować informacje z komputerem za pomocą łącza Bluetooth. Patrz "Synchronizacja przez Bluetooth" w dalszej części tego rozdziału.

- **Notatki •** ActiveSync lub Centrum obsługi urządzeń z systemem Windows Mobile synchronizuje tylko dane na komputerze i telefonie. Jeśli karta pamięci jest zainstalowana i jeśli chcesz zapisać na niej kopie zapasowe plików, użyj programu Eksplorator systemu Windows na komputerze, aby skopiować pliki z karty na komputer.
	- Jeśli odsyłasz telefon do naprawy lub chcesz przeprowadzić pełne resetowanie, **•**dane zapisane na nim zostaną utracone. Zalecamy synchronizację telefonu z komputerem, aby stworzyć kopie zapasowe plików. Aby stworzyć kopie zapasowe plików zapisanych na karcie pamięci, użyj programu Eksplorator systemu Windows na komputerze, aby skopiować pliki z karty na komputer.

# **5.3 Konfigurowanie Centrum obsługi urządzeń z systemem Windows Mobile® w systemie Windows Vista®**

### **Centrum obsługi urządzeń z systemem Windows Mobile® firmy Microsoft** jest

odpowiednikiem programu Microsoft® ActiveSync® dla systemu Windows Vista®. Niektóre wersje systemu Windows Vista® są dostarczane z już zainstalowanym Centrum obsługi urządzeń z systemem Windows Mobile. Jeżeli Centrum obsługi urządzeń z systemem Windows Mobile nie jest dostępne w posiadanej przez Ciebie wersji Windows Vista, przejdź do następującej strony internetowej, aby pobrać i zainstalować Centrum obsługi urządzeń z systemem Windows Mobile na komputerze: [http://www.windowsmobile.com/getstarted.](http://www.windowsmobile.com/getstarted)

## **Konfigurowanie synchronizacji w Centrum obsługi urządzeń z systemem Windows Mobile**

Po podłączeniu telefonu do komputera i pierwszym uruchomieniu Centrum obsługi urządzeń z systemem Windows Mobile pojawi się prośba o utworzenie powiązania Windows Mobile z telefonem. Tworzenie powiązania:

- 1. Podłącz telefon do komputera. Centrum obsługi urządzeń z systemem Windows Mobile zostanie automatycznie skonfigurowane, a następnie uruchomione.
- Na ekranie umowy licencyjnej kliknij przycisk **Zaakceptuj**. **2.**
- 3. Na ekranie głównym Centrum obsługi urządzeń z systemem Windows Mobile kliknij **Ustaw urządzenie**.

### 98 Rozdział 5 Synchronizacja informacji

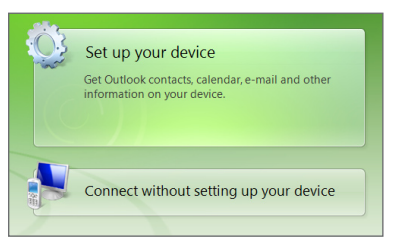

- **Uwaga** Aby przesłać wyłącznie pliki multimedialne, sprawdzić aktualizacje i przeglądać urządzenie bez synchronizacji informacji programu Outlook, wybierz **pozycję Połącz bez konfiguracji urządzenia**.
- Wybierz elementy, które chcesz zsynchronizować, a następnie kliknij przycisk **4. Dalej**.
- Wprowadź nazwę dla swojego telefonu, a następnie kliknij **Konfiguruj**. **5.**

Po zakończeniu pracy kreatora konfiguracji Centrum obsługi urządzeń z systemem Windows Mobile przeprowadzi automatyczną synchronizację z telefonem. Uwaga: Poczta e-mail i inne informacje programu Outlook pojawią się w urządzeniu po synchronizacji.

## **Korzystanie z Centrum obsługi urządzeń z systemem Windows Mobile**

Aby uruchomić Centrum obsługi urządzeń z systemem Windows Mobile, w komputerze z systemem Windows Vista kliknij **Start > Wszystkie programy > Centrum obsługi urządzeń z systemem Windows Mobile**.

Centrum obsługi urządzeń z systemem Windows Mobile pozwala na wykonywanie następujących czynności:

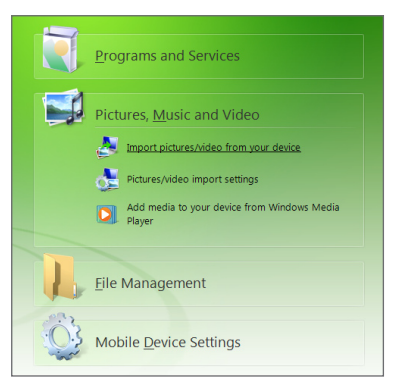

- Kliknij opcję **Ustawienia urządzenia przenośnego**, aby zmienić ustawienia **•** synchronizacji.
- Po kliknięciu przycisku **Zdjęcia, muzyka i wideo > XX nowe zdjęcia/ •klipy wideo są dostępne do importu** zostanie uruchomiony kreator umożliwiający oznaczenie i przeniesienie zdjęć z telefonu do Galerii zdjęć w komputerze.

### 100 Rozdział 5 Synchronizacja informacji

- Kliknij opcję **Zdjęcia, muzyka i wideo > Dodaj multimedia do urządzenia • z programu Windows Media Player**, aby zsynchronizować muzykę i pliki wideo za pomocą programu Windows Media® Player. Aby uzyskać więcej informacji, zapoznaj się z częścią "Korzystanie z programu Windows Media Player Mobile" w rozdziale 11.
- Kliknij **Zarządzanie plikami > Przeglądaj zawartość telefonu**, aby **•** wyświetlić dokumenty i pliki telefonu.

# **5.4 Konfigurowanie programu ActiveSync® w systemie Windows® XP**

Na komputerze z zainstalowanym systemem Windows XP, musisz korzystać z programu Microsoft ActiveSync® 4,5 lub nowszej wersji. Jeżeli nie posiadasz tego oprogramowania, przejdź na stronę internetową, aby uzyskać informacje dotyczące pobierania i instalacji programu Microsoft ActiveSync: <http://www.windowsmobile.com/getstarted>.

## **Konfiguracja synchronizacji w programie ActiveSync**

- 1. Podłącz telefon do komputera. Automatycznie zostanie uruchomiony kreator konfiguracji synchronizacji i pomoże w utworzeniu powiązania synchronizacji. Kliknij przycisk **Dalej**, aby kontynuować.
- Aby zsynchronizować telefon z komputerem, odznacz **Synchronizuj 2. bezpośrednio z serwerem Microsoft Exchange** pole wyboru, a następnie kliknij **Dalej**.
- Wybierz typ informacji, które chcesz zsynchronizować, następnie kliknij **Dalej**. **3.**

**Uwaga** Szczegółowe informacje można znaleźć w pomocy Centrum obsługi urządzeń z systemem Windows Mobile.

- 4. Zgodnie z własnymi preferencjami zaznacz lub usuń zaznaczenie pola **Zezwalaj na bezprzewodowe połączenia danych**.
- 5. Kliknij Zakończ.

Po zakończeniu pracy kreatora oprogramowanie ActiveSync przeprowadza automatyczną synchronizację z telefonem. Uwaga: Poczta e-mail i inne informacje programu Outlook pojawią się w urządzeniu po synchronizacji.

# **5.5 Synchronizacja informacji z komputerem**

Telefon można połączyć z komputerem i synchronizować za pomocą przewodu USB i interfejsu Bluetooth.

### **Rozpoczynanie i kończenie synchronizacji**

Ręczną synchronizację można przeprowadzić z poziomu telefonu lub komputera.

### **Z poziomu telefonu**

- Na ekranie Głównym, przejdź do karty **Ustawienia**, a następnie kliknij **• Synchronizacja danych**; lub
- Kliknij **Start > ActiveSync**, a następnie stuknij **Synchronizacja**. **•**Aby zatrzymać synchronizację przed jej zakończeniem, dotknij **Zatrzymaj**.
- **Wskazówka** Aby usunąć całkowicie powiązanie z jednym komputerem, odłącz najpierw telefon od komputera. W programie ActiveSync w urządzeniu wybierz **Menu > Opcje**, wybierz nazwę komputera, a następnie wybierz **Usuń**.

### 102 Rozdział 5 Synchronizacja informacji

### **Synchronizacja z poziomu Centrum obsługi urządzeń z systemem Windows Mobile**

- Kliknij **Start > Wszystkie Programy > Centrum obsługi urządzeń z 1. systemem Windows Mobile**.
- 2. Kliknij przycisk **w** lewym dolny rogu Centrum obsługi urządzeń z systemem Windows Mobile.

Aby zatrzymać synchronizację przed jej zakończeniem, kliknij .

### **Synchronizacja z poziomu programu ActiveSync w komputerze**

Po podłączeniu telefonu do komputera automatycznie zostanie uruchomiony program ActiveSync i rozpocznie się synchronizacja.

- **•** Aby rozpocząć synchronizację ręcznie, kliknij **.**
- **•** Aby zatrzymać synchronizację przed jej zakończeniem, kliknij

## **Wybór informacji, które mają zostać zsynchronizowane**

Rodzaje i ilość synchronizowanych danych poszczególnych rodzajów można zaznaczyć w telefonie lub w komputerze. Aby zmienić ustawienia synchronizacji w telefonie, postępuj zgodnie z poniższą procedurą.

**Uwaga** Przed dokonaniem ustawień synchronizacji na telefonie, odłącz go od komputera.

- W programie ActiveSync w urządzeniu wybierz **Menu > Opcje**. **1.**
- Zaznacz pole przy każdym elemencie, który ma być synchronizowany. Jeśli **2.** nie można zaznaczyć któregoś pola, może być konieczne wyczyszczenie pola dotyczącego tego samego typu informacji w innym miejscu listy.
- 3. Aby zmienić ustawienia synchronizacji dla określonego rodzaju danych, na przykład dla **Poczty email**, zaznacz ten rodzaj i stuknij **Ustawienia**. Możesz określić limit rozmiaru pobierania, okres czasu pobierania danych oraz inne ustawienia.
- **Notatki •** Niektórych rodzajów danych, takich jak Ulubione, czy Pliki i multimedia, nie można zaznaczyć w opcjach programu ActiveSync w telefonie. Te elementy można zaznaczyć lub usunąć wyłącznie w Centrum obsługi urządzeń z systemem Windows Mobile lub w programie ActiveSync w komputerze.
	- Na jednym komputerze można zdefiniować powiązanie synchronizacji z **•** różnymi telefonami z systemem Windows, natomiast w jednym telefonie można zdefiniować powiązanie synchronizacji z maksymalnie dwoma komputerami. Aby zapewnić prawidłową synchronizację telefonu z obydwoma komputerami, skonfiguruj w nich takie same ustawienia synchronizacji.
	- Program Outlook można synchronizować tylko z jednym komputerem. **•**

### **Rozwiązywanie problemu z połączeniem w celu synchronizacji**

W niektórych przypadkach, kiedy komputer łączy się z Internetem lub siecią lokalną, może rozłączyć połączenie z telefonem ze względu na wyższy priorytet połączenia z siecią lub Internetem.

Jeżeli tak się stanie, stuknij **Start > Ustawienia > Połączenia > USB do PC**, a następnie odznacz pole wyboru **Aktywuj szybszą synchronizację danych**. W takiej konfiguracji oprogramowanie komputera komunikuje się z telefonem za pośrednictwem połączenia USB.

104 Rozdział 5 Synchronizacja informacji

# **5.6 Synchronizacja przez Bluetooth**

Telefon można połączyć z komputerem i synchronizować przez interfejs Bluetooth.

**Uwaga** Aby możliwe było połączenie i zsynchronizowanie telefonu przez interfejs Bluetooth, komputer musi być wyposażony w interfejs Bluetooth — wbudowany lub w postaci adaptera lub wtyczki.

### **Synchronizacja z komputerem przez interfejs Bluetooth**

- 1. Aby synchronizować urządzenie z wykorzystaniem łącza Bluetooth, skonfiguruj Centrum obsługi urządzeń z systemem Windows Mobile lub program ActiveSync w komputerze. Odpowiednie instrukcje można znaleźć w pomocy programu.
- 2. Upewnij się, że interfejs Bluetooth jest włączony w telefonie i w komputerze oraz że pracuje w trybie widoczności. Szczegółowe informacje można znaleźć w sekcji "Tryby protokołu Bluetooth" w rozdziale 9.

Jeżeli podłączasz się do danego komputera po raz pierwszy za przez interfejs Bluetooth, wówczas musisz najpierw skonfigurować powiązanie Bluetooth pomiędzy telefonem, a komputerem. Dodatkowe informacje o tworzeniu powiązania Bluetooth można znaleźć w punkcie "Powiązanie Bluetooth" w rozdziale 9.

- Na ekranie telefonu, stuknij **Start > ActiveSync**. **3.**
- Stuknij **Menu > Połącz przez Bluetooth**. **4.**
- **Uwaga** Jeżeli funkcja Bluetooth nie jest wykorzystywana, zaleca się jej wyłączenie w celu oszczędności akumulatora.

# **5.7 Synchronizacja muzyki i wideo**

Muzykę oraz inne cyfrowe materiały multimedialne można zabrać ze sobą w podróż. W celu synchronizacji muzyki, wideo i zdjęć należy odpowiednio skonfigurować program Windows Media Player.

Poza wyborem rodzaju informacji **Multimedia** w ustawieniach synchronizacji, wszystkie pozostałe ustawienia synchronizacji określa się w programie Windows Media Player. Przed dokonaniem synchronizacji multimediów należy wykonać następujące czynności:

- Zainstaluj program Windows Media Player wersja 11 na komputerze. **•** (Windows Media® Player 11 działa tylko w systemie Windows XP lub wersjach późniejszych).
- Podłącz telefon do komputera przez przewód USB. Jeśli telefon jest **•** podłączony przez łącze Bluetooth, przed synchronizacją materiałów multimedialnych połączenie to należy przerwać.
- Ustaw powiązanie synchronizacji pomiędzy telefonem i programem **•**Windows Media w komputerze.

Patrz "Korzystanie z programu Windows Media Player Mobile" w Rozdziale 11 odnośnie szczegółów.

# **5.8 Synchronizacja za pomocą usługi Microsoft® My Phone**

Usługa Microsoft® My Phone synchronizuje informacje znajdujące się na Twoim telefonie i stronie internetowej chronionej hasłem utrzymywanej przez Microsoft. Możesz wykonać kopię zapasową swoich kontaktów, spotkań, zdjęć i innych informacji, a następnie przywrócić ją w dowolnym momencie.

**Uwaga** Synchronizację kontaktów, kalendarza i zadań z usługą My Phone można przeprowadzić tylko wtedy, gdy telefon nie posiada powiązania synchronizacji z serwerem Exchange.

## **Konfigurowanie konta My Phone**

W trakcie konfiguracji nowego konta lub synchronizacji do nowego konta, pierwszym krokiem, który należy wykonać jest skonfigurowanie usługi My Phone na telefonie.

- 1. Stuknij Start > Microsoft My Phone.
- 2. Postępuj zgodnie z instrukcjami kreatora, aby skonfigurować swoje konto My Phone. W trakcie konfiguracji:
	- Zaloguj się korzystając z adresy i hasła do **•** konta Hotmail lub Windows Live.
	- Skonfiguruj metodę synchronizacji na **•Automatyczną** lub **Ręczną**, zależnie od swoich preferencii.

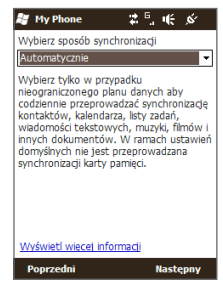

## **Zmiana ustawień synchronizacji**

Aby zmienić ustawienia synchronizacji, takie jak harmonogram synchronizacji i pozycje, które zostaną zsynchronizowane, musisz uzyskać dostęp do ustawień z poziomu menu.

### **Zmiana pozycji, które zostaną zsynchronizowane**

- 1. Stuknij Start > Microsoft My Phone.
- 2. Stuknij Menu > Opcje.
- 3. Wybierz pozycje, które chcesz uwzględnić lub pominąć w trakcie synchronizacji.
- 4. Stuknij Gotowe.

### **Dostosowanie harmonogramu synchronizacji oraz ustawień roamingu**

- 1. Stuknij Start > Microsoft My Phone.
- 2. Stuknij Menu > Harmonogram.
- 3. Wybierz jedną z dostępnych opcji harmonogramu.
- 4. Aby aktualizować automatyczną synchronizację w trakcie roamingu (gdy nie korzystasz ze swojej sieci domowej), zaznacz pole wyboru opcji **Użyj tych ustawień w trakcie roamingu**.
- Stuknij **Gotowe**. **5.**

## **Zatrzymywanie powiązania synchronizacji z kontem sieciowym My Phone**

Możesz wstrzymać synchronizację z kontem sieciowym My Phone na telefonie. Nie spowoduje to usunięcia danych, które już zostały synchronizowane z telefonem i danych zapisanych na koncie sieciowym My Phone.

- 1. Stuknij Start > Microsoft My Phone.
- 2. Stuknij Menu > Konto.
- Wybierz **Zatrzymaj usługę**, a następnie stuknij **Gotowe**. **3.**

## **Zarządzanie kontem sieciowym My Phone z poziomu komputera**

Możesz użyć przeglądarki internetowej na komputerze, aby uzyskać dostęp do sieciowego konta My Phone:

- Dodawaj, edytuj lub kasuj kontakty, przypomnienia z kalendarza oraz inne **•** typy informacji. Zmiany zostaną zsynchronizowane z telefonem.
- Wyświetlaj zdjęcia i pliki wideo, które są zapisane na Twoim koncie My Phone, **•**kasuj je, zapisuj na komputerze oraz korzystaj z innych opcji.

Aby uzyskać dostęp do konta sieciowego My Phone z poziomu komputera przejdź do strony http://myphone.microsoft.com, zaloguj się korzystając z adresu i hasła Hotmail lub WIndows Live.
# **Rozdział 6**

# **Przesyłanie wiadomości**

# **6.1 Wiadomości tekstowe**

Wysyłaj krótkie wiadomości tekstowe (SMS) na inne telefony komórkowe. Jeżeli Twoja wiadomość przekracza 160 znaków, zostanie dostarczona jako pojedyncza wiadomość, ale opłata zostanie pobrana za każde 160 znaków osobno.

# **Tworzenie i wysyłanie nowej wiadomości tekstowej**

- 1. Na ekranie Głównym przejdź do karty Wiadomości.
- **2.** Stuknij ikonę **Nowa wiadomość** ( $\mathbb{R}$ ) w prawym górnym rogu ekranu.
- 3. Aby dodać odbiorców, wprowadź ich numery telefonów komórkowych w polu **Do**, oddzielając numery średnikiem (;). Możesz również stuknąć **Do** lub stuknąć **Menu > Dodaj odbiorcę**, aby dodać numery telefonów komórkowych z zapisanych kontaktów.
- 4. Napisz wiadomość.
	- **Wskazówki •** Aby wybrać szablon wiadomości, dotknij **Menu > Mój tekst** i dotknij żądaną wiadomość.
		- Aby sprawdzić pisownię, stuknij **Menu > Sprawdź pisownię**. **•**
- Po zakończeniu, dotknij **Wyślij**. **5.**
- **Wskazówka** Jeśli chcesz otrzymać potwierdzenie dostarczenia wiadomości, przed wysłaniem redagowanej wiadomości dotknij **Menu > Opcje wiadomości**, a następnie zaznacz pole wyboru **Żądaj powiadomienia o dostarczeniu** wiadomości. Aby zawsze otrzymywać powiadomienia o dostarczeniu wiadomości dotknij **Menu > Narzędzia > Opcje** na liście wiadomości tekstowych, wybierz **SMS \ MMS**, a następnie zaznacz pole wyboru **Żądaj powiadomień o dostarczeniu**.

#### 110 Rozdział 6 Przesyłanie wiadomości

# **Zarządzanie wiadomościami tekstowymi w skrzynce odbiorczej**

Wiadomości tekstowe wysyłane i otrzymywane od kontaktów lub numerów grupowane są jako pojedyncze wątki w skrzynce odbiorczej. Wątek wiadomości SMS pokazuje wiadomości do i od kontaktu w pojedynczym wątku rozmowy.

#### **Dostęp do skrzynki odbiorczej**

Stuknij **Start > Tekst** lub z Ekranu głównego, przejdź do karty **Wiadomości**, a następnie stuknij **Wszystkie wiadomości**.

#### **Wyświetlanie wątku wiadomości i wysyłanie odpowiedzi**

Wiadomości tekstowe i multimedialne odebrane od i wysłane do kontaktu są zebrane w jednym wątku. Aby uzyskać informacje dotyczące otwierania i odpowiadania na wiadomości multimedialne w tym samym wątku patrz "Wyświetlanie i odpowiadanie na wiadomości MMS" w dalszej części tego rozdziału.

- W skrzynce odbiorczej SMS / MMS, stuknij wątek wiadomości, aby go **1.** otworzyć i wyświetlić wiadomości wymieniane z nadawcą.
- Możesz stuknąć linki w wiadomościach, aby uzyskać bezpośredni dostęp do **2.** informacji o kontakcie, dostęp do strony internetowej, wysłać wiadomość email lub zadzwonić pod wyświetlony numer.
- U dołu ekranu wpisz odpowiedź i dotknij **Wyślij**. **3.**

#### **Kopiowanie wiadomości tekstowej w wątku zapisanym na karcie SIM**

- W skrzynce odbiorczej wiadomości SMS / MMS stuknij wątek wiadomości, **1.** aby go otworzyć.
- 2. Stuknij, aby zaznaczyć wiadomość w wątku.
- Stuknij **Menu > Kopiuj na kartę SIM**. **3.**
- **Notatki •** Nie można skopiować wysłanej wiadomości z wątku na kartę SIM.
	- Kopiowanie wiadomości tekstowych z telefonu na kartę SIM powoduje **•**zduplikowanie wiadomości w skrzynce odbiorczej, jeżeli karta SIM jest w użyciu.

#### **Kasowanie jednej lub więcej wiadomości tekstowych w wątku**

- W skrzynce odbiorczej wiadomości SMS / MMS stuknij wątek wiadomości, **1.** aby go otworzyć.
- 2. Stuknij, aby zaznaczyć wiadomość w wątku. Aby zaznaczyć wiele wiadomości, stuknij **Menu > Wybierz wiadomości > Wiele**, a następnie stuknij każdą wiadomość, którą chcesz usunąć.
- Stuknij **Menu > Usuń**. **3.**

#### **Usuwanie wszystkich wiadomości w wątku**

W skrzynce odbiorczej SMS / MMS, stuknij i przytrzymaj wątek wiadomości, a następnie stuknij **Usuń**.

# **Bezpośrednie wykonywanie połączeń z wiadomości tekstowych**

W trakcie wyświetlania wiadomości tekstowej na Ekranie głównym na karcie **Wiadomości** lub w skrzynce odbiorczej, możesz bezpośrednio zadzwonić do nadawcy wiadomości.

- W trakcie wyświetlania wiadomości tekstowej, naciśnij przycisk ROZMOWA/ **1.** WYŚLIJ.
- Następnie otworzy się ekran Wybierania połączenia, z numerem telefonu **2.**nadawcy gotowy do wybrania. Aby wykonać połączenie naciśnij ponownie ROZMOWA/WYŚLIJ.

Stuknięcie numeru telefonu, który jest zawarty w treści wiadomości tekstowej również umożliwia wybranie tego numeru.

112 Rozdział 6 Przesyłanie wiadomości

# **6.2 Wiadomości multimedialne**

Wysyłanie wiadomości multimedialnych (MMS) do przyjaciół i rodziny jest proste i stanowi świetną zabawę. Do wiadomości multimedialnej można załączyć zdjęcia, filmy lub nagrania dźwiękowe.

- **Notatki •** Wysyłanie wiadomości multimedialnych jest usługą płatną i wymaga odpowiedniej obsługi przez konto telefonu komórkowego. Aby uwzględnić usługę MMS w swoim planie taryfowym, skontaktuj się ze swoim operatorem telefonii komórkowej.
	- Upewnij się, że rozmiar wiadomości multimedialnych, które wysyłasz jest zgodny **•** z limitami dopuszczalnymi przez Twojego operatora sieci komórkowej.

## **Zmiana ustawień MMS**

Sprawdź czy telefon jest wstępnie skonfigurowany tak, by był zgodny z ustawieniami MMS Twojego operatora sieci komórkowej. Dodaj ustawienia MMS swojego operatora komórkowego, jeżeli ustawienia MMS nie są wstępnie skonfigurowane na Twoim telefonie.

**Uwaga** Jeśli urządzenie wyposażone jest we wstępne ustawienia MMS, zalecamy ich nie zmieniać. W przypadku zmiany wstępnie zdefiniowanych ustawień telefon może nie wysyłać lub nie odbierać wiadomości MMS.

#### **Konfigurowanie ustawień wiadomości MMS**

- 1. Stuknij Start > Tekst lub z Ekranu głównego, przejdź do karty Wiadomości, a następnie stuknij **Wszystkie wiadomości**.
- 2. Stuknij Menu > Opcje MMS. Zostanie wyświetlony ekran Ustawienia.
- 3. Na karcie Preferencje wybierz dostępną opcję odpowiadającą Twoim potrzebom.
- Wybierz kartę **Serwery** i sprawdź, czy w telefonie znajdują się już wstępnie **4.** zdefiniowane ustawienia serwera MMS. Jeżeli brak jest wstępnych ustawień, stuknij **Nowe** i wprowadź ustawienia MMS, które uzyskałeś od swojego operatora sieci komórkowej.
- Stuknij **Gotowe**. **5.**

**Uwaga** Jeśli na ekranie Ustawienia zostało dodanych kilku dostawców usługi MMS, wybierz jednego z nich jako dostawcę domyślnego. Wybierz nazwę dostawcy z listy, a następnie stuknij **Ustaw jako domyślne**.

### **Tworzenie i wysyłanie wiadomości MMS**

Wiadomości MMS mogą składać się ze slajdów, z których każdy zawiera zdjęcie, klip audio, wideo lub tekst.

#### **Redagowanie wiadomości MMS**

- 1. Stuknij Start > Tekst lub z Ekranu głównego, przejdź do karty Wiadomości, a następnie stuknij **Wszystkie wiadomości**.
- 2. Stuknij Menu > Nowa > MMS.
- 3. Na ekranie Wybierz wiadomość MMS wybierz wstępnie zdefiniowany szablon albo wybierz opcję **Niestandardowe**, aby otworzyć pustą wiadomość MMS.
	- **Uwaga** Jeśli tworzenie wiadomości ma się zawsze rozpoczynać od pustego ekranu, zaznacz pole wyboru **Zawsze wybieraj niestandardową**.
- W polu **Do**, wprowadź numer telefonu odbiorcy **Do**, **DW**, lub **UDW**, aby **4.** wybrać numer telefonu lub adres email zapisany na liście Twoich kontaktów.

**Uwaga** Aby wyświetlić pola DW i UDW, przewiń ekran w górę.

- Wprowadź temat wiadomości. **5.**
- Stuknij ikonę **Wstaw** ( ), aby wstawić zdjęcie lub klip wideo. Wybierając **6.** zdjęcie lub klip wideo, możesz:
	- Stuknąć zdjęcie lub klip wideo, aby wstawić go do wiadomości MMS. **•**
	- Stuknąć **Dom**, aby zrobić zdjęcie i wstawić je do wiadomości MMS.
	- Stuknąć **D**<sup>¥</sup>, aby nagrać wideo MMS i wstawić je do wiadomości MMS.
	- Stuknąć  $\blacksquare$  aby zakończyć wybieranie i powrócić do wiadomości MMS. **•**
- 114 Rozdział 6 Przesyłanie wiadomości
	- 7. Wpisz tekst i wstaw klipy audio, naciskając odpowiednie obszary ekranu. Aby uzyskać szczegółowe informacje, zapoznaj się z częścią "Dodawanie tekstu do wiadomości MMS" i "Dodawanie klipu audio do wiadomości MMS".
	- 8. Aby dodać więcej slajdów, stuknij i lub **Menu > Slajdy > Wstaw slajd**. Powtórz kroki 5 i 6, aby dodać zdjęcia/wideo, tekst i plik audio do swoich slajdów.
	- Wybierz polecenie **Wyślij**, aby wysłać wiadomość MMS. **9.**

#### **Wskazówka** Możesz również wysłać wiadomość MMS z Aparatu fotograficznego lub Albumu, czy też karty Zdjęcia i filmy.

**Dodawanie tekstu do wiadomości MMS** Stuknięcie opcji **Tutaj wprowadź tekst** w wiadomości MMS spowoduje wyświetlenie pustego ekranu umożliwiającego wprowadzenie tekstu. Możesz również zdecydować się na wstawienie fraz z listy Mój tekst, emotikonów, linków Ulubionych i wiele innych.

**Wskazówka** Aby dokonać edycji lub usunąć frazę z listy Mój tekst, naciśnij i przytrzymaj dany fragment, a następnie z podręcznego menu wybierz polecenie **Edytuj** lub **Usuń**. Aby dodać nową frazę, stuknij **Nowa**.

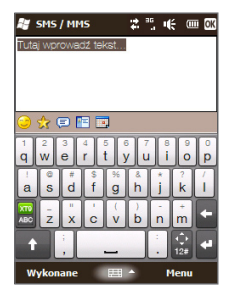

#### **Dodawanie klipu audio do wiadomości MMS**

Do jednego slajdu w wiadomości MMS można dodać tylko jeden klip audio.

W wiadomości MMS wybierz **Wstaw audio**. **1.**

Domyślnie wyświetlają się Moje dokumenty. Wybierz folder Moja muzyka lub inny folder zawierający pliki audio. Nawigując foldery, stuknij strzałkę w dół  $(\blacksquare)$ , aby powrócić do górnego folderu.

- Wybierz plik audio. Po wybraniu pliku możesz wykonać następujące **2.** czynności:
	- Stuknąć  $\left(\rightarrow\right)$ , aby wyświetlić klip audio,  $\left(\mathbf{U}\right)$  aby wstrzymać odtwarzanie lub , aby zatrzymać odtwarzanie. **•**
	- Stuknąć **Wybierz**, aby wstawić tę pozycję do wiadomości MMS. **•**
	- Stuknąć **X**, aby zakończyć wybieranie i powrót do wiadomości MMS.
- **Uwaga** Aby nagrać nowy klip audio i dodać go do wiadomości MMS, stuknij **\*\***. Wtedy otwarte zostanie okno podręczne Nagrywanie. Dotknij **Nagraj**, aby rozpocząć nagrywanie, lub **Zatrzymaj**, aby zakończyć nagrywanie. Wybierz **Odtwórz**, aby przesłuchać nagrany klip audio, a następnie dotknij **Dodaj**. Nowy klip audio zostanie wówczas wstawiony do wiadomości MMS.

## **Wyświetlanie i odpowiadanie na wiadomości MMS**

- W skrzynce odbiorczej wiadomości SMS \ MMS wybierz numer telefonu **1.** komórkowego lub nazwę kontaktu, od którego otrzymano wiadomość MMS.
- **2.** W wiadomości wyświetlonej w wątku, stuknij ikonę MMS ( $\Box$ ), a następnie użyj przycisków odtwarzania  $\left( \blacktriangleright \right)$ ,  $\left( \blacksquare \right)$ , aby wyświetlić wiadomość MMS.
- 3. Wybierz Zawartość, aby wyświetlić listę plików zawartych w wiadomości. Na ekranie Zawartość wiadomości można wykonać poniższe czynności:
	- Aby zapisać plik, zaznacz go, a następnie wybierz **Menu > Zapisz**. **•**
	- Aby zapisać zawartość pliku tekstowego do listy Mój tekst, dotknij **• Menu > Zapisz w folderze Mój tekst**.
	- Aby przypisać zdjęcie do kontaktu, wybierz **Menu > Przypisz do • Kontaktu**.
- Po wyświetleniu wiadomości MMS, dotknij **Menu > Odpowiedz > w 4.wiadomości MMS**, aby odpowiedzieć za pomocą wiadomości MMS lub dotknij opcję **Menu > Odpowiedz > w wiadomości SMS**, aby odpowiedzieć za pomocą wiadomości tekstowej.

# **Blokowanie numeru telefonu na liście wysyłania wiadomości MMS**

Aby nie odbierać wiadomości MMS od określonego nadawcy, można dodać jego numer telefonu do czarnej listy numerów MMS.

- 1. Po odebraniu nowej wiadomości MMS wyświetl jej zawartość.
- 2. Aby nie odbierać kolejnych wiadomości MMS od tego nadawcy, wybierz **Menu > Pokaż > Szczegóły wiadomości**.
- Stuknij **Menu > Zapisz na czarnej liście**. **3.**
- 4. Stuknij Gotowe.
- **Wskazówka** Aby odblokować numer telefonu i umożliwić nadawcy wysyłanie wiadomości MMS, usuń numer z listy Czarna lista. Przejdź do skrzynki odbiorczej wiadomości SMS \ MMS, dotknij **Menu > Opcje MMS > karta Czarna lista**, dotknij i przytrzymaj numer telefonu na czarnej liście, a następnie dotknij **Usuń**.

# **6.3 Email**

Telefon pozwala na skonfigurowanie następujących rodzajów kont e-mail:

- Konta pocztowego programu Outlook, zsynchronizowanego z komputerem lub serwerem Exchange. **•**
- Konta email, oferowanego przez dostawcę usług internetowych (ISP) lub innego dostawcę. **•**
- Kont internetowych, takich jak Yahoo!® Mail Plus, AOL® i innych.
- Kont email z niestandardowej domeny. Nazwa domeny email jest utrzymywana przez innego dostawcę email. Więcej informacji znajdziesz zapoznając się z tematem "niestandardowa domena email" w Pomocy na Twoim telefonie. **•**
- Służbowego konta, do którego uzyskuje się dostęp korzystając z połączenia **•**VPN.

# **Synchronizacja konta email Outlook z komputerem**

Po zainstalowaniu oprogramowania do synchronizacji i utworzeniu powiązania z telefonem w komputerze, telefon jest gotowy do wysyłania i odbierania poczty e-mail programu Outlook.

Jeśli oprogramowanie synchronizacyjne nie zostało jeszcze zainstalowane lub też nie zostało utworzone powiązanie, należy to wykonać zgodnie z procedurami w rozdziale 5.

**Wskazówka** Aby skonfigurować konto firmowe poczty e-mail i uzyskać bezprzewodowy dostęp do wiadomości programu Outlook, należy w telefonie skonfigurować synchronizację z firmowym serwerem Exchange przez połączenie bezprzewodowe. Aby uzyskać szczegółowe informacje dotyczące konfiguracji firmowego serwera poczty e-mail, zapoznaj się z rozdziałem 7.

## **Konfigurowanie internetowego konta email**

Na karcie **Poczta email** ekranu Głównego, możesz w prosty sposób skonfigurować konta email POP3 lub IMAP popularnych dostawców email, takich jak Yahoo! Mail Plus, AOL oraz innych. Patrz"Poczta email"w Rozdziale 3 odnośnie instrukcji.

## **Tworzenie i odpowiadanie na wiadomości email**

Po skonfigurowaniu kont email na telefonie, możesz rozpocząć wysyłanie i odbieranie wiadomości email.

118 Rozdział 6 Przesyłanie wiadomości

#### **Tworzenie i wysyłanie wiadomości email**

- Na Ekranie głównym, przejdź do zakładki **1. Poczta email**.
- 2. Po prawej stronie wybierz konto email, którego chcesz użyć.
- **3.** Stuknij ikonę **Nowa wiadomość email** ( $\gg$ ).
- 4. Aby dodać odbiorców, wprowadź ich adresy e-mail, oddzielając je średnikami (;). Można także wybrać przycisk **Do**, aby dodać numery telefonów komórkowych z Kontaktów.
- Wprowadź temat i treść wiadomości. **5.**

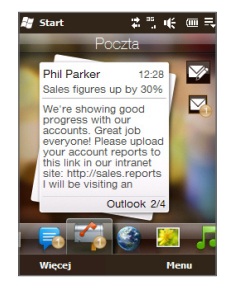

- **Wskazówki •** Aby wybrać szablon wiadomości, dotknij **Menu > Mój tekst** i dotknij żądaną wiadomość.
	- Aby sprawdzić pisownię, stuknij **Menu > Sprawdź pisownię**. **•**
- Aby dodać załącznik do wiadomości, stuknij **Menu > Wstaw** i dotknij pozycji, **6.** którą chcesz załączyć: **Obraz**, **Notatkę głosową**, lub **Plik**. Wybierz plik lub obraz do załączenia albo nagraj notatkę głosową.
- Po utworzeniu wiadomości, stuknij **Wyślij**. **7.**
- **Wskazówki •** Aby uzyskać więcej informacji o wpisywaniu tekstu i symboli, zapoznaj się z rozdziałem 4.
	- W przypadku pracy bez połączenia z siecią wiadomość jest przenoszona **•** do folderu Skrzynka nadawcza i zostanie wysłana podczas następnego połączenia.

#### **Odpowiadanie na wiadomości email lub przesyłanie ich dalej**

- 1. Na Ekranie głównym, przesuń kartę Poczta email, wybierz konto email i stuknij **Skrzynka odbiorcza**.
- Otwórz wiadomość i wybierz **Menu > Odpowiedz**, **Menu > Odpowiedz 2. wszystkim** lub **Menu > Prześlij dalej**.
- Wprowadź swoją odpowiedź i stuknij **Wyślij**. **3.**

# **Wyświetlanie wiadomości email**

W ramach ustawień domyślnych, pobieranych jest tylko kilka początkowych kilobajtów z długich wiadomości email, które otrzymujesz. Po otwarciu wiadomości wyświetlany jest tylko nagłówek i część wiadomości. Aby wyświetlić całą treść, należy pobrać całość wiadomości.

Aby pobrać całą wiadomość, otwórz email, a następnie:

- Przewiń ją do końca istuknij **Pobierz całą wiadomość z załącznikami** (konta email **•** POP3) lub stuknij **Pobierz resztę wiadomości** (konta email IMAP4 i Outlook).
- Stuknij **Menu > Pobierz wiadomość**. **•**
- **Uwaga** Pobieranie może chwilę potrwać, w zależności od prędkości połączenia internetowego, rozmiaru wiadomości i tego, czy automatycznie pobierane są załączniki.

Jeżeli chcesz przejść do karty informacji o kontakcie stuknij zdjęcie nadawcy, w trakcie wyświetlania wiadomości email. Jeżeli nadawca lub inny odbiorca tej wiadomości nie są zapisani na Twojej liście kontaktów, możesz stuknąć imię tej osoby, a następnie wybrać opcję **Zapisz w kontaktach**, aby zapisać adres email tej osoby w kontaktach telefonu. Możesz również wysłać wiadomość email do nadawcy lub odbiorcy.

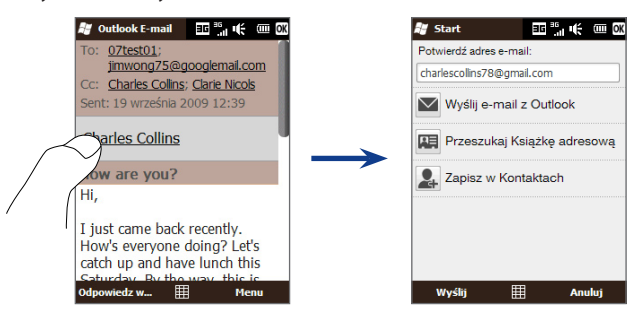

#### 120 Rozdział 6 Przesyłanie wiadomości

## **Pobieranie plików z załącznikami**

Zależnie od rodzaju konta email, telefon może ewentualnie pobierać automatycznie załączniki do wiadomości.

**konto email POP3: •**

pliki z załącznikami są automatycznie pobierane wraz z wiadomością email.

#### **konta email IMAP4 i Outlook: •**

Załączniki wyświetlane są poniżej tematu wiadomości. Dotknięcie załącznika spowoduje jego otwarcie, jeśli został już pobrany w całości, lub zaznaczenie go do pobrania przy następnym wysyłaniu i odbieraniu poczty.

Można automatycznie pobierać załaczniki. Patrz "Dostosowanie ustawień poczty email"w niniejszym rozdziale, aby uzyskać szczegółowe informacje.

# **Bezpośrednie wykonywanie połączeń z wiadomości email**

Możesz wykonać bezpośrednie połączenie do nadawcy wiadomości email, jeżeli numer telefonu nadawcy jest zapisany na Twojej liście kontaktów. Z poziomu karty **Poczta email ekranu Głównego**, skrzynki odbiorczej lub otwartej wiadomości naciśnij przycisk ROZMOWA/WYŚLIJ. Następnie otworzy się ekran Wybierania połączenia, z numerem telefonu nadawcy gotowym do wybrania. Naciśnij ponownie przycisk ROZMOWA/WYŚLIJ, aby wybrać numer.

Możesz również stuknąć link w treści wiadomości, aby wybrać wyświetlony numer, wysłać email lub przejść do strony internetowej.

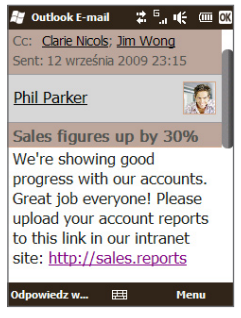

## **Synchronizowanie wiadomości email**

Synchronizacja wiadomości email gwarantuje, że nowe wiadomości email są pobierane do folderu skrzynki odbiorczej na telefonie, wiadomości znajdujące się w skrzynce nadawczej zostają wysłane, a te usunięte z serwera są usuwane również z telefonu. Sposób w jaki synchronizujesz wiadomości email zależy od typu konta email, które posiadasz.

#### **Automatyczna synchronizacja konta email programu Outlook**

1. Połącz telefon z komputerem za pomocą kabla USB lub łącza Bluetooth.

W celu synchronizacji poczty e-mail programu Outlook można również połączyć urządzenie z serwerem Exchange Server z wykorzystaniem łącza Wi-Fi lub połączenia danych. Aby uzyskać więcej informacji, zapoznaj się z treścią Rozdziału 7.

2. Synchronizacja rozpoczyna się automatycznie, a telefon wysyła i odbiera wiadomości email w programie Outlook.

#### **Ręczna synchronizacja konta email programu Outlook lub konta internetowego**

- 1. Stuknij Start > Poczta email, lub z poziomu karty Ekranu głównego, przejdź do karty **Poczta email**.
- Wybierz konto email, które chcesz zsynchronizować. **2.**
- Stuknij **Menu > Wyślij/Odbierz**. **3.**

## **Dostosowywanie ustawień poczty email**

Możesz wprowadzić zmiany do ustawień swojego konta email lub dostosować ustawienia pobierania i rozmiaru wiadomości email.

#### **Zmiana podstawowych ustawień email**

1. Na ekranie Głównym, przejdź do karty Poczta email, a następnie stuknij **Menu > Ustawienia konta**.

- 122 Rozdział 6 Przesyłanie wiadomości
	- Wybierz konto, którego ustawienia chcesz zmodyfikować i dokonaj **2.** odpowiednich zmian. Możesz zmienić swój adres email, hasło, ustawienia dostawcy usługi email oraz wprowadzić inne zmiany, jeżeli błędnie wpisałeś lub wybrałeś złe opcje w trakcie pierwszej konfiguracji konta.

#### **Dostosowanie zaawansowanych ustawień internetowego konta email**

- 1. Stuknij Start > Email.
- 2. Stuknij Menu > Opcje, a następnie wybierz konto email, które chcesz zmodyfikować.
- 3. Na kolejnym ekranie możesz:
	- Stuknij **Edytuj konfigurację konta**, aby zmodyfikować ustawienia, takie **•** jak adres email, hasło i wiele innych jeżeli błędnie wpisałeś lub wybrałeś złe opcje w trakcie pierwszej konfiguracji konta.
	- Stuknij **Harmonogram wysyłania/odbierania**, aby zmienić ustawienia **•** odstępu czasu pomiędzy kolejnym wysyłaniem/pobieraniem wiadomości email na telefon.
	- Stuknij **Ustawienia rozmiaru pobierania**, aby skonfigurować format **•** wiadomości na HTML lub Zwykły Tekst, wybrać rozmiar pobierania wiadomości email oraz określić czy załączniki mają być pobierane wraz z wiadomością (tylko w przypadku kont IMAP4).

#### **Dostosowanie ustawień konta email programu Outlook**

- 1. Odłącz telefon od komputera.
- 2. Stuknij Start > ActiveSync.
- Stuknij **Menu > Opcje**, wybierz **Poczta email**, a następnie stuknij **3. Ustawienia**.
- 4. Na ekranie Opcji Synchronizacji email, możesz skonfigurować format wiadomości na HTML lub Zwykły Tekst, wybrać limit rozmiaru pobierania oraz określić czy załączniki mają być pobierane razem z wiadomością.
- 5. Zamknij ActiveSync i podłącz ponownie telefon do komputera.

#### **Zapisywanie załączników na karcie pamięci**

- 1. Stuknij Start > Email.
- Wybierz **Menu > Opcje > karta Przechowywanie danych**. **2.**
- 3. Zaznacz pole wyboru Jeśli to możliwe, przechowuj załączniki na karcie **pamięci** i stuknij **OK**.

# **6.4 Dodawanie podpisu do wysyłanych wiadomości**

Możesz ustawić opcję automatycznego dodawania swojego imienia i innych informacji w formie podpisu w wysłanych wiadomościach tekstowych i email:

- 1. Stuknij Start > Poczta email, a następnie stuknij Menu > Opcje.
- 2. Stuknij Podpisy, a następnie stuknij konto, do którego chcesz dodać swój podpis.
- 3. Zaznacz pole wyboru **Dla tego konta użyj podpisu**, a następnie wprowadź treść swojego podpisu w odpowiednim polu.
- 4. Aby dodać podpis zarówno do odpowiedzi jaki i przesyłanych wiadomości, zaznacz pole wyboru **Użyj podczas odpow. i przesyłania dalej**.

**Uwaga** Należy określić podpis dla każdego rodzaju konta wiadomości.

124 Rozdział 6 Przesyłanie wiadomości

# **6.5 Filtrowanie skrzynki odbiorczej**

Gdy skrzynka odbiorcza SMS/MMS lub email jest zajęta przez dużą ilość wiadomości, możesz filtrować ją tak, aby wyświetlić tylko wiadomości od określonego nadawcy lub z tym samym tematem.

- 1. Stuknij Start > SMS, aby uzyskać dostęp do skrzynki odbiorczej SMS/MMS. Aby uzyskać dostęp do skrzynki odbiorczej email, stuknij **Start > Poczta email**, a następnie wybierz konto email.
- Wprowadź nazwę nadawcy lub temat **2.**wiadomości e-mail, który ma być wyszukany. Podczas wprowadzania znaków lista wiadomości zawężana jest do wprowadzonych ciagów znaków.

Filtrując swoją skrzynkę odbiorczą email, wprowadzenie litery "S", a następnie "A" ogranicza listę jedynie do wiadomości email, które zawierają imiona i nazwiska oraz tematy email zaczynające się od "SA".

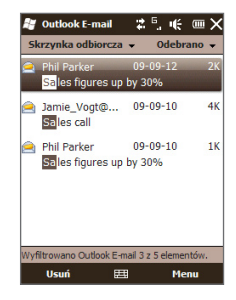

# **Rozdział 7**

# **Praca z kalendarzem i firmowym kontem email**

# **7.1 Korzystanie z kalendarza**

Aplikacja **Kalendarz** umożliwia tworzenie terminów, w tym terminów spotkań i innych wydarzeń. Można także synchronizować terminy Kalendarza pomiędzy telefonem a komputerem.

#### **Otwieranie ekranu Kalendarz**

Na karcie ekranu **Głównego**, stuknij **Kalendarz** lub wyświetlone zdarzenie. Możesz również stuknąć **Start > Kalendarz**.

#### **Tworzenie terminów**

- 1. Otwórz ekran Kalendarz, następnie wybierz Menu > Nowy termin.
- Wprowadź nazwę dla terminu. **2.**
- 3. Wykonaj jedną z poniższych czynności:
	- W przypadku specjalnej okazji, jak urodziny lub wydarzenie całodzienne, **•** w opcji **Cały dzień** wybierz **Tak**.
	- Jeśli istnieje zakres czasowy dla terminu, wskaż datę i godzinę rozpoczęcia **•** oraz zakończenia.
- Określ rodzaj kategorii terminu w celu ułatwienia grupowania go z **4.** innymi powiązanymi terminami. Wybierz **Kategorie**, a następnie zaznacz zaprogramowaną kategorię (Służbowy, Dni wolne, Osobisty lub Okresowy) lub wybierz **Nowa**, aby utworzyć własną kategorię.
- 5. Po zakończeniu naciśnij OK, aby powrócić do Kalendarza.

#### 126 Rozdział 7 Praca z kalendarzem i firmowym kontem email

- **Notatki •** Zdarzenia całodzienne nie zajmują bloków czasu w aplikacji Kalendarz są wyświetlane w postaci pasków w górnej części kalendarza.
	- Aby usunąć termin, wybierz **Menu > Usuń termin**. **•**
	- Aby w widoku Dzień, czas był wprowadzany automatycznie, wybierz i przeciągnij **•** okienko czasowe dla nowego terminu, a następnie wybierz **Menu > Nowy termin**.

### **Wyświetlanie terminów**

Domyślnie Kalendarz wyświetla terminy w widoku **Plan**. Terminy można także wyświetlać w widokach **Dzień**, **Tydzień**, **Miesiąc** i **Rok**.

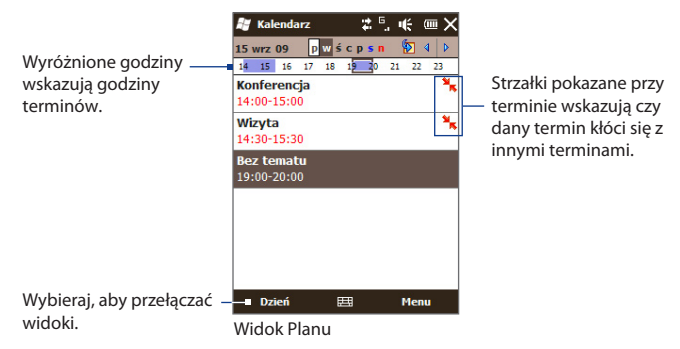

- Aby zobaczyć szczegółowe informacje o terminie w dowolnym widoku, wybierz dany termin. **•**
- Aby wyświetlać terminy według kategorii, wybierz **Menu > Filtruj**, a następnie zaznacz żądaną kategorię. **•**
- Aby zmienić domyślny widok wykorzystywany przez Kalendarz do wyświetlania terminów, wybierz **Menu > Narzędzia > Opcje > karta Ogólne**. Wybierz pole **Rozpocznij od**, a następnie wybierz widok kalendarza. **•**

## **Ustawianie przypomnienia dla nowych terminów**

Domyślnie Kalendarz skonfigurowany jest tak, aby wyświetlać przypomnienie w przypadku nadchodzących terminów. Czas przypomnienia można zmienić.

- 1. Otwórz ekran Kalendarz.
- Dotknij **Menu > Narzędzia > Opcje > karta Terminy**. **2.**
- Upewnij się, że pole wyboru **Ust. przyp. dla nowych elementów** jest **3.** zaznaczone.
- Określ czas, w którym ma być wyświetlone przypomnienie. **4.**
- 5. Wybierz OK, aby powrócić do ekranu Kalendarz.

# **Wysyłanie żądania spotkania**

Możesz użyć Kalendarza do zaplanowania spotkań wysyłając żądania spotkania za pomocą wiadomości email.

- 1. Otwórz ekran Kalendarz.
- Wybierz konto email, z które mają zostać wysłane żądania. Stuknij **Menu > 2. Narzędzia > Opcje > karta Terminy**, następnie **Wyślij żądanie spotkania przez** i wybierz konto, z którego mają zostać wysłane żądania - Outlook E-mail, POP3/IMAP4 lub Windows Live™.
- 3. Zaplanuj nowy termin lub otwórz istniejący, a następnie wybierz Menu > **Edytuj**.
- Wybierz opcję **Uczestnicy**, a następnie **Dodaj uczestnika wymaganego 4.**lub **Dodaj uczestnika opcjonalnego** i dodaj osoby z listy kontaktów, które chcesz zaprosić.
	- **Uwaga** Jeżeli wysyłasz żądanie spotkania za pomocą konta firmowego Outlook, możesz określić czy uczestnik jest uczestnikiem wymaganym czy opcjonalnym tylko wówczas, gdy konto poczty email programu Outlook na telefonie zostanie zsynchronizowane z serwerem Exchange firmy Microsoft 2007 lub późniejszą wersją. W przeciwnym razie wszyscy uczestnicy zostaną wyznaczeni jako obowiązkowi.

#### 128 Rozdział 7 Praca z kalendarzem i firmowym kontem email

- Po zakończeniu dodawania uczestników wybierz **Gotowe**. **5.**
- 6. Dotknij OK, aby wysłać.

Akceptacja zawiadomienia o spotkaniu przez uczestnika powoduje automatyczne dodanie odpowiedniego terminu do jego harmonogramów. W wyniku odesłania odpowiedzi uaktualniane są również informacje w kalendarzu użytkownika.

# **Wykonywanie połączenia bezpośrednio z poziomu żądania spotkania lub przypomnienia**

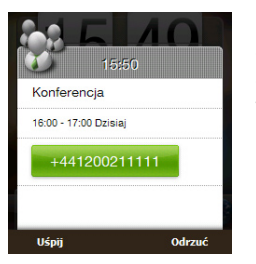

Gdy otrzymasz przypomnienie w kalendarzu lub email z żądaniem spotkania, który zawiera numer telefonu, możesz stuknąć numer, aby wykonać połączenie.

# **7.2 Synchronizacja z serwerem Exchange**

Chcąc mieć na bieżąco dostęp do konta firmowego i harmonogramu spotkań oraz do Firmowej książki kontaktów, kiedy jesteś poza biurem, możesz podłączyć telefon z Internetem za pomocą Wi-Fi lub łącza transmisji danych i dokonać synchronizacji z serwerem Exchange.

## **Konfiguracja połączenia z serwerem Exchange**

Aby uzyskać dostęp do firmowego konta email i harmonogramu spotkań z telefonu, musisz skonfigurować połączenie z serwerem Exchange. Konfiguracji możesz dokonać na karcie **Poczta email** ekranu Głównego. Patrz "Poczta email" w Rozdziale 3 odnośnie instrukcji.

# **Rozpoczęcie synchronizacji**

Aby można było rozpocząć synchronizację z serwerem Exchange, upewnij się, że w telefonie zostało skonfigurowane połączenie Wi-Fi lub połączenie transmisji danych pozwalające na synchronizację bezprzewodową. Aby uzyskać więcej informacji, zapoznaj się z Rozdziałem 8.

Po zakończeniu konfiguracji połączenia z serwerem Exchange telefon automatycznie rozpocznie synchronizację.

Aby ręcznie rozpocząć synchronizację, stuknij **Start > ActiveSync**, a następnie stuknij **Sync**. Inną metodą jest wybór opcji **Synchronizacja danych** na karcie **Ustawienia** ekranu Głównego.

**Uwaga** Jeśli telefon jest połączony z komputerem za pomocą kabla USB lub interfejsu Bluetooth, można wykorzystać to połączenie z komputerem jako połączenie pośredniczące z siecią pozwalające pobrać do urządzenia wiadomości e-mail programu Outlook i inne informacje.

# **7.3 Praca z firmowymi wiadomościami email**

Telefon zapewnia natychmiastowy dostęp do firmowych wiadomości e-mail i ułatwia zarządzanie wiadomościami. Opcje Direct Push i Fetch Mail, Zdalne wyszukiwanie wiadomości email, oraz oznaczanie emaili flagami to tylko niektóre narzędzia których możesz użyć do zarządzania swoimi wiadomościami.

**Uwaga** Niektóre funkcje obsługi wiadomości zależą od wersji serwera Microsoft Exchange używanego w firmie. Aby uzyskać informacje dotyczące dostępności tych funkcji, skontaktuj się z administratorem sieci.

# **Automatyczna synchronizacja z wykorzystaniem funkcji Direct Push**

Technologia **Direct Push** (opcja push email) umożliwia odbieranie nowych wiadomości email na telefonie, jak tylko znajdą się one w skrzynce odbiorczej na serwerze Exchange. Elementy, takie jak kontakty, kalendarz i zadania są natychmiast uaktualniane, jeśli uległy zmianie lub jeśli na serwerze Exchange dodano nowe wpisy. Aby włączyć funkcję Direct Push, urządzenie musi dysponować łączem Wi-Fi lub połączeniem danych.

Przed włączeniem funkcji Direct Push konieczne jest przeprowadzenie pełnej synchronizacji między telefonem i serwerem Exchange.

**Wymagania** Funkcja Direct Push w telefonie wymaga używania przez firmę serwera Microsoft Exchange Server 2003 Service Pack 2 (SP2) z Exchange ActiveSync lub nowszego.

#### **Włączanie funkcji Direct Push w programie Comm Manager**

1. Na ekranie głównym przejdź do karty Ustawienia i wybierz Komunikacja.

**Wskazówka** Możesz również stuknąć **Start > Comm Manager**.

- 2. Na ekranie Comm Manager, stuknij suwak WYŁ./WŁ. po prawej stronie pozycji **Microsoft Direct Push**.
- **Uwaga** Gdy funkcja Direct Push jest wyłączona, konieczne będzie ręczne odbieranie wiadomości e-mail.

## **Synchronizacja planowana**

Jeżeli nie chcesz używać funkcji Direct Push, możesz ustawić regularny harmonogram synchronizacji wiadomości e-mail programu Outlook oraz innych informacii.

- W programie ActiveSync w urządzeniu wybierz **Menu > Harmonogram**. **1.**
- Wybierz jedną z dostępnych opcji, aby skonfigurować harmonogram **2.**synchronizacji.

**Wskazówka** Możesz określić większą częstotliwość w polu Pory szczytu i mniejszą częstotliwość w polu Pory poza szczytem, dzięki czemu wiadomości email będą częściej odbierane w godzinach Twojej pracy. W celu określenia, które dni i godziny są interpretowane jako pory szczytu, a które poza szczytem, wybierz łącze **Pory szczytu** znajdujące się w dolnej części ekranu.

# **Natychmiastowe pobieranie dzięki funkcji Fetch Mail**

Funkcja **Fetch Mail** pozwala na pobieranie całej wiadomości e-mail natychmiast bez potrzeby wykonywania polecenia Wyślij/Odbierz. Ogranicza się to do pobrania wybranej wiadomości e-mail i pomaga w ograniczaniu kosztów przesyłania danych.

#### **Wymagania** Funkcja Fetch Mail w urządzeniu wymaga używania przez firmę serwera Microsoft Exchange Server 2007 lub nowszego.

- Stuknij **Start > Poczta email > Outlook E-mail** i otwórz wiadomość. (Możesz **1.** również otworzyć wiadomość email z poziomu karty **Poczta email** ekranu Głównego.)
- Domyślnie zostanie wyświetlone tylko pierwsze kilka słów wiadomości. Aby **2.** pobrać całą wiadomość e-mail, przewiń ją do końca, a następnie wybierz **Pobierz resztę tej wiadomości**.
- Poczekaj na pobranie pozostałej części treści wiadomości. **3.**
- **Notatki •** Informacje dotyczące zmiany opcji synchronizacji poczty email, takie jak konfiguracja rozmiary pobierania wiadomości, patrz "Dostosowywanie ustawień poczty email" w Rozdziale 6.
	- Po odebraniu wiadomości e-mail zawierającej łącze do dokumentu PDF lub **•**Microsoft Office umieszczonego na serwerze SharePoint lub wewnętrznym serwerze plików można kliknąć łącze w celu wyświetlenia dokumentu w telefonie. Dokument można wyświetlić tylko pod warunkiem posiadania konta Microsoft Outlook, które synchronizuje się z oprogramowaniem Microsoft Exchange Server 2007 lub nowszą wersją. Serwer Exchange musi także umożliwiać dostęp do bibliotek dokumentów SharePoint lub innych wewnętrznych serwerów plików.

#### 132 Rozdział 7 Praca z kalendarzem i firmowym kontem email

### **Wyszukiwanie wiadomości email na serwerze Exchange**

Istnieje możliwość uzyskania dostępu do wiadomości niedostępnych w telefonie przez przeszukiwanie skrzynki pocztowej serwera Microsoft Exchange. Wyniki wyszukiwania zostaną pobrane i wyświetlone w folderze Wyniki wyszukiwania.

**Wymagania** Firma musi używać serwera Microsoft Exchange Server 2007 lub nowszego.

- 1. Stuknij Start > Poczta email > Outlook E-mail.
- 2. Stuknij **Menu > Narzędzia > Przeszukaj serwer**.
- W polu tekstowym **Wyszukaj** wprowadź słowo kluczowe wyszukiwania. **3.**
- Wybierz zakres czasowy wiadomości do przeszukania. **4.**
- 5. Na liście Szukaj w, określ czy wyszukiwanie ma objąć Skrzynkę odbiorczą, **Elementy wysłane** lub **Wszystkie foldery**, a następnie stuknij **Wyszukaj**.

**Wskazówka** Aby wyczyścić wyniki wyszukiwania i powrócić do listy wiadomości, dotknij **Menu > Wyczyść wyniki**.

## **Flagowanie wiadomości**

Flagi służą jako przypomnienie pozwalające śledzić ważne kwestie lub żądania zawarte w wiadomościach e-mail. Flagowanie wiadomości, będące użyteczną funkcją w programie pocztowym Outlook, jest także dostępne w programie Outlook E-mail w telefonie. Możesz oznaczyć flagą wiadomości email otrzymane na telefonie.

**Wymagania** Flagi są aktywne tylko wówczas, gdy wiadomości email są zsynchronizowane z serwerem Exchange formy Microsoft 2007 lub późniejszą wersją. W przypadku synchronizowania wiadomości e-mail ze wcześniejszymi wersjami serwera Microsoft Exchange flagi są niedostępne lub ukryte.

#### **Oflagowanie lub usunięcie flagi z wiadomości**

- 1. Stuknij Start > Poczta email > Outlook E-mail.
- 2. Otwórz wiadomość.
- Wybierz **Menu > Monit** i zaznacz jedną z poniższych opcji: **3.**
	- **Ustaw flagę** powoduje oznaczenie wiadomości czerwoną flagą, co **•** wskazuje na potrzebę wykonania czynności.
	- **Oznacz flagą** jako ukończone zaznacza wiadomość symbolem **•** oznaczającym, że sprawa lub żądanie w wiadomości e-mail zostały już załatwione.
	- **Zdejmij flagę** Usuwa flagę i zaznaczenie wiadomości. **•**
- **Uwaga** Wiadomości e-mail z przypomnieniem są wyświetlane w urządzeniu pod warunkiem oznakowania ich za pomocą funkcji przypomnień i synchronizacji z serwerem Exchange.

## **Automatyczne powiadomienie o nieobecności**

Program Outlook E-mail umożliwia pobieranie i zmianę stanu przebywania poza biurem. Podobnie jak stacjonarna wersja programu Outlook, program Outlook E-mail wysyła automatyczne powiadomienie o nieobecności, kiedy użytkownik nie jest dostepny.

#### **Wysyłanie automatycznego powiadomienia o nieobecności**

- 1. Stuknij Start > Poczta email > Outlook E-mail.
- 2. Stuknij Menu > Narzędzia > Out of Office.
- **3.** Z listy Aktualnie jestem wybierz Out of the Office.
- Wprowadź treść automatycznej odpowiedzi, a następnie stuknij **Gotowe**. **4.**

# **Odpowiadanie na żądania spotkania**

Po otrzymaniu żądania spotkania na swoje firmowe konto Outlook E-mail, możesz odpowiedzieć akceptując lub odrzucając to żądanie. Wezwanie na spotkanie wskazuje również jasno, czy dane spotkanie jest w konflikcie lub nakłada się na inne spotkania.

#### **Wymagania** Musisz mieć konto firmowe programu Outlook E-mail, które synchronizuje się z serwerem Exchange firmy Microsoft 2007 lub późniejszą wersją.

- 134 Rozdział 7 Praca z kalendarzem i firmowym kontem email
	- 1. Po otrzymaniu emaila z żądaniem spotkania, powiadomienie zostaje wyświetlone na Twoim telefonie. Otwórz wiadomość email.
	- Wybierz **Zaakceptuj**, aby odpowiedzieć i zaakceptować wezwanie lub **2.** wybierz **Menu > Odrzuć**, jeśli nie możesz uczestniczyć w spotkaniu.
		- **Wskazówki •** Przed udzieleniem odpowiedzi można sprawdzić swoją dostępność w planowanym czasie, wybierając pozycję **Wyświetl kalendarz**.
			- Jeżeli czas spotkania jest w konflikcie z innymi spotkaniami, w górnej **•** części wiadomości pojawi się stan "Konflikt harmonogramu".
	- 3. W razie potrzeby edytuj e-mail z odpowiedzią, a następnie wyślij go, wybierając **OK**.

W przypadku akceptacji wezwania na spotkanie zostanie ono automatycznie dodane w postaci terminu w aplikacji Kalendarz.

# **7.4 Znajdowanie Kontaktów w Firmowej książce kontaktów**

Możesz uzyskać dostęp do informacji o swoich kontaktach firmowych, takich jak adresy email z Firmowej książki kontaktów na telefonie. Posiadając bezprzewodowy dostęp do Firmowej książki kontaktowej, można łatwo wysyłać wiadomości e-mail i wezwania na spotkanie do każdego pracownika firmy.

**Wymagania** Musisz posiadać firmowe konto email programu Outlook E-mail zsynchronizowane z serwerem **Exchange firmy Microsoft 2003 SP2 lub nowszą wersją**, aby uzyskać dostęp do Firmowej książki kontaktów.

# **Przeglądanie kontaktów, tworzenie wiadomości email lub tworzenie żądania spotkania**

- 1. Synchronizacja z serwerem Exchange.
- Wykonaj jedną z poniższych czynności: **2.**
	- Kontakt z firmowej książki kontaktów można zapisać w urządzeniu, **•** zaznaczając go, a następnie wybierając **Menu > Firmowa książka kontaktów**.
	- W nowej wiadomości email, stuknij pole **Do** (lub wybierz **Menu > Dodaj • odbiorcę)**, a następnie stuknij **Firmowa książka kontaktów** na górze listy.
	- Tworząc wezwanie na spotkanie i wybierając wymaganych i opcjonalnych **•** uczestników w Kalendarzu, wybierz opcję **Firmowa książka kontaktów**.
- Wpisz część lub całą nazwę kontaktu, a następnie wybierz **Wyszukaj**. Z listy **3.** wyników wyszukiwania wybierz żądany kontakt.
- Możesz zapisać kontakt z Firmowej książki kontaktów na telefonie wybierając **4.** dany kontakt, a następnie stukając **Menu > Zapisz w kontaktach**.
- **Uwaga** Możesz wyszukać następujące informacje, o ile są one zawarte w Firmowej książce kontaktów: Imię, Nazwisko, Nazwa email, Nazwa wyświetlana, Adres email lub Lokalizacia biura.

# **Wyświetlanie otrzymanej wiadomości email programu Outlook**

- 1. Otwórz otrzymaną wiadomość email programu Outlook.
- 2. Stuknij nazwę nadawcy lub innego odbiorcy tej wiadomości.
- 3. Na kolejnym ekranie, stuknij Firmowa książka adresowa, aby sprawdzić i wyświetlić dane dotyczące nadawcy lub odbiorcy.

Możesz również zapisać adres i inne szczegóły nadawcy lub odbiorcy stukając **Zapisz w kontaktach**.

136 Rozdział 7 Praca z kalendarzem i firmowym kontem email

# **Rozdział 8**

# **Internet**

# **8.1 Sposoby podłączania się do Internetu**

Łącza sieciowe urządzenia pozwalają uzyskać dostęp do Internetu lub sieci firmowej w pracy za pośrednictwem połączenia Wi-Fi, GPRS/3G (lub połączenia EDGE, jeśli takie jest dostępne) lub połączenia telefonicznego. Można także dodać i skonfigurować następujące połączenie VPN lub proxy.

## **Wi-Fi**

Komunikacja Wi-Fi oferuje bezprzewodowy dostęp do Internetu na odległościach do 100 metrów. Aby skorzystać z komunikacji Wi-Fi w telefonie, należy posiadać dostep do bezprzewodowego punktu dostępu lub tzw. "hotspotu".

**Uwaga** Dostępność oraz zasięg sygnału Wi-Fi telefonu zależy od infrastruktury oraz innych obiektów, przez które sygnał musi przenikać.

#### **Włączanie sieci Wi-Fi i łączenie się z siecią**

- 1. Na ekranie głównym przejdź do karty Ustawienia, a następnie wybierz **Komunikacja**.
- 2. Dotknij Wi-Fi. Na ekranie są wyświetlane wykryte sieci bezprzewodowe
- 3. Wybierz żądaną sieć Wi-Fi.
	- W przypadku wybrania otwartej (niezabezpieczonej) sieci połączenie **•** zostanie nawiązane automatycznie.
	- W przypadku wybrania sieci zabezpieczonej, wprowadź klucz **•**zabezpieczający i dotknij **Gotowe**. Wówczas następuje połączenie z siecią.

#### 138 Rozdział 8 Internet

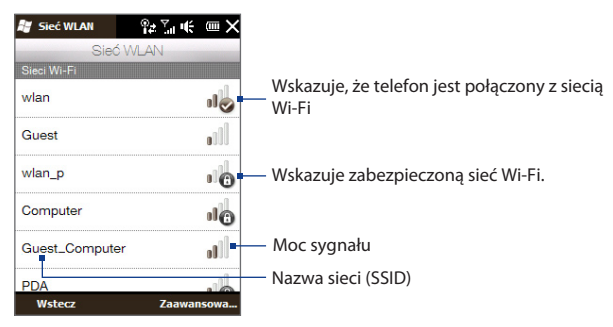

Dotknij **Wstecz**, aby powrócić do ekranu Komunikacja. **4.**

Podczas następnego wykrywania sieci Wi-Fi przez telefon nie będzie potrzeby wprowadzania klucza sieciowego dla sieci Wi-Fi, z którą urządzenie łączyło się poprzednio (o ile nie było wykonywane pełne resetowanie urządzenia powodujące usunięcie ustawień użytkownika z telefonu).

- **Notatki •** Sieci Wi-Fi są samoczynnie wykrywane, co oznacza, że nie ma potrzeby wykonywania dodatkowych czynności w celu połączenia urządzenia z siecią Wi-Fi. W przypadku niektórych zabezpieczonych sieci bezprzewodowych może być konieczne podanie nazwy użytkownika i hasła.
	- Aby wyłączyć połączenie Wi-Fi na ekranie Komunikacja, dotknij suwak włączania/ **•** wyłączania elementu **Wi-Fi**.

#### **Dodawanie sieci bezprzewodowej**

1. Dotknij Start > Ustawienia > Połączenia > Wi-Fi, a następnie dotknij przycisk **Sieci bezprzewodowe**.

Następuje otwarcie ekranu Konfiguracja sieci bezprzewodowych.

2. Dotknij Dodaj nowe i wprowadź dane niezbędne do połączenia się z siecią bezprzewodową.

#### **Automatyczne rozłączanie się z siecią Wi-Fi**

Połączenie Wi-Fi powoduje szybkie zużywanie energii akumulatora. Na ekranie Komunikacja wyłącz funkcję Wi-Fi ręcznie, kiedy nie jest używana. Można także ustawić telefon, aby automatycznie wyłączał funkcję Wi-Fi po upływie określonego czasu.

- 1. Dotknij Start > Ustawienia > Połączenia > Wi-Fi, a następnie dotknij przycisk **Sieci bezprzewodowe**.
- Na ekranie Konfiguracja sieci bezprzewodowych dotknij **Menu > 2. Zaawansowane**.
- 3. Ustaw czas, po którym telefon automatycznie wyłączy funkcję Wi-Fi, kiedy nie będzie podłączony do żadnej sieci bezprzewodowej.

## **GPRS/3G**

Za pomocą łącza **GPRS/3G** (lub **EDGE**, jeśli jest dostępne) można się połączyć z Internetem, aby wysyłać i odbierać wiadomości email za pomocą swojego telefonu. Aby można było korzystać z sieci GPRS/3G niezbędna jest aktywacja usługi transmisji danych w planie taryfowym. Informacje dotyczące stawek za połączenie GPRS/3G można uzyskać od dostawcy usług bezprzewodowych.

Po zakończeniu procesu Konfiguracji połączenia przy automatycznej konfiguracji połączenia danych po pierwszym włączeniu telefonu, telefon gotowy jest do korzystania z usług GPRS/3G. Nie należy zmieniać tych ustawień, w przeciwnym razie usługi mogą przestać działać. Jeśli zachodzi potrzeba dodania kolejnego połączenia GPRS/3G, należy skontaktować się z dostawcą usług bezprzewodowych.

**Uwaga** Jeśli wcześniej proces automatycznej konfiguracji nie został ukończony, należy postępować zgodnie z instrukcjami zawartymi w części "Ręczny wybór operatora sieci w celu używania połączeń danych"w rozdziale 13, aby skonfigurować połączenie danych telefonu.

# **Połączenie telefoniczne**

Aby skonfigurować połączenie telefoniczne z dostawcą usług internetowych (ISP), potrzebne będą te same ustawienia, które wykorzystywane są do połączenia telefonicznego za pośrednictwem komputera. Obejmują numer telefonu serwera dostawcy usług internetowych, nazwę użytkownika oraz hasło.

- Dotknij **Start > Ustawienia > Połączenia**, a następnie dotknij **Połączenia**. **1.**
- 2. Dotknij Dodaj nowe połączenie modemowe.
- 3. Z listy Wybierz modem wybierz Łącze komórkowe, a następnie dotknij **Dalej**.
- Wprowadź numer telefonu dostawcy usług internetowych, a następnie **4.** naciśnij **Dalej**.
- Wprowadź swoją nazwę użytkownika, hasło oraz pozostałe informacje **5.** wymagane przez dostawcę usług internetowych, a następnie dotknij **Dalej**.

# **Uruchomienie połączenia danych**

Po skonfigurowaniu w telefonie połączenia danych, takiego jak GPRS/3G lub połączenia telefonicznego z dostawcą usług internetowych można połączyć telefon z Internetem. Połączenie jest uruchamiane automatycznie po rozpoczęciu korzystania z funkcji wymagającej dostępu do Internetu, takiego jak program obsługujący pocztę elektroniczną lub przeglądarka internetowa.

#### **Ręczne uruchamianie połączenia danych**

W przypadku skonfigurowania w telefonie kilku rodzajów połączeń można ręcznie uruchamiać połączenie.

- Dotknij **Start > Ustawienia > Połączenia**, a następnie dotknij **Połączenia**. **1.**
- 2. Dotknij Zarządzaj istniejącymi połączeniami.
- 3. Dotknij i przytrzymaj nazwę żądanego połączenia, a następnie dotknij **Połącz**.

#### **Rozłączanie aktywnego połączenia danych**

- 1. Na ekranie głównym przejdź do karty Ustawienia, a następnie wybierz **Komunikacja**.
- 2. Dotknij suwak włączania/wyłączania po prawej stronie elementu Połączenie **danych**.

# **8.2 Korzystanie z Opera Mobile™**

**Opera Mobile™** jest w pełni funkcjonalną przeglądarką internetową, zoptymalizowaną do pracy w telefonie.

#### **Uruchamianie programu Opera Mobile**

Na ekranie głównym przejdź do karty **Internet**, a następnie dotknij **Uruchom przeglądarkę**. Możesz także dotknąć **Start > Przeglądarka Opera**.

# **Ekran przeglądarki**

Program Opera Mobile jest wyświetlany w dwóch trybach: pełnoekranowym i normalnym. W trybie pełnoekranowym pasek adresu i elementy sterujące przeglądarki są ukryte. Aby przełączyć się z trybu pełnoekranowego do trybu normalnego, dotknij ikonę **Przywróć** ( $\Box$ ) znajdującą się w prawym dolnym rogu ekranu przeglądarki.

#### 142 Rozdział 8 Internet

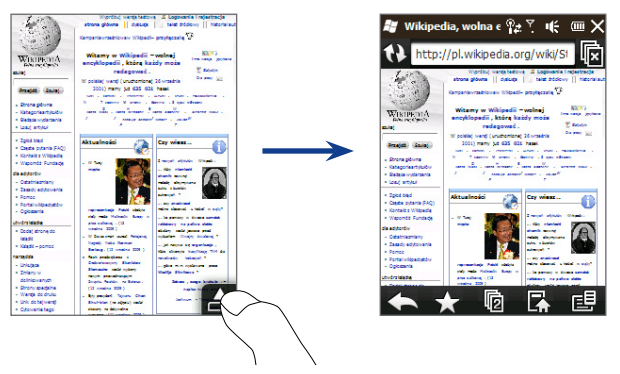

W normalnym trybie można korzystać z następujących elementów sterujących przeglądarki:

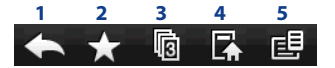

- **1** Powrót do poprzednio wyświetlanej strony.
- **2** Otwieranie ekranu Zakładki, gdzie można dodać, edytować, usunąć lub udostępniać zakładki.
- **3** Dodawanie nowej karty przeglądarki lub przełączanie się do innej karty.
- **4** Przejście do Strony głównej.
- **5** Otwieranie menu przeglądarki i wybieranie ustawienia wyświetlania, zapisywanie stron internetowych. Aby uzyskać szczegółowe informacje, zapoznaj się z częścią "Menu programu Opera Mobile".

# **Wprowadzenie adresu strony internetowej i dodawanie jej do zakładek**

- 1. Jeśli program Opera Mobile działa w trybie pełnoekranowym, dotknij ikonę Przywróć ( $\triangle$ ).
- 2. Dotknij paska adresu, wprowadź żądany adres strony i dotknij ikonę Przejdź  $($ .
- **3.** Po zakończeniu przeglądania, dotknij ponownie ikonę Przywróć ( $\triangle$ ), aby wyświetlić elementy sterujące przeglądarki, a następnie dotknij ikonę **Zakładki** ( ).
- **4.** Aby utworzyć nowy folder w celu zapisania zakładki, dotknij ikonę **Folder** ( $\top$ ). Dotknij pole tekstowe **Nazwa**, aby otworzyć klawiaturę ekranową, a następnie wprowadź nazwę folderu. Po zakończeniu, dotknij ikonę klawiatury znajdującą się na środku, w dolnej części ekranu, aby zamknąć klawiaturę ekranową, a następnie dotknij ikonę oznaczania  $(\blacktriangledown).$
- **5.** Aby zachować adres strony internetowej jako zakładkę, dotknij ikonę plus ( $\Box$ ). Wprowadź opisową nazwę strony internetowej, wybierz folder, w którym ma ona być zapisana, a następnie dotknij ikonę oznaczenia ( $\blacktriangledown$ ).
- **6.** Dotknij ikonę **Zamknij** (**),** aby powrócić do ekranu przeglądarki.

# **Widok Mobile**

Po otwarciu strony w programie Opera Mobile, jest ona wyświetlana w widoku desktop, a tekst może być wyświetlany w najmniejszym rozmiarze. Aby zmienić format stron internetowych, aby mieściły się na ekranie telefonu zapewniając czytelność tekstu, ustaw tryb Opera Mobile.

Dotknij **> Ustawienia > Wyświetlacz**, a następnie zaznacz pole wyboru **Widok Mobile**.

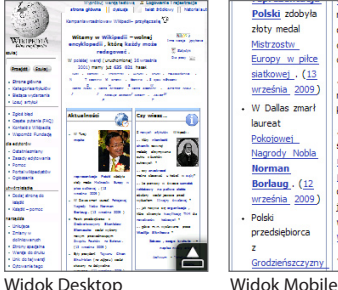

metode

otrzymywania

cukrowych ?

cukru z buraków

... czy anastrozol

można stosować u

kobiet w ciaży?

... że pierwszy w

świecie samolot

rakietowy na

paliwo ciekłe

oblatany został

ieszcze przed

wybuchem II

... jak nazywa

wojny światowej

# **Powiększanie i przesuwanie**

Skorzystaj z paska Powiększenia w telefonie, aby dokonywać zbliżenia lub oddalenia podczas przeglądania stron internetowych. Aby uzyskać szczegółowe informacje, zapoznaj się z częścią "Korzystanie z paska zbliżanie" w rozdziale 1.

Po zastosowaniu funkcji zbliżenia, przeciągnij palcem w dowolnym kierunku, aby poruszać się po stronie.
## **Menu programu Opera Mobile**

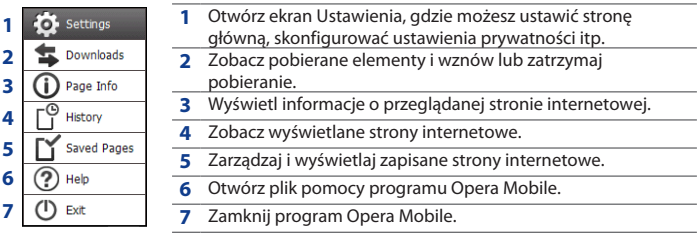

**Uwaga** Aby uzyskać szczegółowe informacje dotyczące korzystania z programu Opera Mobile odwiedź stronę: http://www.opera.com/products/mobile/.

## **8.3 Korzystanie z programu Internet Explorer® Mobile**

**Internet Explorer® Mobile** to standardowa przeglądarka internetowa, która stanowi element Windows Mobile.

#### **Uruchamianie programu Explorer Mobile**

Dotknij **Start > Internet Explorer**.

## **Ekran przeglądarki**

Program Explorer Mobile jest wyświetlany w dwóch trybach: pełnoekranowym i normalnym. W trybie pełnoekranowym pasek adresu i elementy sterujące przeglądarki są ukryte. Aby przełączyć się z trybu pełnoekranowego do trybu normalnego, dotknij ikonę **Przywróć** ( ) znajdującą się w prawym dolnym rogu ekranu przeglądarki.

#### 146 Rozdział 8 Internet

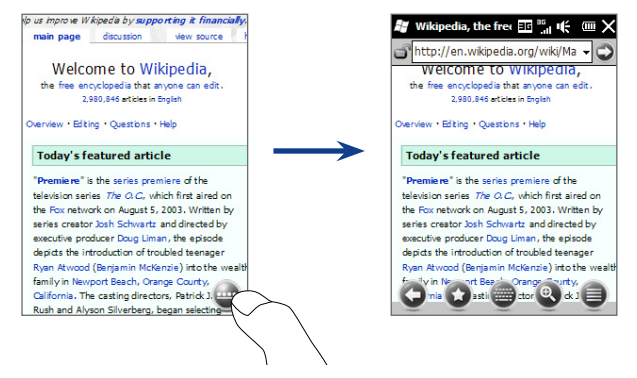

W normalnym trybie można korzystać z następujących elementów sterujących przeglądarki:

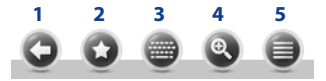

- **1** Wróć do poprzednio wyświetlanej strony.
- **2** Otwórz ekran Ulubione, gdzie można dodawać, edytować lub usuwać ulubione strony internetowe.
- **3** Wyświetl lub ukryj na swoim telefonie klawiaturę ekranową.
- **4** Wyświetl ekranowy suwak powiększenia służący do powiększania lub zmniejszanie stron internetowych.
- **5** Otwórz menu przeglądarki i wybierz opcje wyświetlania i inne ustawienia

## **Wprowadzanie adresu stron internetowych i dodawanie ich do ulubionych**

- 1. Jeśli program Internet Explorer działa w trybie pełnoekranowym, dotknij ikonę **Przywróć** ( ).
- 2. Dotknij paska adresu, wprowadź żądany adres strony i dotknij ikonę Przejdź  $\circ$ .
- **3.** Po zakończeniu przeglądania, dotknij ponownie ikonę Przywróć (· ), aby wyświetlić elementy sterujące przeglądarki, a następnie dotknij ikonę  $U$ **lubione** ( $Q$ ).
- Aby utworzyć nowy folder w celu zachowania ulubionych, dotknij ikonę **4. Folder** ( ), wprowadź nazwę folderu i dotknij **Dodaj**.
- **5.** Aby zapisać adres strony internetowej jako ulubiony, kliknij ikonę plus ( $\bigoplus$ ). Wprowadź opisową nazwę strony internetowej, wybierz folder, w którym ma ona być zapisana, a następnie dotknij **Dodaj**.
- 6. Dotknij ikonę Wstecz (C), aby powrócić do przeglądarki.

## **Powiększanie i przesuwanie**

Dotknij ikone **Powiekszenie** (  $\bullet$  ) w dolnej części ekranu przeglądarki i skorzystaj z ekranowego suwaka powiększenia. Przeglądając stronę internetową przesuń palec do góry po ekranowym suwaku powiększenia, aby powiększyć widok lub na dół, aby pomniejszyć widok.

Do zbliżania widoku służy także pasek powiększenia. Aby uzyskać szczegółowe informacje, zapoznaj się z częścią "Korzystanie z paska zbliżanie" w rozdziale 1.

Po zastosowaniu funkcji zbliżenia, przeciągnij palcem w dowolnym kierunku, aby poruszać się po stronie. W prawej dolnej części ekranu wyświetlany jest wskaźnik informujący, którą część powiększonej strony przeglądasz.

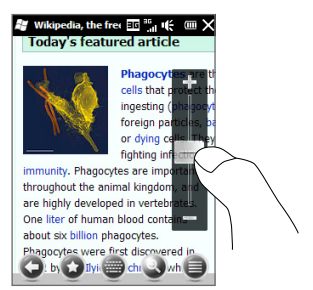

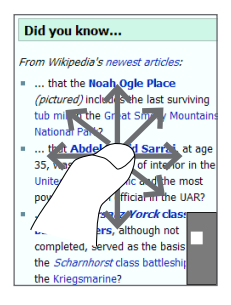

## **8.4 Korzystanie z serwisu YouTube™**

Serwis YouTube™ umożliwia przeglądanie, wyszukiwanie i oglądanie klipów wideo znajdujących się na serwerze YouTube.

**Uwaga** Aby korzystać z serwisu YouTube, konieczne jest aktywne połączenie lub Wi-Fi. Korzystanie z połączenia GPRS/3G do oglądania klipów wideo w Internecie może spowodować znaczy wzrost kosztów połączenia danych.

#### **Otwieranie serwisu YouTube**

Na ekranie głównym przejdź do karty **Internet**, a następnie dotknij **YouTube**.

## **Ekran główny YouTube**

Przesuń palec w górę lub w dół ekranu głównego, aby przewijać listę najpopularniejszych klipów YouTube. Można przeglądać większą liczbę klipów wideo dotykając **Pobierz** na dole listy klipów wideo.

#### 150 Rozdział 8 Internet

Na Ekranie głównym YouTube można:

- Dotknąć **Filtruj**, aby odfiltrować listę według typu klipu wideo (Polecane, Najczęściej oglądane, Ulubione, Najwyżej oceniane) oraz czasu, kiedy klipy wideo zostały dodane do serwera YouTube. **•**
- Skorzystać z Katalogu programów, jeśli chcesz **•** przeglądać klipy wideo według kanałów. Aby uzyskać szczegółowe informacje, zapoznaj się z częścią "Korzystanie z Katalogu programów".
- Dotknąć  $\mathbb Q$ , aby wyświetlić szczegóły klipu wideo. **•**
- Dotknąć klip wideo, aby go obejrzeć. Aby uzyskać szczegółowe informacje, zapoznaj się z częścią "Oglądanie klipów wideo". **•**
- Dotknąć zakładki w dolnej części ekranu, aby przełączać się między różnymi ekranami YouTube: Ekran główny, Zakładki, Historia i Wyszukaj. **•**

## **Wyszukiwanie klipów wideo**

Dotknij kartę **Wyszukaj** (  $\langle \cdot \rangle$  ), aby otworzyć ekran wyszukiwania, gdzie można określić kryteria wyszukiwania klipów wideo w serwisie YouTube.

1. Na ekranie Wyszukiwanie wprowadź informacje o klipie wideo, a następnie dotknij **Wyszukaj**.

Serwis YouTube wyszuka klip wideo, a następnie wyświetli wszystkie odpowiednie klipy wideo.

2. Dotknij klip wideo, aby go obejrzeć. Aby uzyskać szczegółowe informacje, zapoznaj się z częścią "Oglądanie klipów wideo".

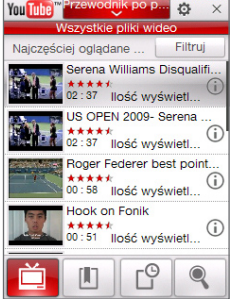

## **Korzystanie z Katalogu programów**

Katalog programów układa klipy wideo w kanały, gdzie można przeglądać i wyszukiwać odpowiednie klipy wideo dostępne w serwisie YouTube. Do Katalogu programów można także dodawać swoje ulubione kanały.

#### **Dodawanie nowych kanałów**

- Wyszukaj kanał lub klip wideo, **1.** który chcesz dodać do listy Katalogu programów. Aby uzyskać szczegółowe informacje, zapoznaj się z częścią "Wyszukiwanie klipów wideo".
- 2. Na liście wyników wyszukiwania dotknij $\Box$  w prawej części klipu wideo lub kanału, aby otworzyć ekran szczegółów.
- **3.** Dotknij  $\Box$ , a następnie dotknij **OK** na ekranie potwierdzenia.

Zasubskrybowany kanał jest wyświetlany po dotknięciu **Katalog programów**.

**Wskazówka** Można również dodać informacje wyszukiwania jako kanał programów.

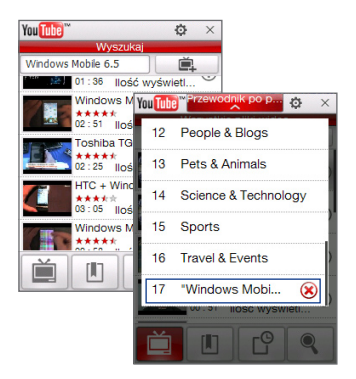

#### 152 Rozdział 8 Internet

## **Aby zmienić kanał programu**

- **1.** Dotknij ( $\Box$ ), aby powrócić do głównego ekranu, a następnie dotknij **Katalog programów** w górnej części ekranu.
- Wybierz kanał z Katalogu programów. **2.**

**Wskazówka** Ekran można przewijać w dół, aby zobaczyć więcej kanałów.

Lista klipów wideo zostanie odświeżona, aby zawierała dostępne klipy wideo dla wybranego kanału.

## **Aby usunąć kanał programu**

Można usuwać wyłącznie te kanały, które dodano do listy Katalog programów.

- 1. Dotknij Katalog programów.
- **2.** Przewiń w dół do kanału, który ma zostać usunięty, a następnie dotknij (**X**).
- 3. Na ekranie potwierdzenia wybierz Tak.

## **Oglądanie klipów wideo**

Dotknij klip wideo na dowolnym ekranie YouTube, kanale katalogu programów lub liście wyników wyszukiwania, aby uruchomić program YouTube Video Player. Za pomocą ekranowych elementów sterujących w dolnej części odtwarzacza można sterować odtwarzaniem.

**Wskazówka** Aby regulować głośność, naciskaj przycisk ZWIĘKSZANIE GŁOŚNOŚCI i ZMNIEJSZANIE GŁOŚNOŚCI znajdujący się w lewym panelu telefonu.

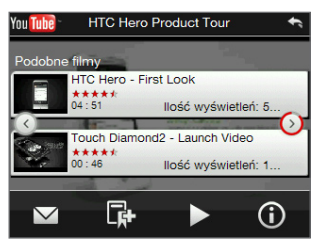

Po zatrzymaniu lub zakończeniu oglądania klipu wideo, można dodać klip wideo do Zakładek, wysłać łącze do tego klipu wideo pocztą e-mail, obejrzeć inne powiązane klipy wideo itp.

## **8.5 Korzystanie z Multimediów strumieniowych**

Program **Multimedia strumieniowe** umożliwia korzystanie z transmisji na żywo lub materiałów na żądanie pobieranych z Internetu. Materiał jest nadsyłany do telefonu ciągłym strumieniem, który można odtwarzać na bieżąco.

Program Multimedia strumieniowe obsługuje pliki **3GP** oraz **MPEG-4**. Umożliwia również odtwarzanie plików **SDP** (Session Description Protocol).

### **Uzyskanie dostępu do zawartości strumieniowej za pomocą przeglądarki internetowej**

Korzystając w telefonie z przeglądarki internetowej można otworzyć stronę internetową z łączami RTSP (Real Time Streaming Protocol) prowadzącymi do multimediów strumieniowych. Następnie materiały wskazywane przez te łącza można odtworzyć w programie Multimedia strumieniowe.

- Na ekranie głównym, przejdź do karty **Internet** i dotknij **Uruchom 1. przeglądarkę**.
- W pasku adresu wpisz adres URL strony internetowej zawierającej łącze RTSP **2.** do żądanego pliku \*.3gp, \*.mp4 lub \*.sdp.
- 3. Na stronie internetowej wskaż łącze RTSP.
- 4. Automatycznie otwiera się program Multimedia strumieniowe. Rozpoczyna się odtwarzanie pliku. Podczas odtwarzania za pomocą suwaka i przycisków sterowania można odtworzyć/wstrzymać, przewinąć do przodu, wyświetlić klip w rzeczywistym rozmiarze, zwiększyć rozmiar, wyświetlić klip wideo w trybie pełnoekranowym lub skorzystać z innych funkcji.

#### 154 Rozdział 8 Internet

#### **Bezpośrednie transmitowanie plików z użyciem programu Streaming Media Player**

Program Multimedia strumieniowe obsługuje łącza RTSP tylko w przypadku bezpośredniej transmisji plików \*.3gp i \*.mp4 w programie.

- 1. Dotknij Start > Media strumieniowe lub na ekranie głównym przejdź do zakładki **Programy**, a następnie dotknij **Wszystkie programy > Media Strumieniowe**.
- 2. Dotknij Menu > Połącz.
- Wprowadź całe łącze RTSP, a następnie dotknij **Połącz**. Program Multimedia **3.** strumieniowe rozpoczyna odtwarzanie pliku.
- 4. Podczas odtwarzania użyj suwaka i przycisków sterowania odtwarzaniem, aby odtworzyć/wstrzymać, przełączyć do trybu pełnoekranowego, przewinąć do przodu lub skorzystać z innych funkcji.

### **Konfigurowanie ustawień połączenia strumieniowej transmisji wideo**

Dotknij **Menu > Opcje**, aby skonfigurować ustawienia funkcji Multimedia strumieniowe. Na ekranie można ustawić bufor multimediów, wybrać używane połączenie i wybrać wszystkie strumieniowe klipy wideo odtwarzane w formacie pełnoekranowym.

## **8.6 Korzystanie z Windows Live™**

**Windows Live™** pomaga szybko znaleźć informacje dzięki Windows Live™ Search, uzyskać dostęp i przeprowadzić synchronizację Windows Live™ Mail i kontaktów oraz wysłać wiadomości błyskawiczne za pomocą programu Windows Live™ Messenger.

#### **Konfigurowanie programu Windows Live po raz pierwszy**

- 1. Dotknij Start > Windows Live lub z ekranu głównego przejdź do karty **Programy**, a następnie dotknij **Wszystkie Programy > Windows Live**.
- 2. Dotknij Zarejestruj się w Windows Live.
- Dotknij łącza w celu przeczytania Warunków użytkowania usługi Windows **3.** Live oraz Zasad zachowania poufności online firmy Microsoft. Po ich przejrzeniu dotknij **Zaakceptuj**.
- 4. Wprowadź adres poczty Windows Live Mail lub Hotmail oraz hasło, zaznacz pole wyboru **Zapisz hasło** a następnie dotknij **Dalej**.
- **5.** Dotknij Dalej.
- Wybierz, jakie informacje mają być synchronizowane online z telefonem. **6.**

Jeśli wybrana zostanie opcja **Zapisz kontakty usługi Windows Live na liście kontaktów telefonu komórkowego**, kontakty Windows Live zostaną dodane do listy kontaktów i do programu Windows Live Messenger w telefonie.

Po wybraniu opcji **Synchronizowanie poczty e-mail**, wiadomości przychodzące poczty Windows Live Mail lub Hotmail zostaną pobrane do telefonu.

- Dotknij **Dalej**. **7.**
- 8. Po zakończeniu synchronizacji wybierz Gotowe.

## **Ekran Windows Live**

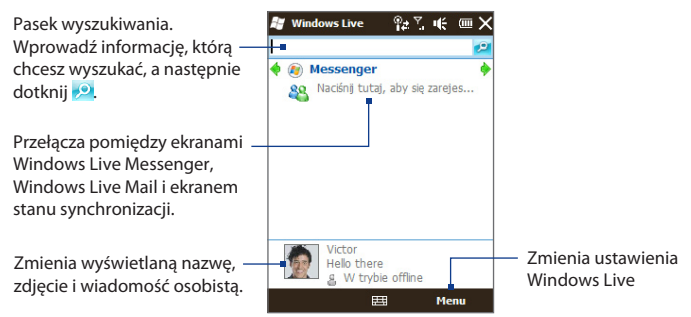

## **Korzystanie z programu Windows Live Messenger**

Za pomocą tej mobilnej wersji programu **Windows Live Messenger** można wysyłać i odbierać wiadomości błyskawiczne.

#### **Rejestrowanie się w programie Windows Live Messenger i rozpoczynanie konwersacji**

- 1. Dotknij Messenger na ekranie Windows Live.
- Na ekranie Messenger, dotknij **Zarejestruj się**. Rejestracja może potrwać **2.** kilka minut, w zależności od szybkości połączenia.
- Wybierz kontakt online z listy kontaktów, a następnie dotknij **Wyślij IM**, aby **3.**otworzyć ekran wiadomości.
- Na ekranie wiadomości wprowadź w polu tekstowym wiadomość, a **4.** następnie dotknij przycisk Enter na klawiaturze ekranowej, aby wysłać wiadomość. Na ekranie wiadomości można wykonywać także następujące czynności:
	- Aby dodać emotikon, dotknij **Menu > Dodaj emotikon**, a następnie **•** dotknij emotikon na ekranie. Emotikon zostaje dołączony do wiadomości.
	- Aby wysłać plik, dotknij **Menu > Wyślij**, wybierz typ pliku (zdjęcie, klip **•** głosowy lub dowolny plik), a następnie wyszukaj plik, który chcesz wysłać.
	- Aby zaprosić jeden lub kilka kontaktów do konwersacji, dotknij **Menu > • Opcje > Dodaj uczestnika**.
	- Aby wysłać wiadomość głosową, dotknij **Klip głosowy** na ekranie **•** wiadomości, a następnie zacznij mówić. Po zakończeniu nagrania, dotknij **Wyślij**.
- Aby zakończyć konwersację z bieżącym kontaktem, dotknij **Menu > Zakończ 5. konwersację**.
- Aby się wyrejestrować, dotknij **Menu > Wyrejestruj się**. **6.**

#### **Dodawanie kontaktu Windows Live**

Nowe kontakty usługi Windows Live można dodać w programie Windows Live Messenger.

- 1. Dotknij Menu > Dodaj nowy kontakt.
- Wprowadź adres e-mail kontaktu, a następnie dotknij **OK**. **2.**

## **8.7 Korzystanie z telefonu jako modemu Udostępnianie Internetu**

Funkcja **Udostępnianie Internetu** łączy komputer stacjonarny lub notebook z Internetem wykorzystując połączenie danych telefonu, takie jak GPRS/3G. Możesz połączyć się za pośrednictwem łącza USB albo Bluetooth.

## **Przed rozpoczęciem**

- Upewnijsię, że w telefonie została zainstalowana karta SIM i zostało skonfigurowane połączenie GPRS/3G lub telefoniczne połączenie modemowe. Jeśli w telefonie nie zostało jeszcze skonfigurowane połączenie danych, na ekranie Udostępnianie Internetu dotknij **Menu > Ustawienia połączenia**. Aby uzyskać szczegółowe informacje dotyczące konfiguracji tych połączeń, zapoznaj się z częściami "GPRS/3G" i "Połączenie telefoniczne" w tym rozdziale. **•**
- Aby skonfigurować połączenie przewodowe USB, należy najpierw **•** zainstalować w komputerze Centrum obsługi urządzeń z systemem Windows Mobile lub program Microsoft ActiveSync w wersji 4.5 lub nowszej.
- Aby móc korzystać z połączenia Bluetooth, należy się upewnić, że komputer **•** dysponuje wbudowanym modułem Bluetooth. Jeśli komputer nie został wyposażony w moduł Bluetooth, można do niego podłączyć kartę lub zewnętrzny moduł Bluetooth.

## **Ustawianie telefonu jako modemu USB**

- 1. Podłącz telefon do komputera stacjonarnego lub notebooka za pomocą przewodu USB do synchronizacji.
- 2. Po pojawieniu się ekranu Nawiązanie połączenia z komputerem PC wybierz **Udostępnianie Internetu**, a następnie dotknij **Gotowe**.

Otworzy się ekran Udostępnianie Internetu i połączy telefon z komputerem za pomocą Internetu.

## **Wykorzystywanie telefonu jako modemu Bluetooth**

Aby korzystać z telefonu jako z modemu Bluetooth dla komputera, skonfiguruj Sieć osobistą Bluetooth (PAN) między telefonem a komputerem.

#### **Konfigurowanie w telefonie Bluetooth Pan**

- W telefonie uruchom protokół Bluetooth i ustaw go w trybie widocznym. **1.** Więcej instrukcji znajduje się w części. Uruchamianie protokołu Bluetooth i ustawianie telefonu w trybie widocznym"w Rozdziale 9.
- Zainicjuj z telefonu powiązanie Bluetooth. Aby uzyskać instrukcje, zapoznaj **2.** się z częścią "Tworzenie powiązania Bluetooth" w rozdziale 9.
- Dotknij **Start > Udostępnianie Internetu** lub z ekranu głównego przejdź do **3.** karty **Programy**, a następnie dotknij **Wszystkie Programy > Udostępnianie Internetu**.
- Wybierz **Sieć osobista Bluetooth** jako **Połączenie z komputerem PC**. **4.**
- 5. Z listy Połączenia sieciowe, wybierz nazwę połączenia, które jest wykorzystywane przez urządzenie do łączenia się z Internetem, a następnie dotknij **Połącz**.
- 6. Konfigurowanie sieci osobistej Bluetooth na komputerze. Aby uzyskać instrukcję, zapoznaj się z częścią "Konfigurowanie w telefonie Bluetooth PAN"
- 7. Sprawdź na ekranie Udostępnianie Internetu urządzenia, czy jest wyświetlany komunikat o stanie połączenia, co wskazuje, że komputer połączył się pomyślnie z Internetem, wykorzystując urządzenie jako modem Bluetooth.

#### **Konfigurowanie w komputerze Bluetooth PAN W przypadku systemu Windows Vista:**

- Kliknij **Start > Panel sterowania > Sieć i Internet > Sieć i centrum 1. udostępniania**.
- 2. Kliknij Zarządzaj połączeniami sieciowymi, a następnie w opcji Sieć **osobista** dwukrotnie kliknij **Połączenie sieciowe Bluetooth**.
- 3. W oknie dialogowym Urządzenia sieci osobistych Bluetooth wybierz telefon, a następnie kliknij **Połącz**.

## **W przypadku systemu Windows XP:**

- 1. Dotknij Start > Panel sterowania > Połączenia sieciowe.
- W obszarze **Sieć osobista kliknij ikonę Połączenie sieciowe Bluetooth**. **2.**
- W obszarze **Zadania sieciowe** kliknij **Pokaż urządzenia sieciowe Bluetooth**. **3.**
- W oknie dialogowym Urządzenia sieci osobistych Bluetooth wybierz telefon, **4.**a następnie kliknij **Połącz**.
	- **Uwaga** Jeśli karta lub zewnętrzny moduł Bluetooth został zainstalowany w komputerze z wykorzystaniem sterownika innej firmy, aby połączyć komputer i telefon z wykorzystaniem łącza Bluetooth, uruchom oprogramowanie Bluetooth dostarczone wraz z kartą/modułem. Aby uzyskać szczegółowe informacje, zapoznaj się z dokumentacją adaptera Bluetooth.

## **Kończenie połączenia z Internetem**

Na ekranie Udostępnianie Internetu dotknij **Rozłącz**.

# **Rozdział 9**

## **Bluetooth**

## **9.1 Tryby Bluetooth**

Bluetooth jest technologią komunikacji bezprzewodowej na niewielką odległość. Urządzenia wyposażone w funkcję Bluetooth mogą wymieniać informacje na odległość około 8 metrów bez konieczności stosowania połączenia przewodowego. Bluetooth w telefonie działa w trzech różnych trybach:

**Włączony**. Protokół Bluetooth jest włączony. Urządzenie może wykrywać **•** inne urządzenia z funkcją Bluetooth, ale nie odwrotnie.

- **Widoczny**. Protokół Bluetooth jest włączony i urządzenie jest widoczne przez **•** inne urządzenia z funkcją Bluetooth.
- **Wyłączny**. Protokół Bluetooth jest wyłączony. W tym trybie nie można **•** wysyłać ani odbierać informacji korzystając z funkcji Bluetooth.
- **Uwaga** Łącze Bluetooth należy wyłączyć w celu oszczędzania energii akumulatora lub w miejscach, w których korzystanie z technologii radiowych jest zabronione, np. na pokładach samolotów lub w szpitalach.

## **Włączenie łącza Bluetooth i uruchomienie w telefonie trybu widoczności**

1. Na ekranie głównym przejdź do karty Ustawienia, a następnie wybierz **Komunikacja > Bluetooth**.

**Wskazówka** Możesz również stuknąć **Start > Ustawienia > Bluetooth**.

Po wyświetleniu monitu o włącznie łącza Bluetooth, stuknij **Tak**. **2.**

- 162 Rozdział 9 Bluetooth
	- Stuknij kartę **Ustawienia** ( ), a następnie **Niewykrywalne**. **3.**
	- 4. Stuknij menu listy rozsuwanej, a następnie wybierz Zawsze widoczne.
		- **Uwaga** Jeżeli zaznaczysz **Widoczność na 60 sekund**, widoczność Bluetooth automatycznie wyłączy się, gdy ten czas minie, a telefon nie zostanie podłączony do innego urządzenia Bluetooth.
	- **5.** Stuknij **Gotowe**. Następnie w pasku tytułu pojawia się ikona  $\bullet$  informująca o tym, że telefon znajduje się w trybie widoczności.
		- Wskazówka Aby w prosty sposób wyłączyć lub ponownie włączyć łącze Bluetooth, stuknij **Komunikacja** na karcie **Ustawień** ekranu Głównego, aby otworzyć Comm Manager, a następnie stuknij suwak przy pozycji Bluetooth WYŁ./WŁ. Telefon zapamiętuje czy tryb widoczności był poprzednio aktywny czy wyłączony. Jeżeli nie wyłączyłeś trybu widoczności, przełączanie Bluetooth w Comm Manager również spowoduje włączenie telefonu do trybu widoczności. W celu uzyskania dodatkowych informacji dotyczących korzystania Comm Manager, patrz Rozdział 13.

## **9.2 Powiązania Bluetooth**

Powiązanie Bluetooth to relacja, jaką tworzy się pomiędzy własnym telefonem i innym urządzeniem obsługującym protokół Bluetooth w celu bezpiecznej wymiany danych.

## **Tworzenie powiązania Bluetooth**

- 1. Na ekranie głównym przejdź do karty Ustawienia, a następnie wybierz **Komunikacja > Bluetooth**.
- Na karcie **Ustawienia** ( ), stuknij **Dodaj urządzenie**. **2.**
- Wybierz urządzenie Bluetooth, aby się z nim połączyć. **3.**
- 4. Aby ustanowić bezpieczne połączenie zdefiniuj klucz dostępu, który musi składać się z 1 do 16 znaków, a następnie stuknij **OK**.
- **Uwaga** Twój telefon korzysta z Bluetooth 2,1 z opcją Bezpiecznego Pojedynczego Kojarzenia. Jeżeli inne urządzenie Bluetooth, z którym kojarzysz telefon również obsługuje tę samą opcję, klucz dostępu zostanie utworzony automatycznie i wyświetlony zarówno na Twoim telefonie, jak i na drugim urządzeniu. Musisz zweryfikować klucz dostępu na swoim telefonie i drugim urządzeniu pod względem zgodności, a następnie stuknąć **Tak**, aby ustanowić powiązanie.
- 5. Po tym jak strona odbierająca zaakceptuje powiązanie, nazwa urządzenia Bluetooth pojawi się na ekranie telefonu, wraz ze wszystkimi usługami Bluetooth, z których możesz skorzystać. Zaznacz pola wyboru usług Bluetooth, z których chcesz skorzystać i stuknij **Gotowe**.
- Jeżeli zaznaczona została usługa Portu Seryjnego Bluetooth skojarzonego **6.** urządzenia, wybierz lokalny port seryjny, aby przypisać do niego skojarzone urządzenie, a następnie stuknij **Kontynuuj**.

Połączone urządzenie Bluetooth pojawi się teraz na karcie **Urządzenia** ( **1. 1. 1.** 1.

**Wskazówka** Stuknij **Właściwości**, aby zmienić nazwę skojarzonego urządzenia. Stuknij **Menu > Aktualizacja**, aby zaktualizować listę usług, które możesz użyć ze skojarzonym urządzeniem.

Tworzenie powiązania Bluetooth pomiędzy dwoma urządzeniami jest czynnością jednorazową. Po utworzeniu powiązania urządzenia rozpoznają się wzajemnie i wymieniają informacje bez potrzeby ponownego wprowadzania klucza dostępu.

## **Akceptowanie powiązania Bluetooth**

- 1. Upewnij się, że protokół Bluetooth jest włączony i działa w trybie widocznym.
- 2. Jeżeli pojawi się monit, wprowadź klucz dostępu (ten sam klucz dostępu z urządzenia żądającego powiązania), aby ustanowić bezpieczne połączenie.
- 3. Stuknij OK. Skojarzone urządzenie Bluetooth pojawi się teraz na karcie **Urządzenia** ( ). Teraz można już wymieniać informacje ze skojarzonym urządzeniem.
- **Wskazówka** Aby usunąć powiązanie Bluetooth, zaznacz nazwę urządzenia na karcie **Urządzenia**, a następnie stuknij **Menu > Usuń**. Po wyświetleniu monitu o potwierdzenie, stuknij **Tak**.

## **9.3 Tworzenie połączenia z zestawem głośnomówiącym Bluetooth lub słuchawkami stereofonicznymi**

Do prowadzenia rozmowy bez konieczności używania rąk można korzystać ze słuchawki Bluetooth, na przykład samochodowego zestawu głośnomówiącego. Urządzenie obsługuje także profil A2DP (Advanced Audio Distribution Profile), dzięki czemu pozwala na korzystanie ze stereofonicznych słuchawek Bluetooth umożliwiających prowadzenie rozmów bez użycia rąk oraz słuchanie muzyki stereofonicznej.

- 1. Upewnij się, że telefon oraz słuchawki Bluetooth są włączone i znajdują się niedaleko od siebie oraz że słuchawki działają w trybie widocznym. Zapoznaj się z dokumentacją producenta, aby dowiedzieć się, jak należy ustawić słuchawkę w trybie widocznym.
- Na ekranie głównym przejdź do karty **Ustawienia**, a następnie wybierz **2. Komunikacja > Bluetooth**.
- Na karcie **Ustawienia** ( ), stuknij **Dodaj urządzenie**. **3.**
- Wybierz zestaw głośnomówiący lub słuchawki stereofoniczne z listy. Telefon **4.** automatycznie połączy się z zestawem głośnomówiącym Bluetooth.
	- **Uwaga** Telefon automatycznie spróbuje wybrać jeden z wstępnie skonfigurowanych kluczy dostępu (0000, 8888), aby dokonać skojarzenia z zestawem głośnomówiącym Bluetooth. Jeżeli próby te nie powiodą się, należy samodzielnie podać kod dostępu dostarczony wraz ze słuchawkami.
- 5. Po podłączeniu, zestaw głośnomówiący lub słuchawki stereofoniczne pokazują się na ekranie, wraz z usługami Bluetooth (Hands-free i Stereo Audio), z których możesz dzięki nim korzystać. Upewnij się, że usługi te są zaznaczone, a następnie stuknij **Gotowe**.

Skojarzone słuchawki Bluetooth pojawią się teraz na karcie **Urządzenia** ( ).

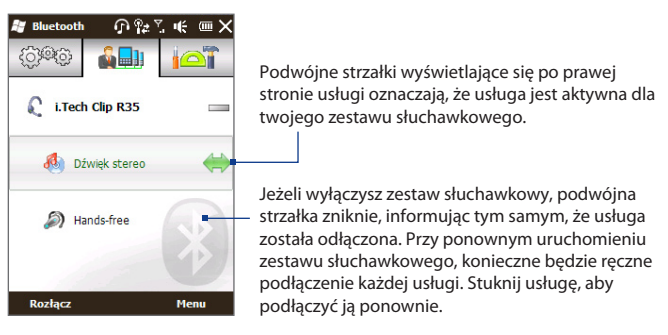

## **9.4 Wysyłanie i odbieranie informacji za pomocą łącza Bluetooth**

Możesz wysyłać następujące rodzaje informacji ze swojego telefonu do komputera lub innego urządzenia Bluetooth: wiadomości email programu Outlook, kontakty, zadania, notatki, pozycje kalendarza, pliki audio, dzwonki, obrazy i pliki wideo.

**Uwaga** Jeśli komputer nie jest wyposażony w funkcję Bluetooth, należy podłączyć adapter lub klucz sprzętowy Bluetooth w komputerze.

## **Wysyłanie informacji z telefonu do komputera**

- Włącz Bluetooth na komputerze i ustaw tryb widoczny. **1.**
	- **Uwaga** Jeżeli karta lub klucz sprzętowy Bluetooth został zainstalowany w komputerze z wykorzystaniem sterownika innej firmy, uruchom oprogramowanie Bluetooth dostarczone wraz z kartą/kluczem Bluetooth i włącz wykrywanie karty/klucza przez inne urządzenia. Zapoznaj się z dokumentacją karty Bluetooth, aby uzyskać więcej informacji.

#### 166 Rozdział 9 Bluetooth

Jeżeli na komputerze zainstalowany jest system **Windows XP SP2** lub nowsza wersja, a adapter Bluetooth jest obsługiwany przez tę wersję Windowsa, postępuj zgodnie z następującymi wskazówkami:

- Na komputerze otwórz okno **Urządzenia Bluetooth** z Panelu sterowania, **a.** a następnie wybierz kartę **Opcje** w **Urządzenia Bluetooth**.
- W przypadku systemu **Windows Vista** wybierz opcję **Zezwalaj b. urządzeniom Bluetooth na odnajdywanie tego komputera**. W systemie **Windows XP** zaznacz opcję **Włącz odnajdowanie** i **Zezwalaj urządzeniom Bluetooth na łączenie się z tym komputerem**.
- Utwórz powiązanie Bluetooth pomiędzy telefonem i komputerem. Aby **c.** uzyskać szczegółowe informacje patrz"Tworzenie powiązania Bluetooth".
- Na karcie **Opcje** ekranu **Urządzenia Bluetooth**, wybierz **Pokaż ikonę d. Bluetooth w obszarze powiadomień**.
- Aby włączyć w komputerze funkcję odbierania transmisji Bluetooth, **e.** prawym przyciskiem myszy kliknij ikonę Bluetooth  $\mathbb{R}$  w obszarze powiadomień w prawym dolnym rogu ekranu komputera, a następnie wybierz pozycję **Odbierz plik**. Teraz możesz wysłać/odebrać.
- 2. Uruchom protokół Bluetooth w telefonie i ustaw go w trybie widocznym. Aby uzyskać szczegółowe informacje patrz"Uruchamianie łącza Bluetooth i ustawianie telefonu w trybie widocznym".
- 3. Tworzenie powiązania Bluetooth. Aby uzyskać szczegółowe informacje patrz "Tworzenie powiązania Bluetooth".
- **4.** Stuknij kartę **Akcesoria** (**101**), a następnie stuknij **BT Send Object**.
- Wybierz typ informacji, a następnie **5.** zaznacz pola wyboru pozycji, które chcesz wysłać.
- Stuknij **Wyślij**. **6.**
- 7. Stuknij i wybierz urządzenie Bluetooth, do którego chcesz wysłać wybrane pozycje.

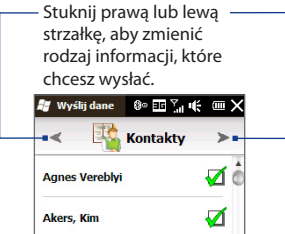

8. Jeżeli do komputera wysłane zostały wiadomości email programu Outlook, pozycje kalendarza, zadania lub kontakty i nie zostały one automatycznie dodane do programu Outlook, wówczas wybierz **Plik > Import i Eksport** w programie Outlook, aby je importować.

Aby przesłać informacje do urządzenia z funkcją Bluetooth, takiego jak inne urządzenie pracujące w środowisku Windows, wykonaj czynności 2 do 7 powyższej procedury.

**Wskazówka** Domyślnym folderem na komputerze, do którego wysyłane są informacje jest folder C:\Documents and Settings\your\_username\My Documents\Bluetooth Exchange Folder w Windows XP lub C:\Users\your\_username\My Documents\ Bluetooth Exchange Folder w Windows Vista.

## **Wysyłanie pliku do innego urządzenia z funkcją Bluetooth.**

- 1. Stuknij Start > Eksplorator plików.
- Przejdź do folderu zawierającego pliki, które chcesz wysłać. **2.**
- Stuknij i przytrzymaj wybrany plik, a następnie wybierz opcję **Wyślij przez 3. Bluetooth**.
- 4. Stuknij, aby zaznaczyć nazwę urządzenia Bluetooth, do którego chcesz wysłać plik.

## **Odbieranie informacji z innego urządzenia z funkcją Bluetooth**

- 1. Po otrzymaniu informacji takich jak pozycje z kalendarza, zadania lub kontakty z innego urządzenia z funkcją Bluetooth, stuknij **Akceptuj**.
- 2. Jak tylko telefon zakończy zapisywanie informacji, stuknij Gotowe.

## **Zmiana folderu, w którym zapisywane są odebrane pliki**

Pliki, które odbierasz z innego urządzenia z funkcją Bluetooth są zapisywane w telefonie w folderze \Moje dokumenty. Możesz zmienić folder docelowy dla zapisywania odbieranych plików:

- 1. Na ekranie głównym przejdź do karty Ustawienia, a następnie wybierz **Komunikacja > Bluetooth**.
- Na karcie **Ustawienia** ( ), stuknij **Zaawansowane**. **2.**
- Przewiń w dół, a następnie wybierz **Przesyłanie pliku**. **3.**
- **4.** Wybierz opcję **Wyszukaj** (**CU**).
- Wybierz nowy folder docelowy, a następnie stuknij **Wybierz**. **5.**
	- **Wskazówka** Aby zapisać odebrane pliki na karcie pamięci, jeżeli jest zainstalowana w telefonie, wybierz **Zapisz pliki na karcie pamięci, jeśli jest obecna**. Pliki zostaną zapisane w folderze głównym karty pamięci.
- 6. Stuknij Gotowe.

## **9.5 Drukowanie przez Bluetooth**

Podłacz telefon do drukarki Bluetooth, aby drukować zdiecia.

**Uwaga** Przed rozpoczęciem drukowania upewnij się, że została włączona drukarka Bluetooth oraz interfejs Bluetooth w telefonie. Aby uzyskać więcej informacji patrz "Uruchamianie łącza Bluetooth i ustawianie telefonu w trybie widocznym"we wcześniejszej części niniejszego rozdziału.

## **Drukowanie zdjęcia**

- 1. Na ekranie głównym przejdź do karty Ustawienia, a następnie wybierz **Komunikacja > Bluetooth**.
- Stuknij kartę **Akcesoria** ( ), a następnie stuknij **Drukuj obrazy**. Telefon **2.** wyszuka zdjęć zapisanych w telefonie i na karcie pamięci.
- 3. Stuknij każde zdjęcie, które chcesz wydrukować. Aby zaznaczyć wszystkie zdjęcia, stuknij **Menu > Zaznacz wszystko**.

**Wskazówka** Aby odznaczyć wybrane zdjęcie, stuknij je ponownie.

- Po wybraniu zdjęć, stuknij **Dalej**. **4.**
- Wybierz nazwę drukarki Bluetooth. **5.**
- Wybierz układ wydruku i stuknij **Drukuj**. **6.**

170 Rozdział 9 Bluetooth

## **9.6 Podłączanie do telefonów samochodowych**

Telefony samochodowe z funkcją Bluetooth, które obsługują funkcję SIM Access Profile (SAP) mogą łączyć się z Twoim telefonem i uzyskać dostęp do karty SIM przez Bluetooth. Jak tylko ustanowione zostanie połączenie SAP, możesz pobrać kontakty zapisane w telefonie i na karcie SIM na telefon samochodowy i korzystać z tego ostatniego do odbierania i wykonywania połączeń.

- 1. Na ekranie głównym przejdź do karty Ustawienia, a następnie wybierz **Komunikacja > Bluetooth**.
- Włącz Bluetooth i ustaw telefon na tryb widoczny. Aby uzyskać więcej **2.** informacji patrz "Uruchamianie łącza Bluetooth i ustawianie telefonu w trybie widocznym"we wcześniejszej części niniejszego rozdziału.
- Na karcie **Ustawienia** ( ), stuknij **Zaawansowane**. **3.**
- **4.** Przewiń do dołu i stuknij Dostęp do karty SIM.
- 5. Zaznacz pole wyboru Aktywuj SIM Access Profile (SAP) i stuknij Gotowe.
- 6. Podłącz telefon samochodowy do swojego telefonu przez interfejs Bluetooth. Aby uzyskać szczegółowe informacje, patrz instrukcja obsługi twojego telefonu samochodowego.
- 7. Przy pierwszym nawiązywaniu komunikacji między telefonem samochodowym a telefonem konieczne jest wprowadzenie w urządzeniu kodu telefonu samochodowego.
- 8. Na ekranie telefonu powinno pojawić się okienko pop-up, informujące o tym, że utworzone zostało połączenie pomiędzy telefonem a telefonem samochodowym. Stuknij **OK**.
- **Uwaga** Nie możesz wykonywać i odbierać połączenia, wysyłać i odbierać wiadomości lub wykonywać powiązanych czynności na swoim telefonie, gdy aktywne jest połączenie SIM Access Profile. W tym czasie możesz wykonywać lub odbierać połączenia z telefonu samochodowego. Po zamknięciu połączenia z telefonu można korzystać w zwykły sposób.

# **Rozdział 10**

## **Nawigacja na drodze**

## **10.1 Mapy Google™ (dostępne zależnie od kraju)**

**Mapy Google™** śledzą Twoje bieżące położenie za pomocą połączenia Wi-Fi, transmisji danych lub GPS. Dzięki Mapom Google możesz znaleźć interesujące cię miejsca lub adres i uzyskać szczegółowe wskazówki dotyczące trasy. Możesz również w prosty sposób zlokalizować adresy Twoich kontaktów, jeżeli są zapisane w telefonie.

## **Otwieranie Map Google**

Stuknij **Start > Mapy Google**, lub z poziomu ekranu Głównego przejdź do karty **Programy**, a następnie stuknij **Mapy Google**.

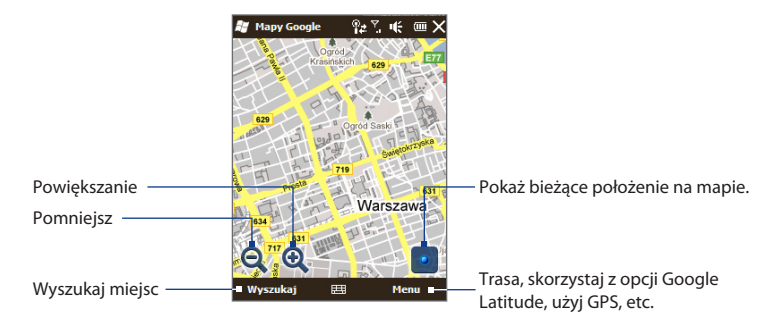

- 172 Rozdział 10 Nawigacja na drodze
	- **Notatki •** Aby korzystać z Map Google, konieczne jest połączenie danych lub Wi-Fi.
		- Opcje szerokości geograficznej, ruchu drogowego oraz widoku ulicy są dostępne **•** tylko w wybranych regionach.

## **Wyszukiwanie miejsc**

Mapy Google umożliwiają wyszukanie i zlokalizowanie miejsca, pokazują informacje o nim i udzielają wskazówek dotyczących trasy dojazdu z Twojego bieżącego miejsca położenia.

- 1. Na ekranie Map Google, dotknij Wybierz opcję Wyszukaj.
- 2. Wprowadź nazwę, adres lub kod pocztowy miejsca w polu wyszukiwania i stuknij **OK**.
- 3. Na liście wyników wyszukiwania, stuknij miejsce, aby wyświetlić powiązany z nim adres, numer telefonu i inne szczegóły.

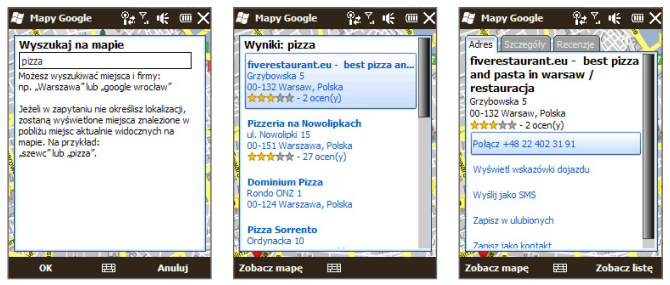

- Na karcie **Adres** stuknij: **4.**
	- **[numer telefonu]**, aby wykonać połączenie z numerem telefonu przypisanym do tej lokalizacji. **•**
	- **Adres strony internetowej** (jeżeli jest dostępny), aby przejść do strony **•**web przypisanej do tej lokalizacji.
- **Trasa**, aby uzyskać wskazówki dojazdu do wybranej lokalizacji z **•** bieżącego miejsca położenia.
- **Widok ulicy** (opcja dostępna zależnie od kraju), aby wyświetlić widok **•** ulicy, przy której znajduje się wybrana lokalizacja, jeżeli jest on dostępny.
- **Zapisz do ulubionych,** aby dodać wybraną lokalizację do listy ulubionych **•** miejsc. Aby uzyskać dostęp do swoich ulubionych miejsc, na ekranie Map Google stuknij **Menu > Ulubione**.
- **Zapisz jako kontakt**, aby zapisać informacje kontaktowe wybranej **•** lokalizacji do swojej listy kontaktów.
- **Wyślij jako wiadomość tekstową**, aby wysłać do kogoś informacje o tym **•** miejscu za pomocą wiadomości SMS.
- 5. Stuknij Zobacz mapę, aby wyświetlić wybraną lokalizację na mapie.

Stuknij **Menu > Pomoc > Wskazówki**, aby uzyskać podstawowe wskazówki dotyczące korzystania z Map Google. Aby uzyskać szczegółowe informacje o Mapach Google i ich możliwościach przejdź do strony: http://www.google.com/gmm/index.html.

## **10.2 Wytyczne i przygotowanie do korzystania z GPS**

Prosimy o przestrzeganie poniższych wytycznych przed i w trakcie korzystania z telefonu jako urządzenia GPS, aby zapewnić bezpieczeństwo na drodze.

- W przypadku używania oprogramowania do nawigacji GPS, zawsze **•** wyznaczyć trasę GPS przed rozpoczęciem jazdy. Nie próbować konfigurować oprogramowania do nawigacji GPS podczas jazdy.
- Wyznaczona trasa GPS stanowi wyłącznie informacje dla kierowcy. Nie **•** powinna mieć wpływu na zachowanie podczas prowadzenia pojazdu.
- Nie pozostawiać telefonu w samochodzie ani wystawiać na bezpośrednie **•**działanie promieni słonecznych, ponieważ może powodować to przegrzewanie się akumulatora i grozić uszkodzeniem telefonu lub pojazdu.
- 174 Rozdział 10 Nawigacja na drodze
	- Podczas użytkowania telefonu w pojeździe korzystać z uchwytu, aby bezpiecznie zamocować telefon. Nie umieszczać telefonu w miejscach wskazanych na poniższym rysunku: **•**

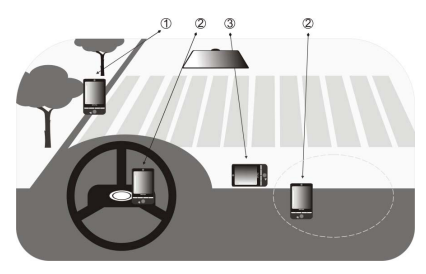

- **1** Nie umieszczać telefonu w miejscu ograniczającym pole widzenia kierowcy.
- **2** Nie umieszczać w miejscu, w którym uruchomione mogą zostać poduszki powietrzne.
- **3** Nie umieszczać urządzenia w pojeździe bez zabezpieczenia w uchwycie.
- Z systemu GPS należy korzystać w sposób ostrożny. Użytkownicy ponoszą odpowiedzialność za wszelkie szkody wynikające z nieodpowiedniej obsługi systemu. **•**
- Sygnał GPS blokowany jest przez masywne i nieprzezroczyste przedmioty. Odbiórsygnału może zostać zakłócony przez np. wysokie budynki, tunele, mosty, lasy, warunki pogodowe (deszcz lub chmury), itp.Jeśli osłona przeciwsłoneczna w pojeździe zawiera metal, utrudniać on będzie odbiórsygnału GPS. **•**
- Inne urządzenia służące do komunikacji bezprzewodowej (np. telefony komórkowe lub urządzenia wykrywające radary) mogą zakłócać sygnał satelity i powodować niestabilny odbiór sygnału. **•**
- System GPS (Global Positioning System) został stworzony i zarządzany jest przez Departament Obrony Stanów Zjednoczonych. Departament odpowiada za dokładność i utrzymanie systemu. Wszelkie zmiany wprowadzane przez Departament mogą mieć wpływ na dokładność funkcjonowanie systemu GPS. **•**

## **10.3 Pobieranie danych o położeniu przez QuickGPS**

Przed rozpoczęciem korzystania z telefonu jako urządzenia GPS, otwórz **QuickGPS**, aby pobrać dane efemeryd (bieżące położenie satelitarne oraz informacje o strefie czasowej). Funkcja QuickGPS przyspiesza znacznie określenie pozycji GPS. QuickGPS pobiera dane efemeryd z serwerów Web, a nie z satelity, korzystając z połączenia internetowego telefonu przez Wi-Fi, ActiveSync lub GPRS/3G.

- 1. Stuknij Start > QuickGPS, lub z poziomu ekranu Głównego przejdź do karty **Programy** i stuknij **Wszystkie programy > QuickGPS**.
- 2. Dotknij opcję Pobierz na ekranie programu QuickGPS.

Na początku na ekranie zostanie wyświetlony **Okres** ważności pobranych danych. W miarę upływu czasu wyświetlana będzie pozostała liczba dni i godzin ważności.

Aby przyspieszyć pozycjonowanie GPS, pobierz najnowsze dane efemeryd po upływie ważności danych.

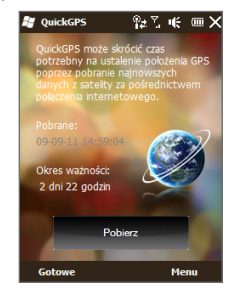

176 Rozdział 10 Nawigacja na drodze

## **Zmiana opcji pobierania**

Aby skonfigurować opcje pobierania, stuknij **Menu > Opcje**, a następnie wybierz jedną z dostępnych opcji:

- **Przypomnij, gdy dane wygasną. •** Spowoduje wyświetlenie się wiadomości, gdy wygasną dane efemeryd.
- **Automatyczne pobieranie po wygaśnięciu danych. •** Spowoduje automatyczne pobieranie danych efemeryd, po ich wygaśnięciu.
- **Automatyczne pobieranie podczas połączenia z komputerem za pomocą • programu ActiveSync.**

Spowoduje automatyczne pobieranie danych efemeryd, po podłączeniu do komputera przez ActiveSync. Aby można było pobrać dane efemeryd, komputer musi być połączony z Internetem.

#### **Wyjdź z QuickGPS po zakończeniu pobierania. •**Zamknij QuickGPS po pobraniu danych satelitarnych.

# **Rozdział 11**

## **Aparat fotograficzny i multimedia**

## **11.1 Robienie zdjęć i kręcenie filmów wideo**

Aby wykonać zdjęcie lub nagrać klip, użyj **Aparatu fotograficznego**.

### **Otwieranie ekranu Aparat fotograficzny**

Na ekranie głównym przejdź do karty **Zdjęcia i wideo** a następnie dotknij ikonę aparatu ( $\overline{10}$ ). Kiedy otworzysz Aparat fotograficzny, nastąpi automatyczna zmiana orientacji ekranu do trybu orientacji poziomej.

### **Zamykanie Aparatu fotograficznego**

Stuknij ekran Aparatu fotograficznego, a następnie wybierz $\frac{\times}{\ }$ .

## **Zmiana trybu przechwytywania**

- 1. Domyślnie tryb przechwytywania jest ustawiony na tryb zdjęcie. Aby przełączyć na inny tryb przechwytywania, stuknij najpierw ekran Aparatu fotograficznego, aby wyświetlić ikony i wskaźniki na ekranie, a następnie stuknij w środkową ikonę na dole ekranu Aparatu fotograficznego.
- 2. Z menu Trybu przechwytywania wybierz tryb, którego chcesz użyć.

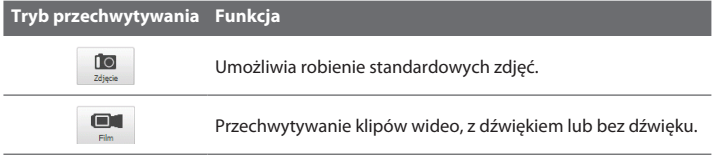

#### 178 Rozdział 11 Aparat fotograficzny i multimedia

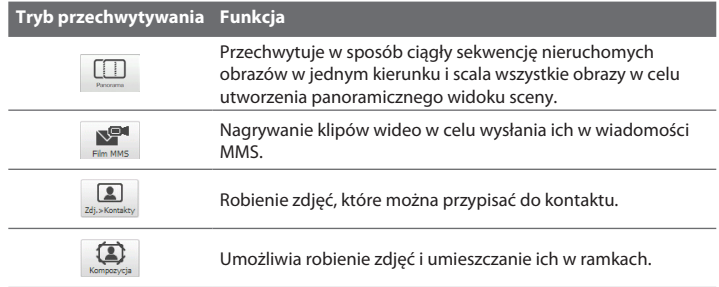

## **Powiększenie**

Przed zrobieniem zdjęcia lub nakręceniem klipu wideo, możesz powiększyć lub pomniejszyć obraz. W tym celu przesuń palcem w górę lub w dół po pasku Powiększenia przytrzymując telefon po bokach. W trakcie przesuwania palcem po pasku Powiększenia, poziom powiększenia jest odczytywany na odpowiednim wskaźniku po lewej stronie ekranu Aparatu fotograficznego.

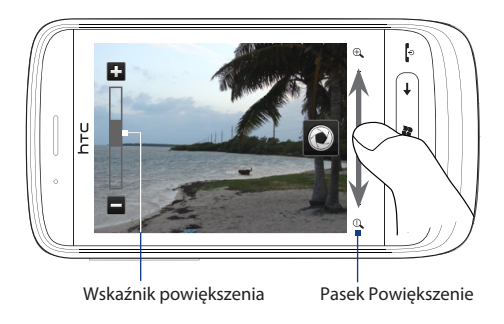

Zakres osiąganego powiększenia dla zdjęcia lub klipu wideo zależy od trybu przechwytywania oraz rozdzielczości.

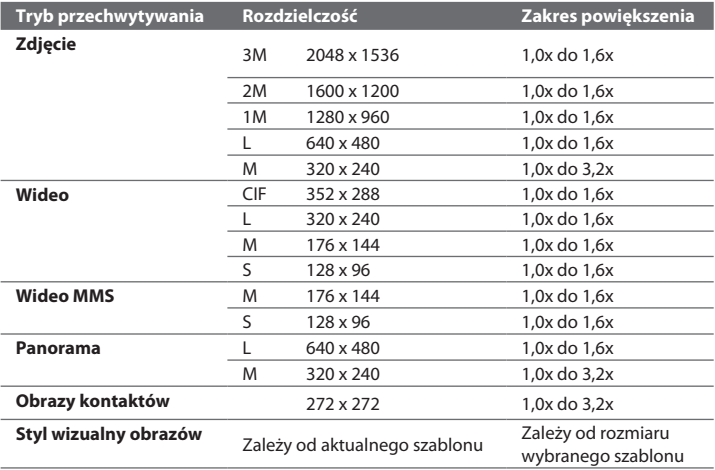

## **Robienie zdjęć i kręcenie filmów wideo**

Użyj przycisku **Aparat wirtualny** (**O**), ponieważ migawka uwalnia się w trakcie robienia zdjęcia.

- W trybie **Zdjęcie** lub **Obrazy kontaktów**, naciśnij przycisk **Aparat wirtualny**, **•** aby zrobić zdjęcie.
- W trybie **Wideo** lub **Wideo MMS**, naciśnij przycisk **Aparat wirtualny**, aby **•** rozpocząć kręcenie filmu. Aby zatrzymać filmowanie naciśnij przycisk ponownie.
- W trybie **Styl wizualny obrazów** lub **Panorama**, naciśnij przycisk **Aparat •wirtualny**, aby zrobić pierwsze zdjęcie. Naciśnij ponownie przycisk, aby zrobić kolejne zdjecia i wyjść z danego trybu.

#### 180 Rozdział 11 Aparat fotograficzny i multimedia

Po zrobieniu zdjęcia, pokazuje się ekran Przeglądania, pokazujący zdjęcie lub pierwszy obraz wideo, zrobiony przed chwilą. Możesz stuknąć ikony na dole ekranu Przeglądania, aby skasować zdjęcie lub klip wideo, wyświetlić je w Albumie, wysłać przez MMS lub email, itp.

## **Ekranowe przyciski sterowania**

Stuknij ekran, aby wyświetlić i użyć następujących ekranowych przycisków sterowania Aparatu fotograficznego:

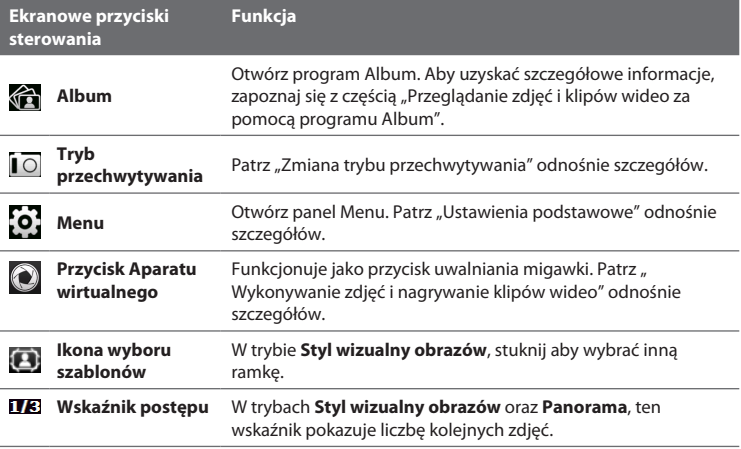
## **Ustawienia podstawowe**

szczegółów.

Zaawansowane

Panel Menu umożliwia szybkie dostosowanie ustawień aparatu fotograficznego i zapewnia dostęp do bardziej zaawansowanych ustawień aparatu. Aby otworzyć panel Menu, stuknij ekran Aparatu fotograficznego, aby wyświetlić ekranowe przyciski sterowania, a następnie stuknij **(o)**. Aby zmienić ustawienie, dotykaj przycisk na panelu, np. **Balans bieli**, aby przechodzić pomiędzy dostępnymi pozycjami ustawień.

#### **Uwaga** Dostępne przyciski panelu menu zależą od wybranego trybu przechwytywania.

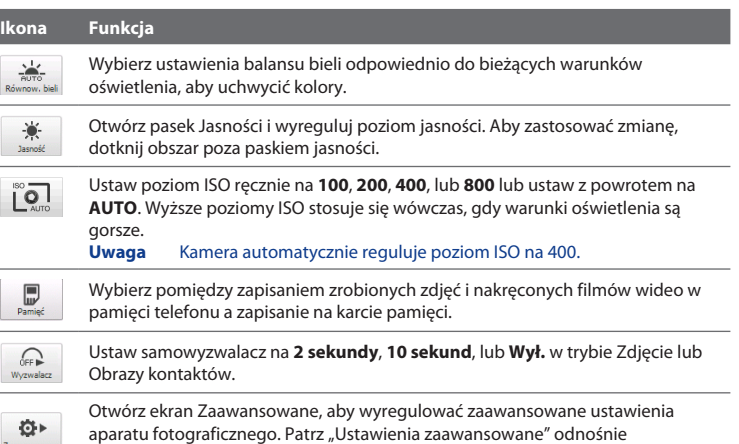

## **Ustawienia zaawansowane**

Aby otworzyć ekran Zaawansowanych ustawień, na którym można skonfigurować więcej opcji dla wybranego trybu przechwytywania, stuknij **od** na ekranie Aparatu fotograficznego i stuknij **Zaawansowane**.

Na ekranie Zaawansowane, możesz zmienić następujące ustawienia:

- **Rozdzielczość**. Wybierz rozdzielczość, której chcesz użyć. **•**
- **Czas wyświetlania ekranu Podglądu**. Ustaw czas, przez jaki wykonane **•** zdjęcie/klip wideo będą wyświetlane na ekranie Podgląd.
- **Jakość**. Wybierz jakość obrazu, w jakiej zapisywane będą robione zdjęcia. **•**
- **Format przechwytywania** (tryb wideo i wideo MMS). Wybierz format pliku **•** dla nagrywanych filmów wideo.
- **Sygnatura czasu (tryb Zdjęcie)**. Umieść datę i godzinę na wykonanych **•** zdieciach.
- **Zachowaj podświetlenie**. Włącza i wyłącza podświetlenie. Zastępuje **•** ustawienia podświetlenia telefonu podczas korzystania z aparatu.
- **Dźwięk migawki**. Odtwarzaj dźwięk migawki, gdy stukniesz przycisk **Aparatu wirtualnego**. **•**
- **Właściwości obrazu**. Wyreguluj **Kontrast**, **Nasycenie** oraz **Ostrość** przed **•** wykonaniem zdjęcia.
- **Efekt**. Zastosuj efekt specjalny dla swoich zdjęć lub filmów wideo. **•**
- **Tryb pomiaru**. Tryb pomiaru polega na dokonaniu pomiaru ilości światła i **•** obliczeniu optymalnej wartości ekspozycji przed wykonaniem zdjęcia.
- **Prefiks**. Nazwa pliki nowego zdjęcia lub filmu wideo jest ustawiona na **•**"OBRAZ" lub "WIDEO" z przypisanym kolejnym numerem, na przykład: OBRAZ\_001.jpg. Jako prefiks nazwy pliku możesz również wybrać bieżącą datę lub **datę i godzinę**.
- **Uwaga** Nie możesz zmienić prefiksu nazwy pliku zapisując zrobione zdjęcie na karcie pamięci. Zrobione zdjęcia są zapisane według wzoru IMAGnnnn.jpg (gdzie 'nnnn'to licznik) w folderze \DCIM\100MEDIA na karcie pamięci.
- **Licznik**. Umożliwia wyzerowanie numerowania plików z powrotem do 1. **•**
- **Regulacja migotania**. Robiąc zdjęcia wewnątrz budynków przy oświetleniu **•** fluorescencyjnym, opcja ta powinna być ustawiona na **Auto** lub na prawidłową częstotliwość (**50Hz** lub **60Hz**) mocy obowiązującą w Twoim kraju, aby zredukować miganie.
- **Siatka** (tryb Zdjęcie). Umożliwia wyświetlenie siatki na ekranie, ułatwiającej **•** kadrowanie fotografowanych obiektów.
- **Nagrywanie z podkładem dźwiękowym** (tryb wideo i wideo MMS). Zaznacz **• Wł.**, aby nagrywać filmy z dźwiękiem, lub **Wył.**, aby nagrywać filmy bez dźwięku.
- **Ograniczenie nagrywania** (tryb wideo). Określa maksymalny czas lub **•** rozmiar pliku nagrania wideo.
- **Szablon** (w trybie Styl wizualny obrazów). Pozwala na wybór szablonu. **•**
- **Folder szablonów** (w trybie Styl wizualny obrazów). Domyślnie szablony **•** znajdują się w folderze \My Documents\Templates w **Pamięci głównej** telefonu. Po przeniesieniu niektórych szablonów na kartę pamięci, ustaw tę opcję na **Główna + Karta**.
- **Pokaż przypomnienie** (tryb Obrazy kontaktów). Zaznacz Wł. jeśli chcesz, by **•** aparat fotograficzny wyświetlał zapytanie o tym, czy chcesz przypisać zdjęcie do kontaktu.
- **Kierunek** (tryb Panoramy). Wybierz kierunek, w którym chcesz ułożyć zdjęcia **•** w widoku panoramicznym.
- **Liczba zdjęć do złożenia panoramy** (tryb Panoramy). Wybierz ilość zdjęć, **•**które chcesz zrobić i ułożyć w panoramę.

## **11.2 Wyświetlanie zdjęć i filmów wideo za pomocą Albumu**

Użyj karty **Album**, aby wyświetlić zdjęcia i filmy wideo na swoim telefonie.

## **Uruchamianie programu Album**

Na ekranie głównym przejdź do karty **Zdjęcia i filmy** i wybierz **Album**. Możesz również stuknąć **aby otworzyć Album.** 

Na ekranie głównego Albumu przesuń palcem w dół lub w górę, aby przewinąć i przeglądać zdjęcia i filmy wideo zapisane w pamięci telefonu i na karcie pamięci. Dotknij zdiecie lub klip wideo, aby wyświetlić w trybie pełnoekranowym.

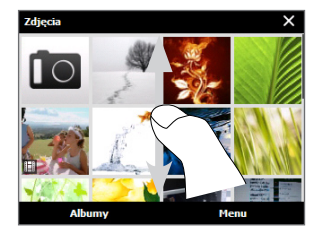

**Uwaga** Program Album jest zawsze wyświetlany w trybie orientacji poziomej.

## **Wyświetlanie zdjęć**

Wyświetlając zdjęcie, stuknij ekran, aby wyświetlić i użyć ekranowych elementów sterowania.

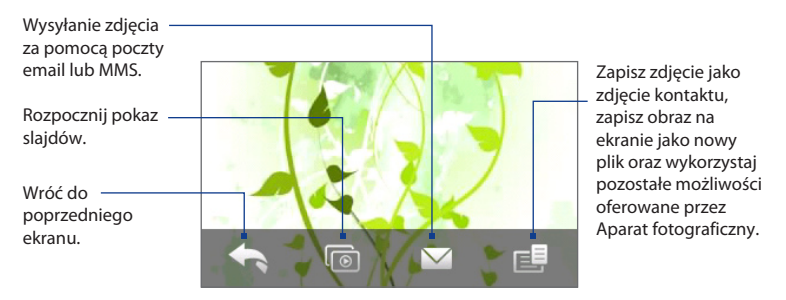

**Uwaga** W trakcie wyświetlania pokazu slajdów, animowane pliki GIF i wideo są wyłączone z pokazu slajdów.

#### **Aby wyświetlić następne lub poprzednie zdjęcie w albumie**

Przytrzymując telefon po bokach, wyświetl następne lub poprzednie zdjęcie przesuwając palcem w lewo lub w prawo po ekranie.

#### **Powiększenie lub pomniejszenie zdjęcia**

Stuknij dwukrotnie z miejsce na zdjęciu, które chcesz powiększyć lub pomniejszyć. Aby pomniejszyć obraz, ponownie stuknij dwukrotnie ekran.

Możesz również użyć paska Powiększenie. Przytrzymując telefon z boku, przesuń palcem do góry po pasku Powiększenie, aby powiększyć obraz lub w dół, aby go pomniejszyć.

Po powiększeniu zdjęcia, stuknij i przytrzymaj ekran, a następnie przytrzymaj palec, aby wykadrować inne strefy zdjęcia.

**Wskazówka** Chcąc zapisać powiększoną część zdjęcia jako nowy plik, stuknij ekran, następnie stuknij **i li** wybierz **Zapisz obraz ekranu**.

## **Odtwarzanie filmów wideo**

Odtwarzając film wideo, stuknij ekran, aby wyświetlić i użyć elementów sterujących odtwarzaniem. Stuknij ikony sterowania odtwarzaniem, aby wstrzymać, wznowić, zatrzymać odtwarzanie lub przeskoczyć do początku filmu. Możesz również przeciągnąć palcami przez pasek postępu, aby przewinąć film do przodu lub do tyłu.

## **Zamykanie Albumu**

Aby zamknąć Album, wróć najpierw do głównego ekranu Album. (Jeżeli odtwarzasz film wideo lub pokaz slajdów, zatrzymaj odtwarzanie.) Stuknij ekran, aby wyświetlić ekranowe elementy sterowania, a następnie wybierz , aby przejść do głównego ekranu Albumu.

Stuknij X na głównym ekranie Albumu, aby zamknąć Album.

## **11.3 Korzystanie z Windows Media® Player Mobile**

**Windows Media® Player Mobile** odtwarza cyfrowe pliki audio i wideo, które są zapisane na Twoim telefonie lub w Internecie.

#### **Uruchamianie programu Windows Media® Player Mobile**

Stuknij **Start > Windows Media,** lub z poziomu ekranu Głównego przejdź do karty **Programy** i stuknij **Wszystkie programy > Windows Media**.

Otworzy się Windows Media Player Mobile na ekranie Biblioteka. Użyj ekranu Biblioteka, aby znaleźć i odtwarzać utwory, filmy wideo oraz listy odtwarzania, które są zapisane na telefonie lub na karcie pamięci.

## **Odtwarzanie multimediów**

## **Aktualizowanie biblioteki**

W większości przypadków program Windows Media Player Mobile automatycznie aktualizuje bibliotekę. Istnieje jednak możliwość ręcznej aktualizacji, dzięki której biblioteka będzie zawierała również nowe pliki, skopiowane ostatnio do telefonu lub na kartę pamięci. W celu ręcznego zaktualizowania listy biblioteki wybierz **Menu > Aktualizuj bibliotekę**.

## **Odtwarzanie plików audio i wideo**

- 1. Na ekranie Biblioteka wybierz strzałkę Biblioteka (w górnej części ekranu), a następnie wybierz żądany magazyn przechowywania, np. **kartę pamięci**.
- Wybierz kategorię (na przykład, Moja muzyka lub Moje listy odtwarzania). **2.**
- **3.** Dotknij i przytrzymaj element, który ma być odtworzony (na przykład utwór, album lub nazwę wykonawcy), a następnie wybierz **Odtwórz**.

Otworzy się ekran Odtwarzanie i rozpocznie się odtwarzanie pliku audio lub wideo. Użyj elementów sterowania odtwarzaniem, aby wstrzymać, wznowić, zatrzymać odtwarzanie, odtwarzać w trybie pełnoekranowym, itp.

Rozdział 11 Aparat fotograficzny i multimedia 187

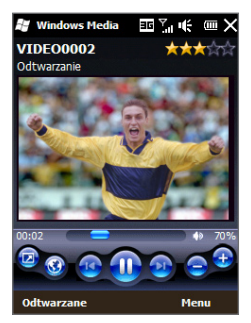

## **Synchronizowanie plików audio i wideo**

Najnowsza wersja programu Windows Media Player pozwala na synchronizację plików muzycznych pomiędzy komputerem i telefonem. Zapewnia to prawidłowe kopiowanie chronionych plików muzycznych i grafiki (dla skórek).

## **Automatyczna synchronizacja zawartości na telefonie**

- W komputerze uruchom program Windows Media Player, a następnie podłącz **1.** telefon do komputera.
- W Kreatorze konfiguracji urządzenia wybierz pozycję **Tak, przeszukaj ten 2. komputer teraz**.
	- **Uwaga** Jeżeli wcześniej został uruchomiony program Windows Media Player i za jego pomocą zostały wyszukane multimedia w komputerze, nie zostanie wyświetlony monit o ponowne przeprowadzenie tej operacji.
- 3. W oknie dialogowym konfiguracji urządzenia wprowadź nazwę urządzenia i kliknij przycisk **Zakończ**.

#### 188 Rozdział 11 Aparat fotograficzny i multimedia

- **Uwaga** Jeśli użyto karty pamięci o pojemności przekraczającej 4 GB i cała biblioteka może zmieścić się na karcie pamięci, Windows Media Player automatycznie zsynchronizuje pliki muzyczne. Aby program Windows Media Player przeprowadził automatyczną synchronizację, należy przestawić urządzenie w tryb **Napęd dyskowy**.
- 4. Na lewym panelu programu Windows Media Player, prawym przyciskiem myszy kliknij nazwę urządzenia i wybierz opcję **Konfiguruj synchronizację**.
	- **Uwaga** Aby skonfigurować synchronizację plików multimedialnych na **karcie pamięci**, prawym przyciskiem myszy kliknij kartę pamięci w lewym panelu programu Windows Media Player, a następnie kliknij opcję **Konfiguruj synchronizację**.
- Wybierz listę odtwarzania, która ma być zsynchronizowana pomiędzy **5.** komputerem i urządzeniem, a następnie kliknij **Dodaj**.
	- **Uwaga** W oknie dialogowym konfiguracji urządzenia, sprawdź, czy zaznaczono pole **Synchronizuj urządzenie automatycznie**.
- **6.** Kliknij Zakończ.

Rozpocznie się synchronizacja plików. Jeśli podczas następnego podłączenia telefonu, w komputerze uruchomiony będzie program Windows Media Player, synchronizacja rozpocznie się automatycznie.

## **Ręczna synchronizacja zawartości na telefonie**

- Jeśli nie została jeszcze skonfigurowana synchronizacja plików **1.** multimedialnych pomiędzy telefonem i komputerem, wykonaj czynności od 1 do 3 procedury "Automatyczna synchronizacja zawartości z telefonem".
- W uruchomionym w komputerze programie Windows Media Player kliknij **2.** kartę **Synchronizacja**. Wybierz Listę odtwarzania lub Bibliotekę w lewym panelu programu Windows Media Player.
- 3. Z Listy zawartości przeciągnij pliku multimedialne, które mają być zsynchronizowane z urządzeniem, a następnie upuść je na Liście synchronizacji.

## Rozdział 11 Aparat fotograficzny i multimedia 189

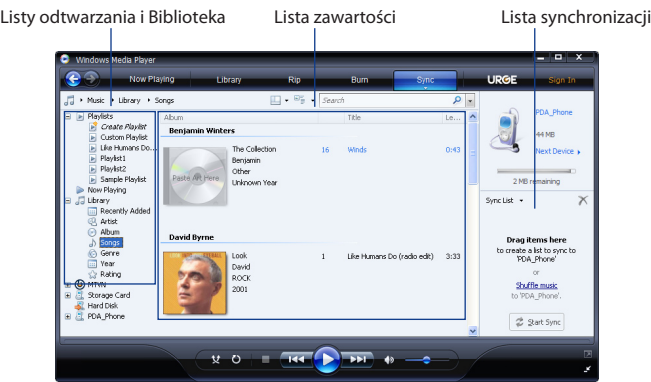

- 4. Kliknij Rozpocznij synchronizowanie, aby rozpocząć synchronizację zaznaczonych plików z urządzeniem.
- **Notatki •** W celu synchronizacji plików multimedialnych z telefonem należy korzystać z programu Windows Media Player 11 lub nowszego.
	- Kopiowanie plików audio trwa krócej, jeśli w programie Windows Media Player **•**skonfigurowano opcję automatycznego dostosowywania jakości audio dla plików kopiowanych do telefonu. Więcej informacji można znaleźć w zasobach Pomocy programu Windows Media Player.

## **Tworzenie list odtwarzania**

Utwórz nową listę odtwarzania zapisując bieżącą listę odtwarzania Teraz odtwarzane i nadając jej nazwę.

## **Zapisywanie nowej listy odtwarzania**

- Jeśli ekran Biblioteka nie jest widoczny, wybierz **Menu > Biblioteka**. **1.**
- Wybierz kategorię (na przykład, Moja muzyka lub Moje listy odtwarzania). **2.**
- Wybierz żądany plik multimedialny, a następnie wybierz **Menu > Dodaj 3. do kolejki**. Plik zostanie dodany do listy Teraz odtwarzane. Powtarzaj tę czynność, aż dodasz do listy Teraz odtwarzane wszystkie żądane pliki multimedialne.

**Uwaga** Nie można jednocześnie wybrać wielu plików.

- 4. Po dodaniu plików multimedialnych wybierz Menu > Teraz odtwarzane.
- 5. Na ekranie Teraz odtwarzane wybierz Menu > Zapisz listę odtwarzania.
- Wprowadź nazwę listy odtwarzania, a następnie wybierz **Gotowe**. **6.**
- W celu odtworzenia utworzonej listy odtwarzania dotknij Moje listy **7.**odtwarzania w Bibliotece, wybierz swoją listę odtwarzania, a następnie dotknij **Odtwórz**.

## **Wykrywanie i usuwanie usterek**

Informacje dotyczące wykrywania i usuwania usterek znajdują się na stronie [http://www.microsoft.com/windowsmobile/en-us/help/more/windows-media](http://www.microsoft.com/windowsmobile/en-us/help/more/windows-media-player.mspx)[player.mspx.](http://www.microsoft.com/windowsmobile/en-us/help/more/windows-media-player.mspx)

## **11.4 Korzystanie z urządzenia wspomagającego audio**

**Urządzenie wspomagające audio** optymalizuje dźwięk dzięki korektorowi, zapewniającemu lepszą jakość odtwarzanych plików muzycznych. Aby uruchomić urządzenie wspomagające audio, podłącz dostarczone słuchawki do telefonu.

#### **Otwieranie urządzenia wspomagającego audio**

Stuknij **Start > Urządzenie wspomagające audio,** lub z poziomu ekranu Głównego przejdź do karty **Programy** i stuknij **Wszystkie programy > Urządzenie wspomagające audio**.

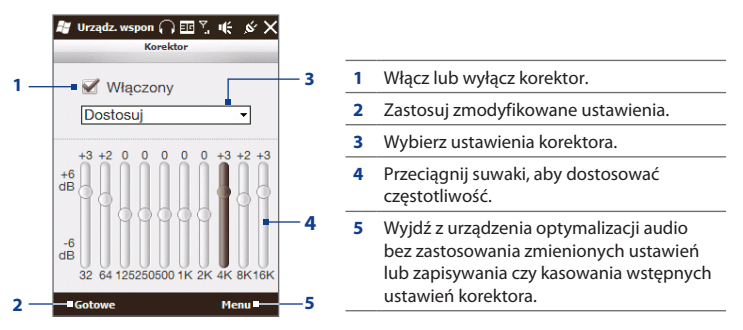

#### **Tworzenie niestandardowego wstępnego ustawienia korektora**

- 1. Dostosuj pasma częstotliwości do żądanych wartości przeciągając elementy sterujące korektorą.
- Po zakończeniu stuknij **Menu > Zapisz jako wstępne ustawienie**. **2.**
- Wprowadź nazwę ustawienia wstępnego i dotknij **Gotowe**. Wstępne **3.**ustawienia korektora zostają dodane do pola listy wstępnych ustawień.
- **Uwaga** Aby usunąć niestandardowe wstępne ustawienia, wybierz je z listy, a następnie stuknij **Menu > Usuń wstępne ustawienia**. Nie można usunąć fabrycznie zainstalowanych wstępnych ustawień korektora.

192 Rozdział 11 Aparat fotograficzny i multimedia

## **11.5 Korzystanie z programu FM Radio**

**FM Radio** umożliwia słuchanie w urządzeniu stacji radiowych w paśmie FM. Ponieważ program FM Radio wykorzystuje dostarczone przewodowe słuchawki stereofoniczne jako antenę, przed uruchomieniem programu należy podłączyć je do gniazda słuchawkowego telefonu.

## **Uruchamianie programu FM Radio**

Stuknij **Start > FM Radio,** lub z poziomu ekranu Głównego przejdź do karty **Programy** i stuknij **Wszystkie programy > FM Radio**.

Przy pierwszym otwarciu programu FM Radio, program automatycznie przeskanuje wszystkie stacje FM, zapisze je jako wstępnie zaprogramowane i rozpocznie odtwarzanie pierwszej znalezionej stacji FM. Aby uzyskać informacje o zapisywaniu ulubionych stacji jako stacje zaprogramowane, zapoznaj się z częścią "Zapisywanie zaprogramowanych stacji".

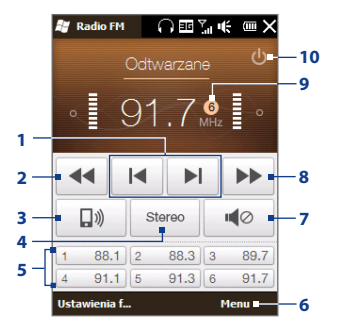

- **1** Delikatnie wyreguluj częstotliwość o -0,1 MHz.
- **2** Przeszukaj pasmo FM dla kolejnej niższej lub wyższej stacji FM.
- **3** Wybierz wyjście audio słuchawek lub głośnika.
- **4** Wybierz tryb mono lub stereo.
- **5** Zaprogramowane stacje FM. Stuknij stację, której chcesz słuchać.
- **6** Ustaw opcje programu FM Radio, takie jak Skanuj i Zapisz, wycisz dźwięk i wybierz wyjście audio.
- **7** Włącza i wyłącza dźwięk.
- **8** Delikatnie wyreguluj częstotliwość o +0,1 MHz.
- **9** Numer zaprogramowanej stacji (jeżeli stacja została zaprogramowana)
- **10** Wyłącz program FM Radio.

**Wskazówka** Naciśnij przyciski ZWIĘKSZENIE GŁOŚNOŚCI i ZMNIEJSZENIE GŁOŚNOŚCI z boku telefonu, aby wyregulować głośność.

## **Zapisywanie zaprogramowanych stacji**

Zapisz ulubione stacje FM, jak stacje zaprogramowane, aby uzyskać do nich prosty i szybki dostęp. Można zapisać do 20 zaprogramowanych stacji radiowych. Stacje radiowe zapisane jako Zaprogramowane stacje 1 do 6 można wybierać na ekranie programu FM Radio.

#### **Zapisywanie stacji FM jako zaprogramowanych stacji**

- 1. Dostrój żądaną częstotliwość, następnie dotknij opcję Zaprogramowane **stacje**.
- **2.** Na ekranie zaprogramowanych stacji dotknij opcję | ✔ , która wyświetlana jest na żądanym numerze zaprogramowanej stacji, pod którym chcesz zapisać stację.

**Wskazówka** Stuknij **X**, aby usunąć ulubioną stację FM z listy.

Po zakończeniu stuknij **OK**. **3.**

## **Słuchanie zaprogramowanej stacji radiowej**

Na ekranie programu FM Radio stuknij przycisk programowania stacji. Jeżeli przycisk programowania radia nie jest wyświetlony na ekranie, stuknij **Zaprogramowane stacje**, przewiń listę, a następnie stuknij stację, której chcesz słuchać.

## **Minimalizowanie lub wyłączanie programu FM Radio**

Gdy stukniesz $\bigtimes$ na pasku tytułu, program FM Radio będzie nadal działał w tle i umożliwi słuchanie radia w trakcie korzystania z innych programów. Aby wyłączyć radio, dotknij (<sup>I</sup>) w prawym górnym rogu ekranu programu FM Radio.

## 194 Rozdział 11 Aparat fotograficzny i multimedia

# **Rozdział 12**

## **Inne programy**

## **12.1 Facebook®**

Dzięki aplikacji Facebook zainstalowanej na Twoim telefonie, możesz:

- Zobaczyć informacje umieszczane przez Twoich przyjaciół na Facebooku i **•** oglądać ich zdjęcia.
- Zmienić swój status i wysyłać wiadomości do znajomych. **•**
- Wgrywać zdjęcia i filmy bezpośrednio na swój profil na Facebooku. **•**
- Zadzwonić do swoich znajomych, jeżeli podali numery telefonu na swoich **•**profilach.

## **Otwieranie i korzystanie z aplikacji Facebook**

- 1. Stuknij Start > Facebook, lub z poziomu ekranu Głównego przejdź do karty **Programy** i stuknij **Facebook**.
- 2. Postępuj zgodnie z instrukcjami wyświetlanymi na ekranie, aby utworzyć nowe konto Facebook (jeżeli takiego nie masz) lub zalogować się do swojego konta.
- Wybieraj dowolną z kart na górze ekranu, **3.** aby korzystać z różnych opcji aplikacji Facebook.

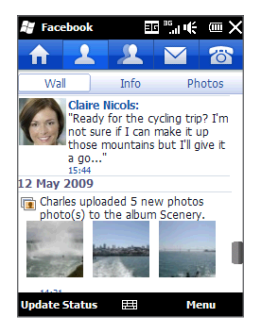

## **12.2 Pakiet Microsoft® Office Mobile**

Pakiet **Microsoft® Office Mobile** obejmuje następujące aplikacje:

- **Microsoft® Office Excel® Mobile** umożliwiający tworzenie i edytowanie arkuszy i szablonów programu Excel na telefonie. **•**
- **Microsoft® Office OneNote® Mobile** umożliwiający tworzenie notatek z tekstem, zdjęciami i nagraniami głosowymi, które później można synchronizować z programem Microsoft Office OneNote 2007 w komputerze. **•**
- **Microsoft® Office PowerPoint® Mobile** umożliwiający wyświetlanie (ale nie **•** tworzenie) prezentacji slajdów w formatach **\*.ppt** i **\*.pps**.
- **Microsoft® Office Word Mobile** umożliwiający tworzenie i edytowanie dokumentów oraz szablonów w programie Word Mobile oraz zapisywanie ich jako plików **\*.doc**, **\*.rtf**, **\*.txt**, oraz **\*.dot**. **•**

## **Korzystanie z pakietu Microsoft Office Mobile**

- 1. Stuknij Start > Office Mobile, lub z poziomu ekranu Głównego przejdź do karty **Programy** i stuknij **Wszystkie programy**.
- Wybierz aplikację pakietu Office Mobile, z której chcesz skorzystać. **2.**

Programy Word Mobile i Excel Mobile nie obsługują wszystkich funkcji programu Microsoft Office Word i Microsoft® Office Excel. Aby uzyskać informacje na temat tego, które opcje nie są wspierane, stuknij **Start > Pomoc** a następnie wyszukaj tematu "nieobsługiwane" w Pomocy.

- **Wskazówki •** Domyślnie program Word Mobile zapisuje dokumenty w formacie **.docx**, natomiast program Excel Mobile zapisuje skoroszyty w formacie **.xlsx**. Aby otworzyć te typy plików w komputerze z zainstalowanym oprogramowaniem Microsoft Office 2000, Office XP lub Office 2003, należy pobrać i zainstalować na komputerze program **File Format Converter**. Pobierz program File Format Converter ze strony http://www.microsoft.com/downloads/.
	- Aby w programie Word Mobile zapisywać dokumenty w formacie **.doc**, **•** wybierz **Menu > Narzędzia > Opcje** (lub **Menu > Opcje**, jeśli żaden dokument nie jest otwarty), a następnie zmień **Szablon domyślny na Word 97-2003 Document (.doc)**.
	- Aby w programie Excel Mobile zapisywać skoroszyty w formacie zgodnym z **•**programem Microsoft Office 2000, Office XP lub Office 2003, wybierz **Menu > Opcje** (jeśli żaden skoroszyt nie jest otwarty), a następnie zmień **Szablon dla nowego skoroszytu** na **Pusty skoroszyt 97-2003**.

## **12.3 Serwis JBlend**

Użyj serwisu **JBlend**, aby pobrać, zainstalować i zarządzać MIDletami lub pakietami MIDletów w telefonie. MIDlety to aplikacje napisane w języku Java, takie jak gry i narzędzia, które można uruchamiać w urządzeniach przenośnych, natomiast pakiet MIDletów to zestaw jednego lub kilku MIDletów. Telefon obsługuje standard Java 2 Micro Edition (J2ME).

#### **Otwieranie serwisu JBlend**

Stuknij **Start > JBlend**, lub z poziomu ekranu Głównego przejdź do karty **Programy** i stuknij **Wszystkie programy > JBlend**.

## **Instalowanie i uruchamianie MIDletu/ pakietu MIDletów**

## **Pobieranie i instalowanie z Internetu**

- Otwórz przeglądarkę internetową w telefonie, taką jak Internet Explorer. **1.**
- 2. Przejdź do strony z linkiem do MIDletu/pakietu MIDletów, które chcesz pobrać, a następnie stuknij link.
- 3. Postępuj zgodnie z instrukcjami ekranowymi, aby zainstalować i uruchomić MIDlet/pakiet MIDlet.

## **Instalacja z poziomu telefonu**

możesz skopiować MIDlets/pakiety MIDlet z komputera do telefonu korzystając z kabla synchronizacji USB lub połączenia Bluetooth.

- 1. Na ekranie serwisu JBlend stuknij Instaluj > Instalacja lokalna. Program wyszuka MIDlety i pakiety MIDletów w urządzeniu, a następnie wyświetli ich listę.
- Wybierz na liście MIDlet lub pakiet MIDletów, który chcesz zainstalować. **2.**
- 3. Postępuj zgodnie z instrukcjami ekranowymi, aby zainstalować i uruchomić MIDlet/pakiet MIDlet.

## **Uruchomianie MIDletu lub pakietu MIDletów**

Na ekranie JBlend otwórz foldery zawierające MIDlet/pakiet MIDlet, a następnie stuknij MIDlet/MIDlet.

## **Odinstalowywanie MIDletu lub pakietu MIDletów**

Przed odinstalowaniem MIDletu upewnij się, że nie jest uruchomiony.

- 1. Na ekranie JBlend stuknij i przytrzymaj MIDlet, a następnie stuknij Usuń.
- 2. Stuknij Tak, aby potwierdzić.
- **Uwaga** Aby odinstalować wszystkie MIDlets i foldery, stuknij **Menu > Aplikacja > Usuń wszystkie**.

## **12.4 Korzystanie z RSS Hub**

**Program RSS Hub** jest czytnikiem kanałów RSS pozwalającym być na bieżąco z informacjami z Internetu. Monitoruje kanały RSS ze swoich ulubionych stron z wiadomościami, blogów i innych stron oraz pobierz bieżące aktualizacje i podcasty.

Ta część przedstawia podstawy dotyczące korzystania z RSS Hub. Więcej informacji dotyczących korzystania z RSS Hub, stuknij **Start > Pomoc**, a następnie stuknij **Pomoc przy dodawaniu programów > RSS Hub**.

## **Subskrybowanie i przeglądanie kanałów z wiadomościami**

Aby można było odbierać kanały RSS, należy włączyć subskrypcję kanałów wiadomości.

## **Subskrypcja kanałów wiadomości**

- 1. Stuknij Start > RSS Hub, lub z poziomu ekranu Głównego przejdź do karty **Programy** i stuknij **RSS Hub**.
- 2. Na ekranie Kreator nowego kanału wybierz opcję Wybierz z listy znanych **kanałów**, a następnie wybierz **Dalej**. Zostanie wyświetlona lista kanałów RSS.
- 3. Kanały są grupowane według kategorii. Wybierz kategorię, aby wybrać wszystkie kanały znajdujące się w tej kategorii lub wybierz pojedyncze kanały, które chcesz subskrybować.
	- **Uwaga** Jeśli kanał RSS, który ma być subskrybowany, nie znajduje się na liście znanych kanałów, wybierz **Wstecz**, a następnie wybierz inną opcję na ekranie Kreator nowego kanału. Aby uzyskać więcej informacji o dostępnych opcjach, patrz Pomoc RSS Hub w telefonie.

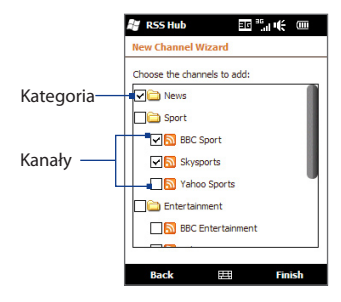

#### 200 Rozdział 12 Inne programy

- Po wybraniu kanałów, stuknij **Zakończ**. **4.**
- Wyświetli się lista wybranych kanałów. Wybierz **Odśwież**, aby zaktualizować **5.** kanały.
- 6. Po zakończeniu odświeżania, po prawej stronie listy kanałów wyświetli się ilość nagłówków dla danego kanału.

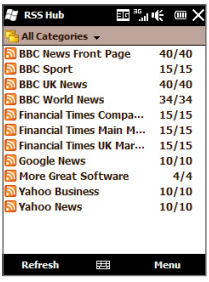

#### **Dodawanie nowych kanałów**

- 1. Na liście kanałów wybierz Menu > Kanał > Nowy, aby wyświetlić ekran Kreator nowego kanału.
- 2. Zaznacz odpowiednie opcje, a następnie postępuj zgodnie z instrukcjami wyświetlanymi na ekranie, aby dodać nowe kanały. Więcej informacji dotyczących opcji Kreatora nowych kanałów patrz Pomoc programu RSS Hub.

#### **Filtrowanie kanałów w celu wyświetlenia**

- Na liście kanałów, stuknij **Menu > Wyświetl**, a następnie wybierz **Zaktualizowane**, aby wyświetlić tylko kanały z nieprzeczytanymi pozycjami, lub **Wszystkie**, aby wyświetlić wszystkie zarejestrowane kanały. **•**
- Aby filtrować listę kanałów na podstawie kategorii, stuknij **Wszystkie •kategorie** powyżej listy kanałów, a następnie stuknij kategorię, którą chcesz wyświetlić.

## **Wyświetlanie nagłówków**

Na liście kanałów, wybierz kanał, aby wyświetlić przypisane do niego nagłówki.

Przeglądając listę nagłówków, możesz:

- Wybierz nagłówek, aby wyświetlić ekran **•** podsumowania wiadomości. Przewiń ekran podsumowania wiadomości, a następnie stuknij **Dowiedz się więcej online**, aby otworzyć przeglądarkę internetową i wyświetlić pełną wersję artykułu.
- **•** Stuknij przycisk **Pobierz** ( **Jo** ), aby pobrać podcast lub załącznik z obrazem. (Ikona wskazuje, że podcast lub obraz są pobierane.)

Po zakończeniu pobierania, stuknij przycisk **Odtwarzaj** (  $\rightarrow$  ), aby odtworzyć podcast lub wyświetlić obraz.

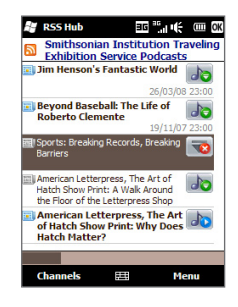

Stuknij **Kanały** na dole ekranu, aby powrócić do **•** listy kanałów.

## **Udostępnić link do nagłówka**

Aby podzielić się informacjami z przeczytanego nagłówka, możesz wysłać link do nagłówka w wiadomości SMS, multimedialnej lub email.

- Wybierz nagłówek, aby wyświetlić ekran podsumowania wiadomości. **1.**
- Na ekranie podsumowania wiadomości wybierz **Menu > Wyślij łącze przez 2. e-mail**.
- Wybierz konto wiadomości, które ma zostać użyte do wysłania linku do **3.** nagłówka.

Zostanie utworzona nowa wiadomość, zawierająca link.

Wprowadź odbiorców i stuknij **Wyślij**. **4.**

## **12.5 Menedżer SIM**

Program **Menedżer SIM** służy do przeglądania zawartości karty SIM, przesyłania kontaktów pomiędzy kartą i urządzeniem oraz do wykonywania połączeń z kontaktami na karcie SIM.

## **Tworzenie kontaktu na karcie SIM**

- 1. Stuknij Start > SIM Radio, lub z poziomu ekranu Głównego przejdź do karty **Programy** i stuknij **Wszystkie programy > SIM Radio**.
- Wybierz **Nowy** i wprowadź nazwę kontaktu oraz numer telefonu. **2.**
- Stuknij **Zapisz**. **3.**

#### **Wskazówka** Aby zmienić informacje o kontakcie na karcie SIM, dotknij kontakt, edytuj informacje, a następnie dotknij opcję **Zapisz**.

## **Kopiowanie kontaktów SIM do pamięci telefonu**

Jeśli na karcie SIM zapisane zostały kontakty, możesz je skopiować do aplikacji Kontakty w telefonie.

- 1. Na ekranie programu Menedżer SIM wybierz żądany kontakt lub wybierz wszystkie kontakty na karcie SIM dotykając **Menu > Zaznacz wszystko**.
- 2. Stuknij Menu > Zapisz w kontaktach.

## **Kopiowanie kontaktów na kartę SIM**

Na karcie SIM można zapisać tylko jeden numer telefonu dla danego kontaktu.

- 1. Na ekranie programu Menedżer SIM stuknij Menu > Kontakty do SIM.
- Zaznacz pola tych numerów telefonów kontaktów, które mają zostać **2.**skopiowane na kartę SIM, a następnie stuknij **Zapisz**.

Przy kopiowaniu na kartę SIM kontaktu, który posiada kilka numerów telefonów, Menedżer SIM zapisuje każdy numer pod oddzielną nazwą.

Domyślnie są dodawane znaki /M, /W oraz /H w celu wskazania odpowiednio numeru telefonu komórkowego, do pracy i do domu. Aby edytować domyślne oznaczenia i wybrać inne rodzaje numerów, które zostaną zapisane na karcie SIM, stuknij **Menu > Narzędzia > Opcje**.

## **12.6 Windows® Marketplace**

Dzięki programowi Windows® Marketplace for Mobile, pobieranie nowych programów i dostosowywanie dzięki temu telefonu do własnych potrzeb jest niezwykle proste. Dostępny jest szeroki wybór programów bezpłatnych i premium, począwszy od gier aż po aplikacje biznesowe. Możesz w bezpieczny sposób dokonywać zakupów i pobierać programy bezpośrednio w telefonie lub za pośrednictwem komputera.

**Dostęp do witryny Windows Marketplace z poziomu telefonu** Stuknij **Start > Marketplace**, lub z poziomu ekranu Głównego przejdź do karty **Programy** i stuknij **Wszystkie programy > Marketplace**.

## **12.7 Instalowanie i odinstalowywanie programów**

Możesz zainstalować lub odinstalować dodatkowe programy. Większości preinstalowanych programów nie można odinstalować.

#### **Uwaga** Przed zakupieniem dodatkowych programów, upewnij się, że są kompatybilne z Twoim telefonem.

Przed uruchomieniem instalatora programu, sprawdź czy instalator działa bezpośrednio w systemie Windows Mobile czy też musi zostać uruchomiony na komputerze.

## **Instalowanie programu bezpośrednio na telefonie**

- Jeżeli instalator jest plikiem .cab, pobierz lub skopiuj go bezpośrednio do **1.** telefonu.
- Otwórz Eksplorator plików i przejdź do pliku instalatora. **2.**
- 3. Stuknij go, aby uruchomić program instalacyjny.
- Wybierz, czy chcesz zainstalować program na głównej pamięci czy też na **4.** karcie pamięci, jeżeli jest na wyposażeniu.
- Poczekaj, aż instalacja się zakończy. **5.**

#### **Uwaga** Konieczne może okazać się zrestartowanie telefonu po zakończonej instalacji.

## **Instalacja programu przez komputer**

- Jeżeli instalator jest plikiem .exe takim jak Setup.exe, najprawdopodobniej **1.** konieczne będzie jego uruchomienie na komputerze. Pobierz lub skopiuj go do komputera.
- 2. Podłącz telefon do komputera za pomocą kabla USB, a następnie kliknij dwukrotnie na plik instalatora na komputerze, aby go uruchomić.
- 3. Postępuj zgodnie z instrukcjami na wyświetlanymi na ekranie komputera i telefonie, aby zakończyć instalację.

#### **Odinstalowywanie programu**

- Wybierz **Start > Ustawienia > System > Usuń programy**. **1.**
- 2. Z listy Programy w pamięci magazynu wybierz program do usunięcia, a następnie wybierz opcję **Usuń**.

# **Rozdział 13**

## **Zarządzanie telefonem**

## **13.1 Kopiowanie i zarządzanie plikami**

Kopiuj pliki pomiędzy telefonem i komputerem lub kopiuj plik na kartę pamięci zainstalowaną na telefonie. Korzystając z programu Eksplorator plików można również skutecznie zarządzać plikami i folderami.

## **Kopiowanie plików za pomocą Centrum obsługi urządzeń z systemem Windows Mobile lub programu ActiveSync**

- 1. Podłącz telefon do komputera.
- Kliknij **Zarządzanie plikami > Przeglądaj zawartość urządzenia** w **2.** programie Centrum obsługi urządzeń z systemem Windows Mobile na komputerze lub kliknij **Eksploruj** w programie ActiveSync na komputerze. Spowoduje to wyświetlenie zawartości telefonu w programie Eksplorator Windows w komputerze.
- 3. Kopiowanie pliku z urządzenia do komputera:
	- a. Przejrzyj zawartość urządzenia, kliknij prawym przyciskiem myszy plik, który ma być skopiowany, a następnie kliknij polecenie **Kopiuj**.
	- **b.** Prawym przyciskiem myszy kliknij folder na komputerze, a następnie kliknij **Wklej**.
- 4. Kopiowanie pliku z komputera do telefonu:
	- a. Przejrzyj foldery na komputerze, kliknij prawym przyciskiem myszy plik, który ma zostać skopiowany, a następnie kliknij **Kopiuj**.
	- **b.** Prawym przyciskiem myszy kliknij folder na telefonie, a następnie kliknij **Wklej**.

#### 206 Rozdział 13 Zarządzanie telefonem

#### **Zarządzanie plikami w telefonie za pomocą Eksploratora plików**

**Eksplorator plików** pozwala na przeglądanie zawartości folderów urządzenia i zarządzanie nią. Główny folder telefonu nazywa się **Moje urządzenie** i zawiera następujące foldery: Moje dokumenty, Pliki programowe, Windows, i wiele innych.

- 1. Stuknij Start > Eksplorator plików, lub z poziomu ekranu Głównego przejdź do karty **Programy** i stuknij **Wszystkie programy > Eksplorator plików**.
- Wybierz folder lub plik, aby go otworzyć. **2.**
- 3. Aby powrócić do folderu na wyższym poziomie, stuknij Do góry.
- 4. Aby szybko usunąć plik, zmienić jego nazwę lub skopiować go, dotknij i przytrzymaj plik, a następnie wybierz żądaną operację z menu podręcznego. Aby skopiować lub usunąć wiele plików, dotknij i przeciągnij po wybranych plikach, aby je zaznaczyć, dotknij i przytrzymaj zaznaczenie, a następnie wybierz opcję z menu.

#### **Kopiowanie plików na kartę pamięci**

- 1. Upewnij się, że karta pamięci jest poprawnie zainstalowana w telefonie.
- 2. Podłącz telefon do komputera za pomocą kabla USB, wybierz Dysk w opcji Podłącz do komputera i stuknij **Gotowe**.
- 3. Na komputerze przejdź do folderu dodatkowego dysku i rozpocznij kopiowanie na kartę pamięci.
- 4. Po zakończeniu odłącz telefon od komputera.

## **13.2 Konfigurowanie telefonu**

Możesz dostosować ustawienia, tak by odpowiadały Twoim potrzebom.

Aby zobaczyć wszystkie dostępne ustawienia, stuknij **Start > Ustawienia**. Najczęściej używane ustawienia znajdują się na ekranie Ustawienia. Inne ustawienia znajdują się z folderach Osobiste, Połączenia i System.

## **Ekran Ustawienia**

I

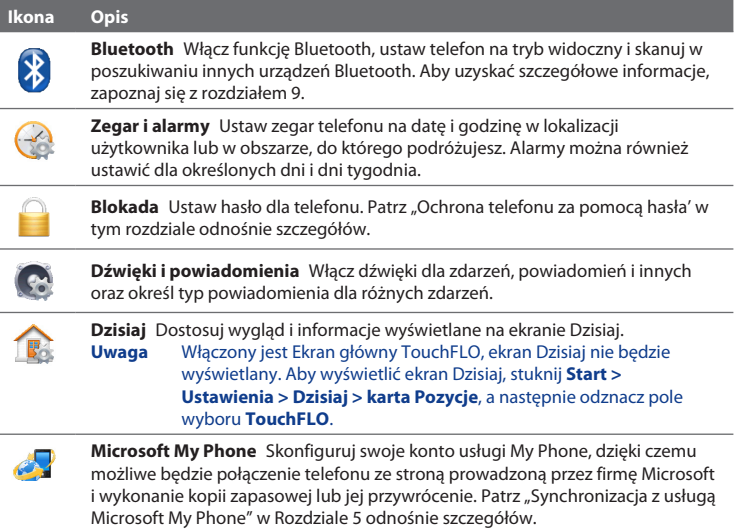

## **Folder Osobiste**

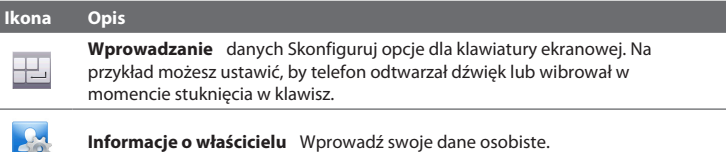

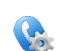

**Telefon** Ustaw typ dzwonka i jego dźwięk dla połączeń przychodzących. Możesz również wprowadzić niestandardowe ustawienia dla usług telefonicznych i innych zaawansowanych ustawień.

## **Folder Połączenia**

**Ikona Opis**

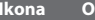

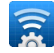

**Sieć zaawansowana** Włącz/wyłącz tryb HSDPA, ustaw metodę uwierzytelniania GPRS i ustaw typ linii używanej podczas tworzenia połączenia CSD (Circuit Switch Data).. HSDPA to usługa transferu danych cyfrowych 3,5 G, która oferuje wysokie prędkości pobierania/wysyłania danych. Uzyskaj informacje u operatora sieci komórkowej, czy usługa HSDPA jest obsługiwana w Twoim regionie.

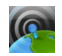

**Comm Manager** W prosty sposób zarządzaj i włączaj lub wyłączaj połączenia, uwzględniając w tym połączenia telefoniczne, GPRS/3G, Wi-Fi, oraz Bluetooth.

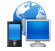

**Połączenia** Skonfiguruj jedno lub kilka rodzajów połączeń modemowych w urządzeniu, takich jak połączenie telefoniczne dial-up, GPRS i inne, aby urządzenie mogło komunikować się z siecią Internet lub z prywatną siecią lokalną. Aby uzyskać szczegółowe informacje, zapoznaj się z Rozdziałem 8.

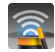

**Konfiguracja połączenia** Skonfiguruj ustawienia transmisji danych połączeń, takich jak 3G/GPRS oraz WAP, w oparciu o wykrytą kartę SIM lub wybranego operatora sieciowego Aby uzyskać szczegółowe informacje, patrz "Korzystanie z konfiguracji połączenia" w tym rozdziale.

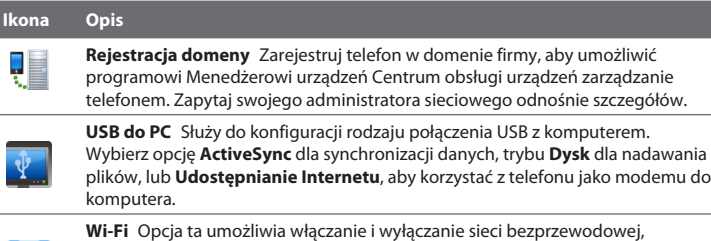

skanowanie dostępnych sieci bezprzewodowych, sprawdzanie informacji o aktywnych sieciach bezprzewodowych i dostosowanie ustawień sieci bezprzewodowe.

## **Folder System**

wyłączona.

÷,

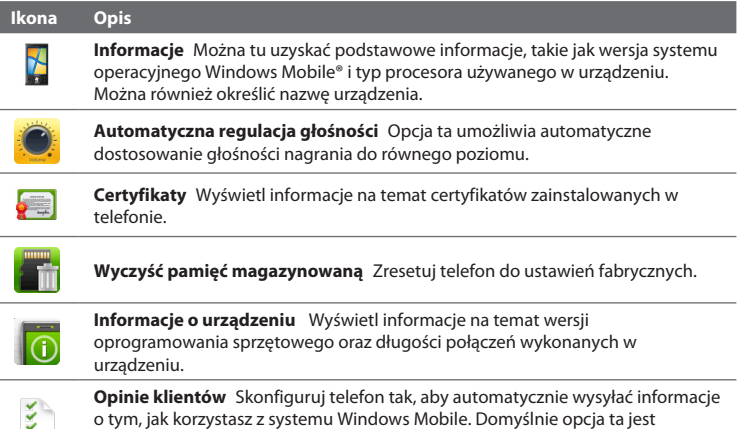

## 210 Rozdział 13 Zarządzanie telefonem

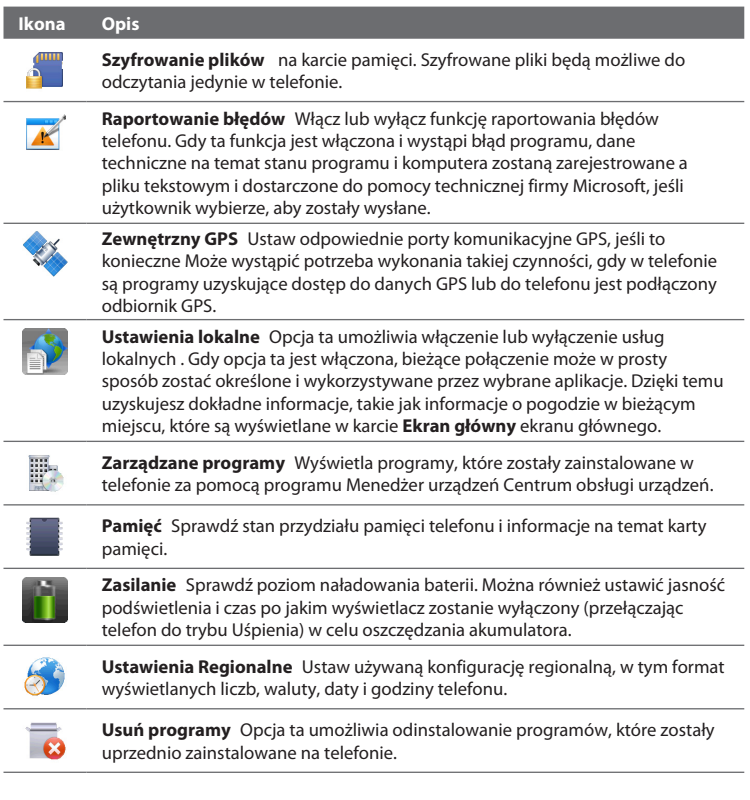

## **Ikona Opis Menedżer zadań** Zatrzymaj uruchomione programy i ustaw przycisk ( $\blacksquare$ ), aby natychmiast zatrzymywać programy po jego naciśnięciu. Aby uzyskać więcej informacji, patrz "Korzystanie z programu Menedżer zadań" w tym rozdziale. **Ekran** Skalibruj ekran, zastosuj funkcję ClearType i zmień rozmiar tekstu na ekranie. **Opcje dotykowe** Ustaw telefon tak, by wibrował, gdy stukasz w karty, linki lub inne pozycje ekranowe obsługiwanych aplikacji.

## **13.3 Zmiana ustawień podstawowych**

Dostęp do wybranych ustawień podstawowych można uzyskać z poziomu ekranu Głównego na karcie **Ustawienia**. Na tej karcie stuknij **Wszystkie ustawienia** lub stuknij **Start > Ustawienia**, aby uzyskać dostęp do innych ustawień telefonu.

## **Tapeta**

Możesz zmienić obraz w tle karty **Ekranu głównego**.

- 1. Na ekranie głównym przejdź do karty Ustawienia, a następnie dotknij opcję **Tapeta**.
- 2. Na ekranie Wybierz obraz przejdź do folderu, którym zapisany jest obraz, którego chcesz użyć. Po znalezieniu żądanego obrazu dotknij go, aby go wybrać.
- 3. Przesuń palec do karty Ekran główny. Obraz tła został zmieniony.

Aby zresetować Ekran główny do ustawień domyślnych, dotknij opcję **Tapeta** na karcie **Ustawienia**, a następnie wybierz **Tak** po wyświetleniu komunikatu z potwierdzeniem.

#### 212 Rozdział 13 Zarządzanie telefonem

## **Ustawienia dźwięku**

Możesz wybierać różne dźwięki dla różnych zdarzeń w telefonie.

## **Wybór profilu telefonu**

Profil to ustawienie wstępne, które określa, jak telefon będzie powiadamiać o przychodzących połączeniach. Aby wybrać profil, stuknij **Dźwięki** na karcie **Ustawienia** ekranu Głównego, a następnie wybierz jeden z profili: **Normalny**, **Wibracje**, **Cichy** lub **Automatyczny**.

**Uwaga** W trybie **Automatycznym** telefon wibruje wyłącznie wtedy, gdy połączenia przychodzą w trakcie terminów określonych w Kalendarzu.

## **Zmiana dźwięku dzwonka i typu dzwonka**

- 1. Na ekranie głównym przejdź do karty Ustawienia, a następnie stuknij **Dźwięki**.
- 2. Przewiń do dołu i stuknij Dzwonek. Wybierz żądany Typ dzwonek, a następnie stuknij **Gotowe**.
- Stuknij **Typ dzwonka**. Wybierz żądany Typ dzwonka, a następnie stuknij **3. Gotowe**.
- **Wskazówki •** Możesz użyć plików **\*.wav**, **\*.mid**, **\*.mp3**, **\*.wma** lub innych typów plików dźwiękowych, które można pobrać z Internetu lub skopiować z komputera. Pełną listę obsługiwanych formatów plików dźwiękowych można znaleźć w części "Dane techniczne" w Dodatku.
	- Aby móc wykorzystać własne pliki dźwiękowe jako dzwonki, należy je **•**najpierw skopiować do folderu **/Moje dokumenty/Moje dźwięki dzwonka w urządzeniu**, a następnie wybrać żądany plik z listy **Dźwięki dzwonka** w urządzeniu. Aby uzyskać więcej informacji o kopiowaniu plików, zapoznaj się z częścią "Kopiowanie i zarządzanie plikami" w tym rozdziale.

## **Ustawianie dźwięku powiadomień**

Aby personalizować urządzenie używając unikalnych dźwięków lub powiadomień o różnych zdarzeniach, np. nieodebranych połączeniach, nowych wiadomościach SMS itp., stuknij **Dźwięki** na karcie **Ustawienia** ekranu Głównego, a następnie stuknij **Dźwięki powiadomień**.

Na ekranie Powiadomień, stuknij lewą stronę ekranu pokazującą rodzaje zdarzeń, aby wybrać dźwięk dla każdego z tych zdarzeń. Stuknięcie suwaków WŁ./ WYŁ. po prawej stronie włączy lub wyłączy dźwięki powiadomień.

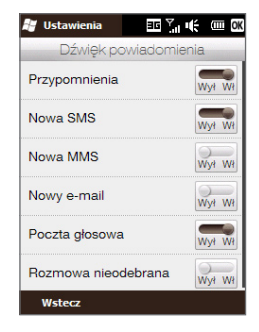

## **Ustawienia oszczędzania energii i wyświetlacza**

Dostosuj ustawienia oszczędzania energii i wyświetlacza, takie jak jasność ekranu, ustawienia trybu Uśpienia, rozmiar czcionki oraz wiele innych.

## **Ręczna regulacja jasności ekranu**

Domyślnie telefon automatycznie reguluje jasność ekranu odpowiednio do oświetlenia otoczenia.

- 1. Stuknij Start > Ustawienia > System > Zasilanie.
- 2. Stuknij kartę Podświetlenie.
- Dostosuj jasność przeciągając suwak opcji **Zasilanie bateryjne** i **Zasilanie 3.zewnętrzne**.

#### **Zmiana ustawień podświetlenia i automatycznego uruchamiania trybu Uśpienia**

Przyciemnianie podświetlenia i przełączanie telefonu na tryb Uśpienia przyczyniają się do oszczędzania energii akumulatora. Możesz ustawić czas bezczynności, po upływie którego podświetlenie automatycznie zgaśnie. Możesz również ustawić czas bezczynności, po upływie którego telefon przełączy się na tryb Uśpienia.

#### 214 Rozdział 13 Zarządzanie telefonem

- 1. Stuknij Start > Ustawienia > System > Zasilanie.
- 2. Stuknij kartę Zaawansowane.
- 3. Aby zmienić ustawienia czasu, po którym podświetlenie automatycznie gaśnie, wybierz czas obok opcji **Wyłącz podświetlenie, jeżeli telefon nie jest używany przez**.
- 4. Aby zmienić ustawienia czasu, po którym telefon automatycznie przejdzie do trybu Uśpienia, wybierz czas obok opcji **Wyłącz urządzenie, jeżeli nie jest używane przez**.
- **Wskazówka** Jeżeli nie chcesz, by podświetlenie gasło odznacz pole wyboru **Wyłącz podświetlenie, jeżeli telefon nie jest używany przez**. Aby wyłączyć opcję automatycznego uruchamiania trybu Uśpienie, odznacz pole wyboru **Wyłącz urządzenie, jeżeli nie jest używane przez**.

#### **Zwiększenie lub zmniejszenie rozmiaru tekstu na ekranie**

- 1. Stuknij Start > Ustawienia > System > Ekran.
- 2. Stuknij kartę Rozmiar tekstu.
- 3. Aby zwiększyć lub zmniejszyć rozmiar tekstu, przesuń suwak w odpowiednim kierunku.

#### **Ponowna kalibracja ekranu dotykowego**

Ekran dotykowy telefonu został skalibrowany fabrycznie. Dokonaj ponownej kalibracji ekranu, jeżeli ekran nie odpowiada prawidłowo na stuknięcia.

- 1. Przy włączonym telefonie, naciśnij i przytrzymaj przyciski ZWIĘKSZENIA I ZMNIEJSZENIA GŁOŚNOŚCI, a następnie stuknij w ekran, by otworzyć ekran wyrównania.
- 2. Postępuj zgodnie z instrukcjami na ekranie, aby zakończyć kalibrację.

## **Nazwa urządzenia**

Nazwa urządzenia jest używana do identyfikacji Twojego telefonu w trakcie synchronizacji z komputerem, podłączania do sieci lub przywracania informacji z kopii zapasowej.

**Uwaga** Jeżeli synchronizujesz wiele telefonów z tym samym komputerem, każdy telefon musi mieć nadaną inną nazwę.

#### **Zmiana nazwy urządzenia**

- 1. Stuknij Start > Ustawienia > System > Informacje.
- 2. Stuknij kartę **Identyfikator urządzenia**.
- Wprowadź nazwę urządzenia. **3.**
- **Notatki •** Nazwa urządzenia musi rozpoczynać się od litery i składać się z liter od **A** do **Z**, cyfr od **0** do **9** i nie może zawierać spacji. Do rozdzielania słów można użyć znaku podkreślenia.
	- Jeśli zarejestrujesz telefon w domenie firmowej, nazwa telefonu zostanie **•** zmieniona tak, aby odpowiadać nazwie użytej przy rejestracji.

## **Usługi telefoniczne**

Możesz zmienić ustawienia różnych usług telefonicznych dla Twojego telefonu. Usługi telefoniczne mogą obejmować takie usługi jak Przekazywanie połączeń, Połączenia oczekujące, Poczta głosowa i inne. Informacje dotyczące dostępności usług telefonicznych dla tego urządzenia można uzyskać od dostawcy sieci komórkowej.

## **Uzyskiwanie dostępu i zmiana ustawień usług telefonicznych**

- 1. Na ekranie głównym przejdź do karty Ustawienia, a następnie wybierz **Komunikacja**.
- Na ekranie **Comm Manager**, stuknij **Telefon > Usługi telefoniczne**. **2.**
- Wybierz usługę, której chcesz użyć, a następnie wybierz **Pobierz ustawienia**. **3.**
- Wybierz żądane opcje, a następnie wybierz **OK**. **4.**

## **13.4 Korzystanie z Comm Manager**

**Comm Manager** umożliwia proste włączenie i wyłączenie opcji komunikacji, takich jak połączenie telefoniczne, Bluetooth, Wi-Fi i połączenie transmisji danych.

## **Otwieranie programu Comm Manager**

Na ekranie głównym przejdź do karty **Ustawienia**, a następnie wybierz **Komunikacja**.

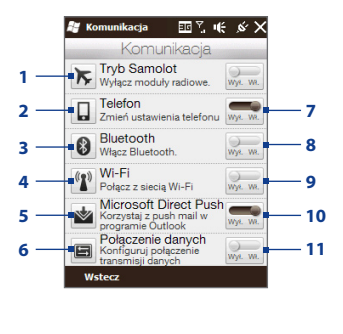

- **1** Włączanie lub wyłączanie trybu Samolot. Patrz " Wyłączanie i włączanie połączenia z siecią telefoniczną" w Rozdziale 2. **2** Uzyskaj dostęp do ustawień telefonu i zmień kody PIN, skonfiguruj usługi telefoniczne, itp. **3** Podłącz zestaw słuchawkowy Bluetooth lub inne urządzenie z funkcją Bluetooth. Aby uzyskać szczegółowe informacje, zapoznaj się z rozdziałem 9. **4** Łączenie z siecią bezprzewodową. Aby uzyskać szczegółowe informacje, zapoznaj się z Rozdziałem 8.
- **5** Otwórz ActiveSync i dostosuj ustawienia synchronizacji. Aby uzyskać szczegółowe informacje, zapoznaj się z Rozdziałem 7.
- **6** Otwórz Konfigurację połączenia i automatycznie skonfiguruj ustawienia transmisji danych. Aby uzyskać szczegółowe informacje, patrz "Korzystanie z Kreatora połączeń" w tym rozdziale.
- **7** Włącz lub wyłącz połączenie telefoniczne. Patrz " Wyłączanie i włączanie połączenia z siecią telefoniczną" w Rozdziale 2.
- **8** Włącz lub wyłącz Bluetooth. Aby uzyskać szczegółowe informacje, zapoznaj się z rozdziałem 9.
- **9** Włącz lub wyłącz Wi-Fi. Aby uzyskać szczegółowe informacje, zapoznaj się z Rozdziałem 8.
- **10** Przełącz między automatycznym odbieraniem (w miarę nadsyłania elementów) lub ręcznym odbieraniem wiadomości e-mail programu Outlook. Aby uzyskać szczegółowe informacje, zapoznaj się z Rozdziałem 7.
- **11** Podłącz lub rozłącz aktywne połączenie transmisji danych (3G/GPRS lub EDGE).
# <span id="page-216-0"></span>**13.5 Korzystanie z konfiguracji połączenia**

Możesz ręcznie wybrać swojego operatora sieci i pozwolić, by Konfiguracja połączenia ponownie dostosowała ustawienia transmisji danych telefonu zależnie od wybranego operatora.

- 1. Stuknij Start > Ustawienia > Połączenia > Konfiguracja połączenia (lub otwórz Comm Manager, a następnie stuknij **Połączenie danych**).
- Wybierz **Kraj** i **Operatora** sieci, której chcesz użyć, a następnie dotknij **OK**. **2.**
	- **Uwaga** W przypadku wybrania wartości opcji Kraj i/lub Operator innej od operatora sieci zainstalowanej karty SIM, uzyskanie dostępu do usług sieci może nie być możliwe.
- 3. Po wyświetleniu monitu o potwierdzenie czy chcesz skonfigurować ustawienia połączenia danych, stuknij **Tak**.
- 4. Po zakończeniu konfiguracji przez narzędzie Konfiguracja połączenia wybierz opcję **Uruchom ponownie**.

<span id="page-217-0"></span>218 Rozdział 13 Zarządzanie telefonem

## **13.6 Korzystanie z menedżera zadań**

**Menedżer zadań** pozwala na wyświetlanie i zatrzymywanie uruchomionych programów, konfigurację przycisku Menu skróconego na ekranie głównym.

### **Uruchomienie programu Menedżer zadań**

Wybierz **Skrócone menu** w prawym górnym rogu ekranu głównego, aby otworzyć Skrócone menu, a nastepnie wybierz  $\mathbb{R}$ .

## **Konfigurowanie przycisku Zakończ ( )**

Domyślnie uruchomione programy zostają zamknięte, gdy stukniesz i przytrzymasz przycisk .

- 1. Na ekranie Menedżer zadań wybierz kartę Przycisk.
	- **Uwaga** Jeżeli odznaczysz opcję **Aktywuj przycisk "X", aby zakończył uruchomione programy**, stuknięcie w przycisk Wyjście spowoduje zamknięcie jedynie ekranu programu. Właściwy program nie jest zamykany i cały czas działa w tle.
- Określ czynność wymaganą do zamknięcia programu (dotknięcie przycisku **2.** lub dotknięcie i przytrzymanie przycisku $\boxtimes$ .
- Stuknij **OK**. **3.**

## **Dodanie uruchomionego programu do listy programów specjalnych**

Jeśli uruchomiony program zostanie dodany do **Listy programów specjalnych**, nie zostanie zamknięty po dotknięciu opcji **Zatrzymaj zaznaczone** ani **Zatrzymaj wszystkie** i nie znajdzie się na liście menu podręcznego na ekranie głównym.

- 1. Na ekranie Menedżer zadań wybierz kartę Uruchomione.
- 2. Dotknij i przytrzymaj nazwę programu, a następnie wybierz Dodaj do **Specjalnych**.

#### **Wskazówka** Aby usunąć program z listy programów specjalnych, wybierz program z karty **Uruchomione**, a następnie stuknij **Usuń**.

## <span id="page-218-0"></span>**13.7 Ochrona telefonu**

## **Ochrona karty SIM za pomocą kodu PIN**

Możesz chronić swoją kartę SIM żądając wprowadzenia kodu PIN (osobistego numeru identyfikacyjnego) przy każdym włączeniu telefonu. Korzystanie z ekranu Wybieranie połączenia oraz połączenie przy wykorzystaniu transmisji danych nie będą możliwe do momentu wprowadzenia prawidłowego kodu PIN.

## **Aktywacja kodu PIN karty SIM**

- 1. Na ekranie głównym przejdź do karty Ustawienia, a następnie wybierz **Komunikacja**.
- Na ekranie **Comm Manager**, stuknij **Telefon**, aby otworzyć ekran Ustawień **2.** telefonu.
- Stuknij **Kod PIN**. **3.**
- Wprowadź kod PIN, stuknij **OK**, a następnie stuknij **OK** w polu wiadomości. **4.**
- **Wskazówki •** Aby zmienić kod PIN, stuknij **Zmień kod PIN** na ekranie Ustawień telefonu.
	- Połączenia alarmowe można wykonywać w dowolnej chwili i nie wymagają **•** one podania kodu PIN.

## **Ochrona telefonu za pomocą hasła**

Dane można zabezpieczyć dodatkowo przez wymuszenie podania hasła po każdym włączeniu telefonu.

### **Konfiguracja hasła**

- 1. Stuknij Start > Ustawienia > Blokada.
- Zaznacz pole wyboru **Monituj, jeśli urządzenie było nieużywane 2.przez**, a następnie określ czas bezczynności po którym urządzenie będzie wymagało hasła. Jeżeli wybierzesz **0 minut**, będziesz musiał wprowadzić hasło za każdym razem, aby wyjść z Trybu uśpienia. Więcej informacji, patrz "Przełączanie do trybu Uśpienia"w Rozdziale 1.

#### <span id="page-219-0"></span>220 Rozdział 13 Zarządzanie telefonem

W polu **Typ hasła** wybierz, który typ hasła ma być używany. **3.**

```
Wskazówka Jeśli w telefonie skonfigurowano połączenie z siecią, warto zdefiniować
    hasło alfanumeryczne, które zapewnia lepszą ochronę.
```
- Wprowadź hasło w polach **Hasło** i **Potwierdź**. **4.**
- Stuknij **OK**. **5.**

Jeżeli telefon znajdował się w stanie bezczynności, po upływie ustawionego czasu konieczne będzie wprowadzenie hasła, aby go odblokować. Jeżeli użyte zostało proste hasło PIN, przed wprowadzeniem hasła wyświetli się ekran Blokady. Więcej informacji, patrz "Ekran blokady" w Rozdziale 1.

- **Notatki •** Aby zapewnić dostęp do połączeń alarmowych, nie rozpoczynaj hasła od cyfr lokalnego numeru alarmowego.
	- Jeżeli podałeś wskazówkę, zostanie ona wyświetlona po pięciokrotnym podaniu **•** nieprawidłowego hasła.
	- W przypadku zapomnienia hasła można przeprowadzić pełne resetowanie **•** telefonu lub wyczyścić jego pamięć. Więcej informacji na temat pełnego resetowania telefonu i czyszczenia pamięci patrz "Resetowanie telefonu".

## **Szyfrowanie plików na karcie pamięci**

Możesz skonfigurować telefon tak, aby szyfrował pliki zapisywane na karcie pamięci.

- Stuknij **Start > Ustawienia > System > Szyfrowanie**. **1.**
- Wybierz opcję **Szyfruj pliki podczas zapisywania na karcie pamięci**. **2.**
- **Notatki •** Szyfrowane pliki mogą być odczytywane wyłącznie na urządzeniu, na którym zostały zaszyfrowane.
	- Szyfrowane pliki otwierane są tak, jak inne pliki, o ile stosowane jest urządzenie, **•**na którym zostały zaszyfrowane. Aby odczytać te pliki, nie są konieczne dodatkowe kroki.

<span id="page-220-0"></span>**Ważne** Jeśli **włączona jest opcja Szyfruj pliki podczas zapisywania na karcie pamięci**, utwórz kopie zapasowe wszystkich plików zapisanych na karcie pamięci **przed** użyciem funkcji czyszczenia pamięci magazynowej, pełnym resetowaniem lub aktualizacją oprogramowania ROM. W przeciwnym wypadku dostęp do zaszyfrowanych plików zapisanych na karcie pamięci będzie niemożliwy. Aby przenosić pliki pomiędzy kartą pamięci a komputerem, użyj programu ActiveSync lub Centrum obsługi urządzeń w systemie Windows Mobile. Po zakończeniu procedury, skopiuj pliki z powrotem na kartę pamięci.

# **13.8 Resetowanie telefonu**

## **Resetowanie miękkie**

Wykonaj resetowanie miękkie (standardowe), aby wyczyścić wszystkie aktywne programy i je zamknąć.Jest to przydatne, gdy telefon działa wolniej niż normalnie lub program nie pracuje poprawnie.W przypadku resetowania miękkiego podczas pracy programów, niezapisane dane ulegają utraceniu.

## **Przeprowadzenie resetowania miękkiego**

- 1. Zdejmij pokrywę tylną. Aby uzyskać szczegółowe instrukcje, patrz "Zdejmowanie tylnej pokrywy" w Rozdziale 1.
- Wyjmij rysik, aby odkryć przycisk RESET, **2.** który znajduje się na dole miejsca na rysik.
- Użyj rysika do naciśnięcia przycisku **3.** RESET.

Telefon restartuje się i wyświetli Ekran główny.

4. Załóż ponownie tylną pokrywę i włożyć rysik z powrotem na jego miejsce.

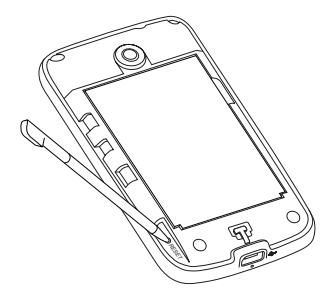

#### <span id="page-221-0"></span>222 Rozdział 13 Zarządzanie telefonem

## **Resetowanie pełne**

Resetowanie pełne należy wykonywać tylko wtedy, gdy problemu nie daje się rozwiązać wykonując resetowanie zwykłe. Po wykonaniu resetu sprzętowego telefon zostanie przywrócony do ustawień domyślnych — wróci do stanu, w jakim znajdował się przy zakupie i pierwszym włączeniu. Wszystkie zainstalowane programy, dane i zmiany wprowadzone w ustawieniach urządzenia będą utracone. Pozostanie jedynie oprogramowanie Windows Mobile® i inne fabrycznie zainstalowane programy.

- **Ostrzeżenie!** Ta czynność powoduje przywrócenie fabrycznych ustawień domyślnych. Przed przeprowadzeniem pełnego resetowania upewnij się, że wykonano kopię zapasową zainstalowanych dodatkowych programów i/lub danych użytkownika.
- **Ważne** Jeśli **włączona jest opcja Szyfruj pliki podczas zapisywania na karcie pamięci**, utwórz kopie zapasowe wszystkich plików zapisanych na karcie pamięci **przed** użyciem funkcji czyszczenia pamięci magazynowej, pełnym resetowaniem lub aktualizacją oprogramowania ROM. W przeciwnym wypadku dostęp do zaszyfrowanych plików zapisanych na karcie pamięci będzie niemożliwy. Aby przenosić pliki pomiędzy kartą pamięci a komputerem, użyj programu ActiveSync lub Centrum obsługi urządzeń w systemie Windows Mobile. Po zakończeniu procedury, skopiuj pliki z powrotem na kartę pamięci.

#### <span id="page-222-0"></span>**Przeprowadzenie resetowania miękkiego**

1. Przy wyłączonym telefonie naciśnij przytrzymaj przyciski ZWIĘKSZENIE GŁOŚNOŚCI i ZMNIEJSZENIE GŁOŚNOŚCI, następnie naciśnij przycisk ZAKOŃCZ/ZASILANIE i zwolnij go. Na ekranie zobaczysz tę wiadomość.

> **Ta operacja spowoduje usunięcie wszystkich danych osobistych i przywrócenie wszystkich ustawień do wartości domyślnych producenta. Aby przywrócić fabryczny stan urządzenia, naciśnij przycisk Zwiększenie głośności. Aby anulować, naciśnij dowolny inny przycisk.**

- Zwolnij przyciski ZWIĘKSZENIE GŁOŚNOŚCI I ZMNIEJSZENIE GŁOŚNOŚCI. **2.**
- Naciśnij przycisk ZWIĘKSZENIE GŁOŚNOŚCI, aby przeprowadzić pełne **3.** resetowanie lub naciśnij dowolny inny przycisk, aby anulować.

## **Korzystanie z opcji Wyczyść pamięć magazynowaną**

Jeżeli nie możesz uzyskać dostępu do ustawień telefonu, użyj opcji Wyczyść pamięć magazynowaną, aby zresetować telefon do ustawień fabrycznych.

- Stuknij **Start > Ustawienia > System > Wyczyść pamięć**. **1.**
- 2. Wpisz "1234", a następnie wybierz Tak.

## 224 Rozdział 13 Zarządzanie telefonem

# <span id="page-224-0"></span>**A.1 Dane techniczne**

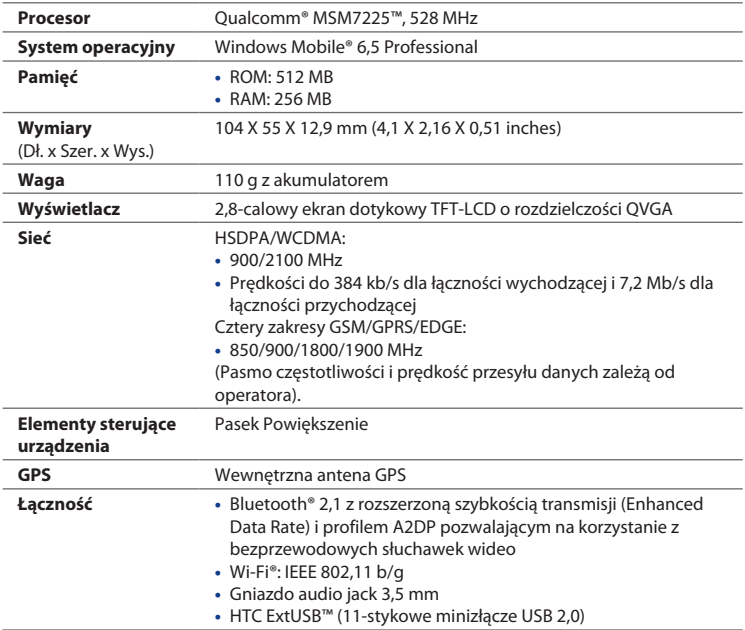

<span id="page-225-0"></span>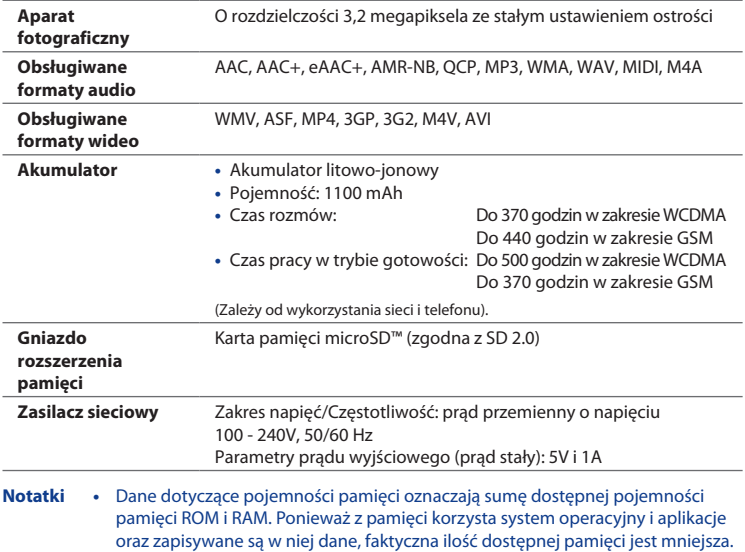

**•** Dane techniczne mogą ulec zmianie bez uprzedniego powiadomienia.

# **A.2 Informacje wymagane przepisami**

## **Oficjalne numery identyfikacyjne**

Wymagany przepisami oficjalny numer identyfikacyjny tego urządzenia to **PB74100**.

Aby urządzenie działało długo, niezawodnie i bezpiecznie, z modelem **PB74100** należy używać wyłącznie wymienione niżej akcesoria.

Do urządzenia przypisano akumulator o numerze **TOPA160**.

**Uwaga** Produkt ten może być podłączany do źródła zasilania klasy 2, oznaczonego jako "Limited Power Source", o napięciu znamionowym 5 V (prąd stały) i maksymalnym natężeniu 1 A.

## **Zgodność z normami Unii Europejskiej**

Produkty noszące oznaczenie CE są zgodne z dyrektywami o urządzeniach radiowych i telekomunikacyjnych (99/5/WE), o zgodności elektromagnetycznej (2004/108/WE) oraz o niskonapięciowych urządzeniach elektrycznych (2006/95/ WE), opublikowanymi przez Wspólnotę Europejską.

Zgodność z tymi dyrektywami oznacza także zgodność z następującymi normami europeiskimi (w nawiasach podano równoznaczne standardy międzynarodowe).

- **Norma EN 60950-1 (IEC 60950-1) •** Bezpieczeństwo sprzętu komputerowego.
- **Norma ETSI EN 300 328 •**

Zgodność elektromagnetyczna i zagadnienia widma radiowego (ERM); szerokopasmowe systemy transmisji; urządzenia transmisji danych pracujące w paśmie IS 2,4 GHz wykorzystujące techniki modulacji z widmem rozproszonym.

## **Norma EN 300 440-1 •**

Zgodność elektromagnetyczna i zagadnienia widma radiowego (ERM); Urządzenia bliskiego zasięgu; Urządzenia radiowe pracujące w zakresie częstotliwości od 1 GHz do 40 GHz; Część 1: Charakterystyki techniczne i metody testowania.

#### **Norma EN 300 440-2 •**

Zgodność elektromagnetyczna i zagadnienia widma radiowego (ERM); Urządzenia bliskiego zasięgu; Urządzenia radiowe pracujące w zakresie częstotliwości od 1 GHz do 40 GHz; Część 2: Zharmonizowana EN zgodnie z artykułem 3(2) dyrektywy o urządzeniach radiowych i telekomunikacyjnych.

#### **Norma EN 301 489-24 •**

Zgodność elektromagnetyczna i zagadnienia widma radiowego (ERM); norma zgodności elektromagnetycznej (EMC) dotycząca sprzętu i usług radiowych; część 24: Wymagania szczegółowe dla urządzeń radiowych i wyposażenia dodatkowego urządzeń przewoźnych i noszonych (UE) systemu IMT 2000 CDMA z bezpośrednim rozproszeniem widma (UTRA).

#### **Norma EN 301 489-3 •**

Zgodność elektromagnetyczna i zagadnienia widma radiowego (ERM); norma zgodności elektromagnetycznej (EMC) dotycząca sprzętu i usług radiowych; część 3: Wymagania szczegółowe dla urządzeń bliskiego zasięgu (SRD) pracujących w zakresie częstotliwości od 9 kHz do 40 GHz.

### **Norma ETSI EN 301 511 •**

Globalny system komunikacji mobilnej (GSM); zharmonizowana norma europejska EN dla stacji mobilnych działających w pasmach GSM 900 i GSM 1800, uwzględniająca podstawowe wymagania artykułu 3.2 dyrektywy o urządzeniach radiowych i telekomunikacyjnych (1995/5/WE).

## **Norma ETSI EN 301 489-1 •**

Zgodność elektromagnetyczna i zagadnienia widma radiowego (ERM); norma zgodności elektromagnetycznej (EMC) dotycząca sprzętu i usług radiowych; część 1: Ogólne wymagania techniczne.

#### **Norma ETSI EN 301 489-7 •**

Zgodność elektromagnetyczna i zagadnienia widma radiowego (ERM); norma zgodności elektromagnetycznej (EMC) dotycząca sprzętu i usług radiowych; część 7: Wymagania szczegółowe dla radiowych urządzeń mobilnych i przenośnych oraz wyposażenia dodatkowego cyfrowych komórkowych systemów radiowych i telekomunikacyjnych (GSM i DCS).

#### **Norma ETSI EN 301 489-17 •**

Zgodność elektromagnetyczna i zagadnienia widma radiowego (ERM); norma zgodności elektromagnetycznej (EMC) dotycząca sprzętu i usług radiowych; część 17: Wymagania szczegółowe dla szerokopasmowej transmisji danych 2,4 GHz.

### **ETSI EN 301 908-1 & -2 •**

Kompatybilność elektromagnetyczna i zagadnienia widma radiowego (ERM); Stacje bazowe (BS) i urządzenia użytkownika (UE) dla sieci komórkowych trzeciej generacji IMT-2000; Część 1: Zharmonizowana EN dla IMT-2000 zawierająca wprowadzenie i wymagania ogólne zapewniająca spełnienie zasadniczych wymagań zgodnie z artykułem 3.2 dyrektywy o urządzeniach radiowych i telekomunikacyjnych.

### **EN 62209-1/ 62209-2 •**

Ekspozycja człowieka na radiowe pola elektromagnetyczne pochodzące od doręcznych i noszonych na ciele bezsznurowych urządzeń łączności - Modelowanie człowieka, oprzyrządowanie i procedury -- Część 1: Procedura wyznaczania tempa pochłaniania energii elektromagnetycznej (SAR) od trzymanych w ręku urządzeń używanych w bliskości ucha (zakres częstotliwości od 300 MHz do 3GHz); Część 2: Procedura wyznaczania tempa pochłaniania energii elektromagnetycznej (SAR) dla głowy i ciała w przypadku urządzeń przenośnych i noszonych na ciele, używanych w bliskości ciała o zakresie częstotliwości od 30 MHz do 6GHz.

#### **Norma EN 50360 •**

Norma produktowa określająca zgodność telefonów komórkowych z podstawowymi ograniczeniami dotyczącymi oddziaływania pól magnetycznych na ludzkie ciało (300 MHz - 3 GHz).

### **EN 62311 •**

Ocena urządzeń elektronicznych i elektrycznych w odniesieniu do ograniczeń ekspozycji ludności w polach elektromagnetycznych (0 Hz - 300 GHz).

#### **EN 55022 •**

Sprzęt IT - Charakterystyki zakłóceń radioelektrycznych — Dopuszczalne poziomy i metody pomiarów.

## **EN 55024 •**

Sprzęt IT - Charakterystyki odporności — Dopuszczalne poziomy i metody pomiarów.

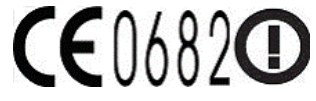

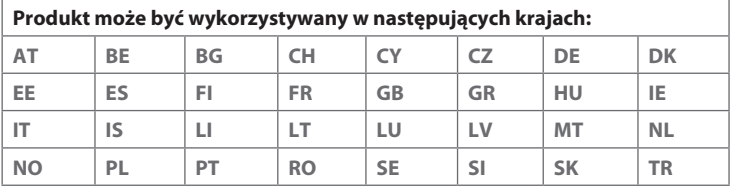

## **Środki bezpieczeństwa związane z wpływem częstotliwości radiowej**

Stosować tylko oryginalne akcesoria zalecane przez producenta albo akcesoria, które nie zawierają metali.

Stosowanie nieoryginalnych lub niezalecanych przez producenta akcesoriów może spowodować naruszenie lokalnych przepisów w zakresie promieniowania radiowego; powinno się unikać korzystania z takich akcesoriów.

## **Wpływ sygnałów częstotliwości radiowej (RF)**

Urządzenie zawiera nadajnik i odbiornik radiowy. Poziom promieniowanej mocy jest znacznie niższy od międzynarodowych limitów emisji sygnałów częstotliwości radiowej. Ograniczenia te stanowią część kompleksowych wytycznych i określają dozwolony poziom energii częstotliwości radiowej w urządzeniach powszechnego użytku. Opisywane wytyczne oparte są na standardach ustanowionych przez podmioty normalizacyjne Stanów Zjednoczonych oraz międzynarodowe:

- Amerykański Urząd Normalizacyjny (ANSI) IEEE. C95.1-1992 **•**
- Narodowa Rady Ochrony i Pomiarów Promieniowania (National Council on **•** Radiation Protection and Measurement — NCRP). Raport 86. 1986
- Międzynarodowa Komisja Ochrony przed Promieniowaniem Niejonizującym **•** (International Commission on Non-Ionizing Radiation Protection — ICNIRP) 1996
- Ministerstwo Zdrowia (Kanada), Kodeks bezpieczeństwa 6. Standardy **•**obejmują normy gwarantujące bezpieczeństwo wszystkich osób bez względu na wiek i stan zdrowia.

Norma określająca dopuszczalny poziom częstotliwości radiowej jest określana miarą SAR (specyficzny stopień absorpcji). Norma przewiduje znaczny margines bezpieczeństwa, co zapewnia dodatkową ochronę i pozwala uwzględnić różne sposoby użytkowania.

Podobnie jak w przypadku dowolnych innych urządzeń transmitujących fale radiowe, dla właściwego działania i bezpieczeństwa użytkownika podczas pracy urządzenia nie zaleca się nadmiernego zbliżania go do ciała.

Urządzenie wyposażone jest w wewnętrzną antenę. Należy używać tylko dostarczonej zintegrowanej anteny. Użycie niezatwierdzonych lub zmodyfikowanych anten może niekorzystnie wpływać na jakość połączeń oraz uszkodzić telefon, powodując obniżenie sprawności oraz przekroczenie poziomu specyficznego stopnia absorpcji (SAR) powyżej zalecanych wartości granicznych. Skutkiem takiego postępowania byłaby także niezgodność z lokalnymi wymaganiami przepisów prawa w kraju użytkowania.

Aby zapewnić optymalną sprawność działania telefonu oraz poziom oddziaływania sygnałów częstotliwości radiowej zgodny z wartościami zalecanymi w odpowiednich normach, należy zawsze używać urządzenie tylko w jego normalnej pozycji użytkowej. Podczas wykonywania lub odbierania połączenia telefonicznego nie dotykać, ani nie trzymać niepotrzebnie urządzenia w okolicy anteny. Dotykanie okolicy anteny może niekorzystnie wpływać na jakość połączenia lub powodować, że urządzenie będzie pracować z wyższym poziomem energii niż konieczny. Unikanie dotykania okolicy anteny, gdy telefon JEST UŻYWANY, zapewnia optymalizację efektywności anteny oraz trwałości akumulatora.

Pomiarów przy zastosowaniu blisko ciała dokonano podczas typowych działań, przy czym tylna część urządzenia znajdowała się w odległości 1,5 cm od ciała.

## **Informacje dotyczące wskaźnika SAR**

0,826 w/kg @ 10 g (głowa) 1,070 W/kg @ 10 g (ciało)

## **Informacje dotyczące bezpieczeństwa Telecommunications & Internet Association (TIA) Rozruszniki serca**

Stowarzyszenie producentów urządzeń medycznych Health Industry Manufacturers Association zaleca, aby telefon komórkowy trzymać w odległości przynajmniej 15 cm od rozrusznika serca w celu uniknięcia potencjalnego zakłócania pracy rozrusznika. Te zalecenia są zgodne z wynikami niezależnych badań i zaleceniami organizacji badań technologii bezprzewodowych Wireless Technology Research. Osoby z rozrusznikami serca:

- powinny ZAWSZE nosić telefon przynajmniej 15 cm od rozrusznika, jeśli **•** telefon jest włączony;
- nie powinny nosić telefonu w kieszeniach na wysokości klatki piersiowej; **•**
- powinny przystawiać telefon do ucha po przeciwnej stronie rozrusznika. W **•**razie wystąpienia jakiegokolwiek podejrzenia, że telefon zakłóca działanie rozrusznika serca, telefon należy natychmiast WYŁĄCZYĆ.

### **Aparaty słuchowe**

Niektóre telefony komórkowe pracujące w technologii cyfrowej mogą zakłócać działanie niektórych aparatów słuchowych. W razie wystąpienia takich zakłóceń może zajść konieczność skontaktowania się z usługodawcą lub działem pomocy technicznej i omówienia rozwiązań alternatywnych.

#### **Inne urządzenia medyczne**

W przypadku korzystania z dowolnego innego osobistego urządzenia medycznego należy skontaktować się z jego producentem w celu określenia, czy zapewniono w nim odpowiednie ekranowanie zapobiegające przenikaniu energii radiowej. W uzyskaniu takich informacji może pomóc lekarz.

Jeśli wymagają tego instrukcje zamieszczone w placówkach opieki zdrowotnej, w takich budynkach należy WYŁĄCZYĆ telefon. W szpitalach i innych placówkach opieki zdrowotnej może być wykorzystywany sprzęt podatny na działanie zewnętrznej energii radiowej.

## **Oświadczenie dotyczące dyrektywy WEEE**

Dyrektywa o zużytym sprzęcie elektrycznym i elektronicznym (Waste Electrical and Electronic Equipment — WEEE), która weszła w życie na mocy prawa europejskiego 13 lutego 2003 r., zapoczątkowała istotne zmiany w sposobie traktowania sprzętu elektrycznego po zakończeniu jego okresu eksploatacji.

Celem dyrektywy jest przede wszystkim zapobieganie powstawaniu odpadów ze sprzętu elektrycznego i elektronicznego oraz promowanie ponownego wykorzystania, recyklingu oraz innych form odzysku w dążeniu do redukcji ilości odpadów.

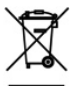

Symbol WEEE (pokazany z lewej strony) na produkcie lub jego opakowaniu oznacza, że produktu tego nie należy utylizować lub wyrzucać wraz z odpadami z gospodarstwa domowego. Użytkownik ma obowiązek pozbywać się odpadów ze sprzętu elektronicznego lub elektrycznego przez dostarczenie ich do wyznaczonego punktu, w którym takie niebezpieczne odpady są poddawane recyklingowi. Gromadzenie odpadów tego typu w izolowanych miejscach oraz właściwe ich odzyskiwanie przyczynia się do ochrony środowiska. Ponadto, prawidłowy recykling sprzętu elektronicznego i elektrycznego zapewnia bezpieczeństwo zdrowia i otoczenia człowieka. Dodatkowe informacje o utylizacji i odzyskiwaniu odpadów ze sprzętu elektronicznego i elektrycznego oraz punktach odbioru tego typu odpadów można uzyskać w lokalnych urzędach, w punktach zbiórki odpadów i wysypiskach, w miejscu, w którym zakupiono sprzęt lub u producenta sprzętu.

## **Zgodność z dyrektywą o stosowaniu niebezpiecznych substancji w urządzeniach**

Ten produkt jest zgodny z dyrektywą Parlamentu Europejskiego i Rady Europy 2002/95/WE z 27 stycznia 2003 r. na temat ograniczeń w stosowaniu pewnych niebezpiecznych substancji w urządzeniach elektrycznych i elektronicznych (RoHS) wraz z poprawkami.

# **Indeks**

## **A**

A2DP [164](#page-163-0)

ActiveSync

- konfigurowanie [100](#page-99-0)
- synchronizacja z komputerem [101](#page-100-0)
- synchronizacja z serwerem Exchange [128](#page-127-0)
- tryb ActiveSync [48](#page-47-0)

#### Akumulator

- czas akumulatora [226](#page-225-0) - informacji o akumulatorze [31](#page-30-0)

- instalowanie [32](#page-31-0)
- ładowanie akumulatora [34](#page-33-0)
- wyjmowanie [32](#page-31-0)

Album [184](#page-183-0)

Aparat fotograficzny [177](#page-176-0)

Automatyczna regulacja głośności [209](#page-208-0)

## **B**

Biblioteka - Karta Muzyka (Ekran główny) [78](#page-77-0) - Windows Media Player Mobile [186](#page-185-0) Blokada [207](#page-206-0), [219](#page-218-0) Bluetooth - druk [169](#page-168-0) - modem [159](#page-158-0) - powiązanie (kojarzenie) [162](#page-161-0) - SIM Access Profile (SAP) [170](#page-169-0)

- słuchawki stereo [164](#page-163-0)

- słuchawki zestawu głośnomówiącego [164](#page-163-0) - synchronizacja [104](#page-103-0) - telefony samochodowe [170](#page-169-0) - tryby [161](#page-160-0) - ustawienia [207](#page-206-0) - widoczny [161](#page-160-0) - włącz i wyłącz [216](#page-215-0) - wysyłanie i odbieranie informacji [165](#page-164-0)

## **C**

Centrum obsługi urządzeń z systemem Windows Mobile [97](#page-96-0) Certyfikaty [209](#page-208-0) Comm Manager [208](#page-207-0), [216](#page-215-0)

## **D**

Dane techniczne [225](#page-224-0) Direct Push [130,](#page-129-0) [216](#page-215-0) Dodawanie i usuwanie programów [203](#page-202-0) Dzisiaj [207](#page-206-0) Dźwięk dzwonka [212](#page-211-0) Dźwięki i powiadomienia [207](#page-206-0) Dźwięki powiadomień [213](#page-212-0)

#### 236 Indeks

## **E**

Ekran blokady [42](#page-41-0) Ekran główny [36](#page-35-0), [65](#page-64-0) Ekran główny (Ekran główny) [67](#page-66-0) Ekran startowy [40](#page-39-0) Eksplorator plików [206](#page-205-0) Email - internetowe konto email (POP3/ IMAP4) [117](#page-116-0) - Pasek poczty e-mail (Ekran główny) [71](#page-70-0) - synchronizacja [95,](#page-94-0) [121,](#page-120-0) [128](#page-127-0) Emotikon - Windows Live Messenger [157](#page-156-0) Excel Mobile [196](#page-195-0)

## **F**

Facebook [195](#page-194-0) Firmowa książka kontaktów [134](#page-133-0) FM Radio [192](#page-191-0)

### **G**

Gesty palcami [46](#page-45-0) GPS [173](#page-172-0), [175](#page-174-0)

#### **H**

Hasło [207](#page-206-0), [219](#page-218-0)

## **I**

Ikony Stanu [37](#page-36-0) Informacje [209](#page-208-0) Informacje o urządzeniu [209](#page-208-0) Informacje o właścicielu [208](#page-207-0) Instalowanie i odinstalowywanie programów [203](#page-202-0)

Internet [137](#page-136-0) Internet Explorer Mobile [145](#page-144-0) Internetowa poczta email [117](#page-116-0)

## **K**

Kalendarz [125](#page-124-0) Kalibrowanie ekranu [211](#page-210-0) Kanały wiadomości (web feeds) [199](#page-198-0) Karta Internet (Ekran główny) [74](#page-73-0) Karta Ludzie (Ekran główny) [68](#page-67-0) karta microSD - instalowanie [33](#page-32-0) - szyfruj [220](#page-219-0) - zapisywanie załączników [123](#page-122-0) Karta Muzyka (Ekran główny) [77](#page-76-0) Karta pamięci - instalowanie [32](#page-31-0) - szyfruj [220](#page-219-0) - zapisywanie załączników [123](#page-122-0) Karta Poczta (Ekran główny) [71](#page-70-0) Karta Pogoda (Ekran główny) [81](#page-80-0) Karta Programy (Ekran główny) [85](#page-84-0) Karta SIM - instalowanie [29](#page-28-0) - PIN [219](#page-218-0) - wyjmowanie [31](#page-30-0) Karta Ustawienia (Ekran główny) [84](#page-83-0) Karta Wiadomości (Ekran główny) [70](#page-69-0) Karta Wyszukiwanie mapy (Ekran główny) [83](#page-82-0) Karta Zdjęcia i filmy (Ekran główny) [75](#page-74-0) Klawiatura ekranowa - Klawiatura telefonu [88](#page-87-0) - Mały układ QWERTY [88](#page-87-0) - Pełny układ QWERTY [88](#page-87-0)

Klawiatura telefonu [88](#page-87-0) Kończenie połączeń [57](#page-56-0) Konfiguracja połączenia [217](#page-216-0) Konfiguracja połączeń transmisji danych [216](#page-215-0) Kontakty [49](#page-48-0) Kopiuj

- kontaktów na kartę SIM [202](#page-201-0)
- kontaktów SIM do telefonu [202](#page-201-0)
- kopiowanie i zarządzanie plikami [205](#page-204-0)
- pliki multimedialne z komputera PC do urządzenia [187](#page-186-0)

## **L**

Listy odtwarzania

- Karta Muzyka (Ekran główny) [79](#page-78-0) - Windows Media Player Mobile [190](#page-189-0) Live Messenger [156](#page-155-0)

## **M**

Mały układ QWERTY [88](#page-87-0) Mapy Google [83](#page-82-0), [171](#page-170-0) Menedżer SIM - informacje [202](#page-201-0) - kopiowanie kontaktów na kartę SIM [202](#page-201-0) - kopiowanie kontaktów z karty SIM do urządzenia [202](#page-201-0) - tworzenie kontaktu SIM [202](#page-201-0) Menedżer zadań [211](#page-210-0) Menu podręczne [41](#page-40-0), [218](#page-217-0) Messenger [156](#page-155-0) Microsoft My Phone [207](#page-206-0) Microsoft Office Mobile [196](#page-195-0)

Modem - Bluetooth [159](#page-158-0) - USB [158](#page-157-0) Modem USB [158](#page-157-0) Multimedia [112,](#page-111-0) [177](#page-176-0) Multimedia strumieniowe [153](#page-152-0) My Phone [106](#page-105-0)

**N**

Nazwa urządzenia [215](#page-214-0)

## **O**

Obsługa wiadomości - email [116](#page-115-0) - wiadomości multimedialne (MMS) [112](#page-111-0) - wiadomości tekstowe (SMS) [109](#page-108-0) Odbieranie połączeń [57](#page-56-0) Odpowiadanie - email [118](#page-117-0) - wiadomości tekstowe (SMS) [110](#page-109-0) - wiadomość MMS [115](#page-114-0) Odtwarzaj film wideo - Album [185](#page-184-0) - Windows Media Player Mobile [186](#page-185-0) Odtwarzanie muzyki - Karta Muzyka (Ekran główny) [77](#page-76-0) - Windows Media Player Mobile [186](#page-185-0) Office Mobile [196](#page-195-0) OneNote Mobile [196](#page-195-0) Opcje dotykowe [211](#page-210-0) Opera Mobile [141](#page-140-0) Opinie klientów [209](#page-208-0)

#### 238 Indeks

## **P**

Pamięć [41](#page-40-0), [210](#page-209-0), [225](#page-224-0) Pełny układ QWERTY [88](#page-87-0) PIN [219](#page-218-0) Pobieranie - aplikacje Java [198](#page-197-0) - dane o położeniu [175](#page-174-0) - kanały web feed [199](#page-198-0) - pobierz pełną wiadomość [119](#page-118-0) - synchronizacja poczty email [121](#page-120-0) - ustawienia pobierania email [121](#page-120-0) - załączniki [120](#page-119-0) Poczta głosowa [57](#page-56-0) Podświetlenie [213](#page-212-0) Pokrywa tylna - wyjmowanie [29](#page-28-0) Połączenia - 3G/GPRS/EDGE [208](#page-207-0) - połączenie telefoniczne [140](#page-139-0), [208](#page-207-0) - ustawienia [208](#page-207-0) Połączenie - z ekranu wybierania połączenia [54](#page-53-0) - z poziomu przypomnień kalendarza [56,](#page-55-0) [128](#page-127-0) - z poziomu wiadomości email [56](#page-55-0), [120](#page-119-0) - z poziomu wiadomości tekstowej [56](#page-55-0), [111](#page-110-0) Połączenie awaryjne [56](#page-55-0) Połączenie międzynarodowe [56](#page-55-0) Połączenie telefoniczne [140](#page-139-0) Połączenie telefonu z Internetem - GPRS/3G [139](#page-138-0) - połączenie telefoniczne [140](#page-139-0) - Wi-Fi [137](#page-136-0) PowerPoint Mobile [196](#page-195-0)

Powiadomienia [39](#page-38-0) Powiększenie - Aparat fotograficzny [178](#page-177-0) - Internet Explorer Mobile [148](#page-147-0) - Opera Mobile [144](#page-143-0) - Pasek powiększenia [47](#page-46-0) Programy [204,](#page-203-0) [210](#page-209-0) Prześlij dalej wiadomość email [118](#page-117-0) Przesuwanie palcem [46](#page-45-0) Przewijanie palcem [46](#page-45-0)

## **Q**

QuickGPS [175](#page-174-0)

## **R**

Raportowanie błędów [210](#page-209-0) Rejestracja w domenie [209](#page-208-0) Resetowanie - resetowanie miękkie [221](#page-220-0) - resetowanie pełne [221](#page-220-0) - wyczyść pamięć magazynową [223](#page-222-0) Resetowanie miękkie [221](#page-220-0) Resetowanie pełne [222,](#page-221-0) [223](#page-222-0) Rozłączanie połączeń transmisji danych [216](#page-215-0) Rozmiar tekstu (na ekranie) [214](#page-213-0) Rozmiaru tekstu na ekranie [214](#page-213-0) Rozwiązywanie problemów - połączenie synchronizacji [103](#page-102-0) - Windows Media Player Mobile [190](#page-189-0) RSS Hub [199](#page-198-0)

## **S**

Serwer Exchange [128](#page-127-0) Serwis JBlend - instalacja MIDletów i pakietów MIDletów z Internetu [198](#page-197-0) - instalacja MIDletów i pakietów MIDletów z telefonu [198](#page-197-0) Sieć zaawansowana [208](#page-207-0) SIM Access Profile (SAP) [170](#page-169-0) Smart Dial [54](#page-53-0) SMS [70,](#page-69-0) [109](#page-108-0) **Synchronizacia** - ActiveSync [101](#page-100-0) - Centrum obsługi urządzeń z systemem Windows Mobile [97](#page-96-0) - Microsoft My Phone [106](#page-105-0) - muzyka i filmy [105](#page-104-0) - przez łącze Bluetooth [104](#page-103-0) - Windows Media Player [187](#page-186-0) - z komputerem [101](#page-100-0) - zmiana typów informacji [102](#page-101-0) - z serwerem Exchange [128](#page-127-0) Szyfrowanie [210](#page-209-0)

## **T**

Telefony samochodowe [170](#page-169-0) tryb Dysk [48](#page-47-0) Tryb głośnomówiący [59](#page-58-0) Tryb przechwytywania Obrazy kontaktów [178](#page-177-0) Tryb przechwytywania Panorama [178](#page-177-0) Tryb przechwytywania Styl wizualny obrazów [178](#page-177-0) Tryb przechwytywania Wideo [177](#page-176-0)

Tryb przechwytywania Wideo MMS [178](#page-177-0) Tryb przechwytywania zdjęć [177](#page-176-0) Tryb Samolot [64,](#page-63-0) [216](#page-215-0) Tryb Uśpienia [35](#page-34-0) Tryb z podpowiadaniem [90](#page-89-0) Typ dzwonka [212](#page-211-0)

## **U**

Udostępnianie Internetu [48,](#page-47-0) [158](#page-157-0) Ulubione kontakty [68](#page-67-0) Urządzenie wspomagające audio [191](#page-190-0) USB do PC [103,](#page-102-0) [209](#page-208-0) Usługi telefoniczne [215](#page-214-0) Ustawienia [207](#page-206-0) Ustawienia lokalizacyjne [210](#page-209-0) Ustawienia podstawowe [211](#page-210-0) Ustawienia regionalne [210](#page-209-0)

### **W**

Wezwania na spotkania [127,](#page-126-0) [133](#page-132-0) Wi-Fi [216](#page-215-0) Wiadomości tekstowe - kopiowanie kontaktów do karty SIM [110](#page-109-0) - tworzenie nowej wiadomości [109](#page-108-0) wiadomość MMS - czarna lista [116](#page-115-0) - dodawanie klipu audio [114](#page-113-0) - dodawanie tekstu [114](#page-113-0) - dodawanie zdjęcia/klipu wideo [113](#page-112-0) - informacje [112](#page-111-0) - odpowiadanie na wiadomość [115](#page-114-0) - tworzenie wiadomości MMS [113](#page-112-0) - ustawienia MMS [112](#page-111-0)

- wyświetlanie wiadomości [115](#page-114-0)

#### 240 Indeks

Wibracia [45](#page-44-0) Windows Live [155](#page-154-0) Windows Live Messenger [156](#page-155-0) Windows Media Player Mobile [186](#page-185-0) Witryna Marketplace [203](#page-202-0) Włączanie i wyłączanie [35](#page-34-0) Włączanie i wyłączanie funkcji telefonu [216](#page-215-0) Word Mobile [196](#page-195-0) Wprowadzanie danych - klawiatura ekranowa [87](#page-86-0) - ustawienia wprowadzania tekstu [208](#page-207-0) - wprowadź tekst [89](#page-88-0) Wyczyść pamięć magazynową [209](#page-208-0), [223](#page-222-0) Wykonywanie połączeń [54](#page-53-0) Wyświetl obraz - Album [184](#page-183-0) Wysyłanie - email [117](#page-116-0) - wiadomości MMS [113](#page-112-0) - wiadomości tekstowe (SMS) [109](#page-108-0) Wyszukiwanie kontaktu - firmowa książka kontaktów [134](#page-133-0)

## **X**

XT9 tryb z podpowiadaniem [90](#page-89-0)

### **Y**

YouTube [149](#page-148-0)

## **Z**

Załacznik - dodaj do wiadomości email [118](#page-117-0) - pobieranie [120](#page-119-0) Zarządzane programy [210](#page-209-0) Zasilanie - Przycisk ZAKOŃCZ/ZASILANIE [27,](#page-26-0) [35](#page-34-0) - ustawienia [210](#page-209-0), [213](#page-212-0) Zegar i alarmy [207](#page-206-0) Zewnętrzny GPS [210](#page-209-0)